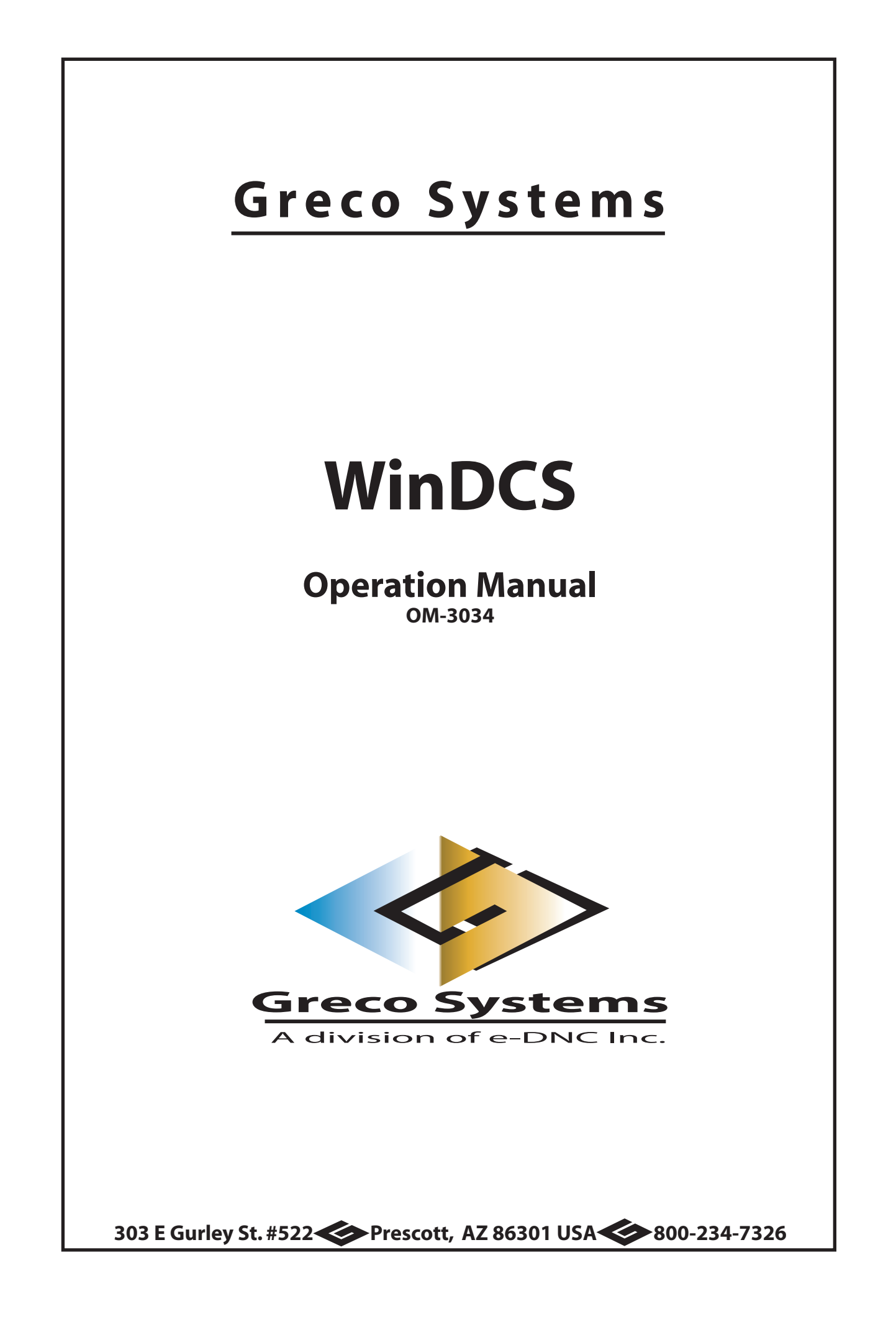

## **SAFETY**

### **Protect yourself! Follow these precautions:**

- **Never bypass a power cord ground lead by breaking off the ground pin, or by using inappropriate extension cords or adapters.**
- **Never plug a power cord into the AC power source until you have made sure that all installation, cabling, and power levels, are proper, and that the applicable procedures in this manual have been followed.**
- **Do not attempt to have equipment repaired by under qualified personnel. Especially, personnel should be trained in working with hazardous voltages.**
- **Heed the WARNING statements. These statements point out situations that could cause injury or death.**
- **Heed the CAUTION statements. These statements point out the situations that could cause damage to the equipment.**
- **Some instruments may contain a LITHIUM BATTERY for timekeeping. Small quantities of these batteries may be disposed of as regular waste. HOWEVER: DISPOSAL BY FIRE, OR INCINERATION, SHOULD ALWAYS BE AVOIDED.**

**Prior to disposal: It is recommended that the leads of the battery be cut off and the exposed metal poles to be completely isolated with tape. Completely discharged or mechanically damaged cells should be wrapped in strong packing material.** 

## **Contents**

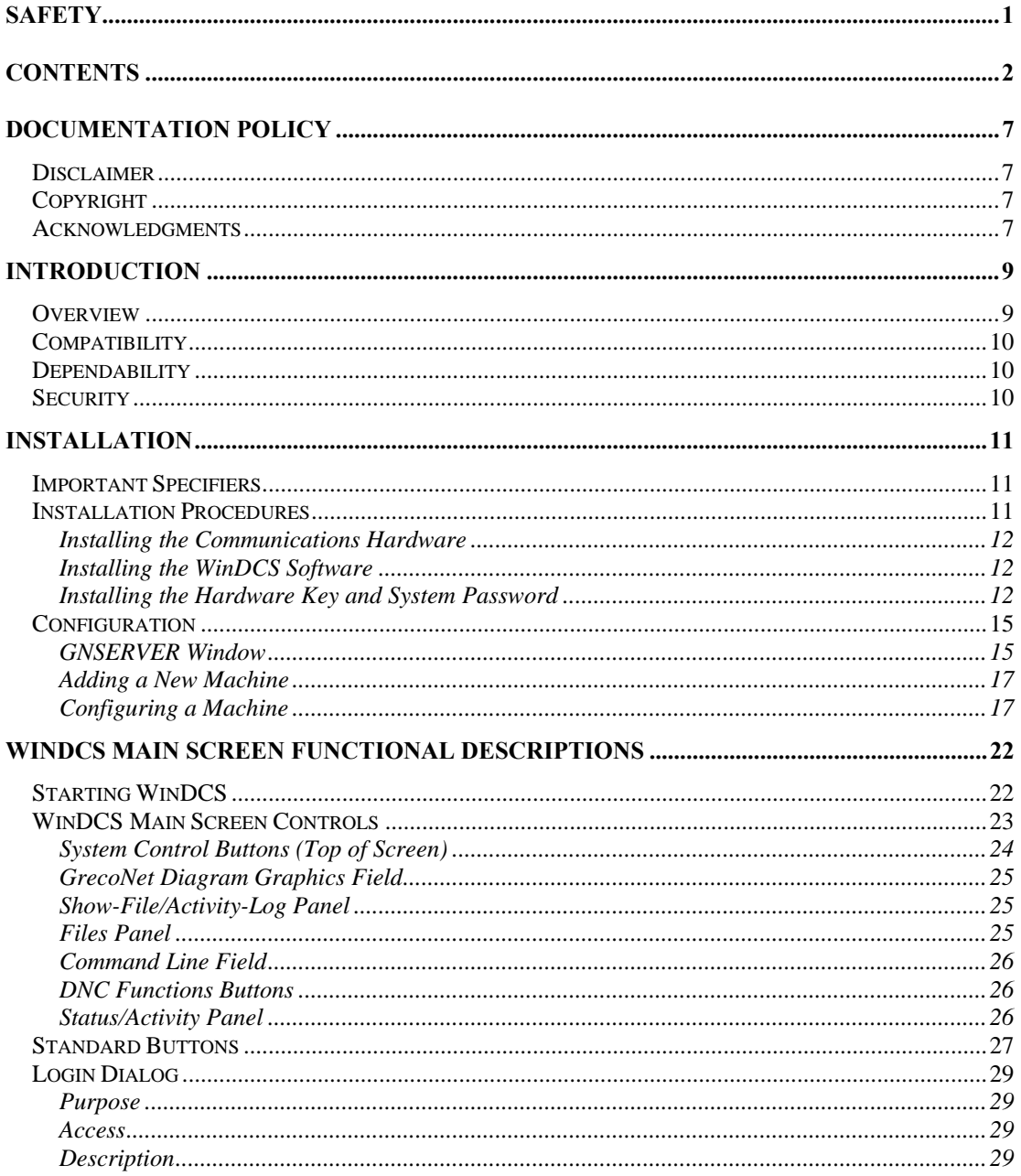

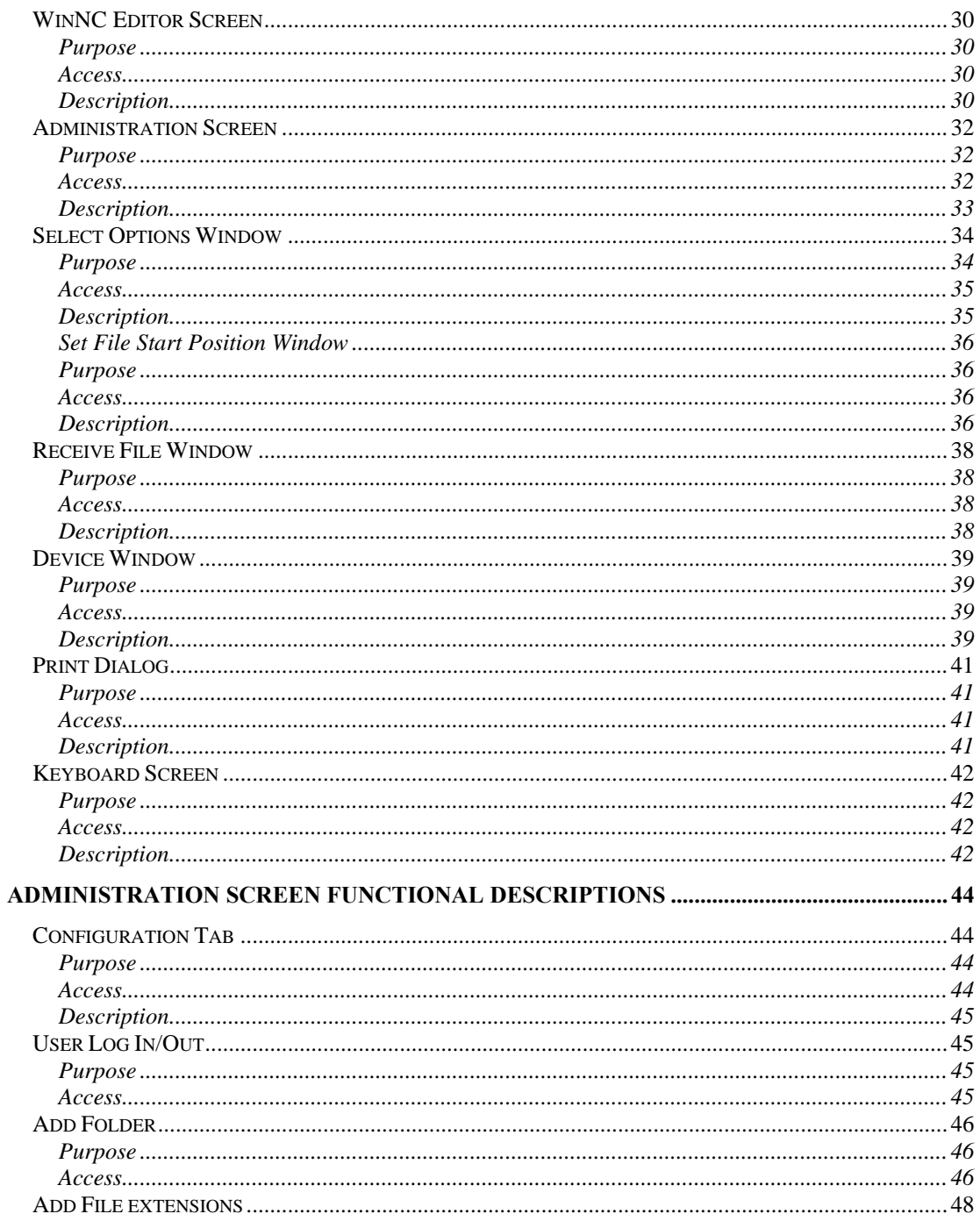

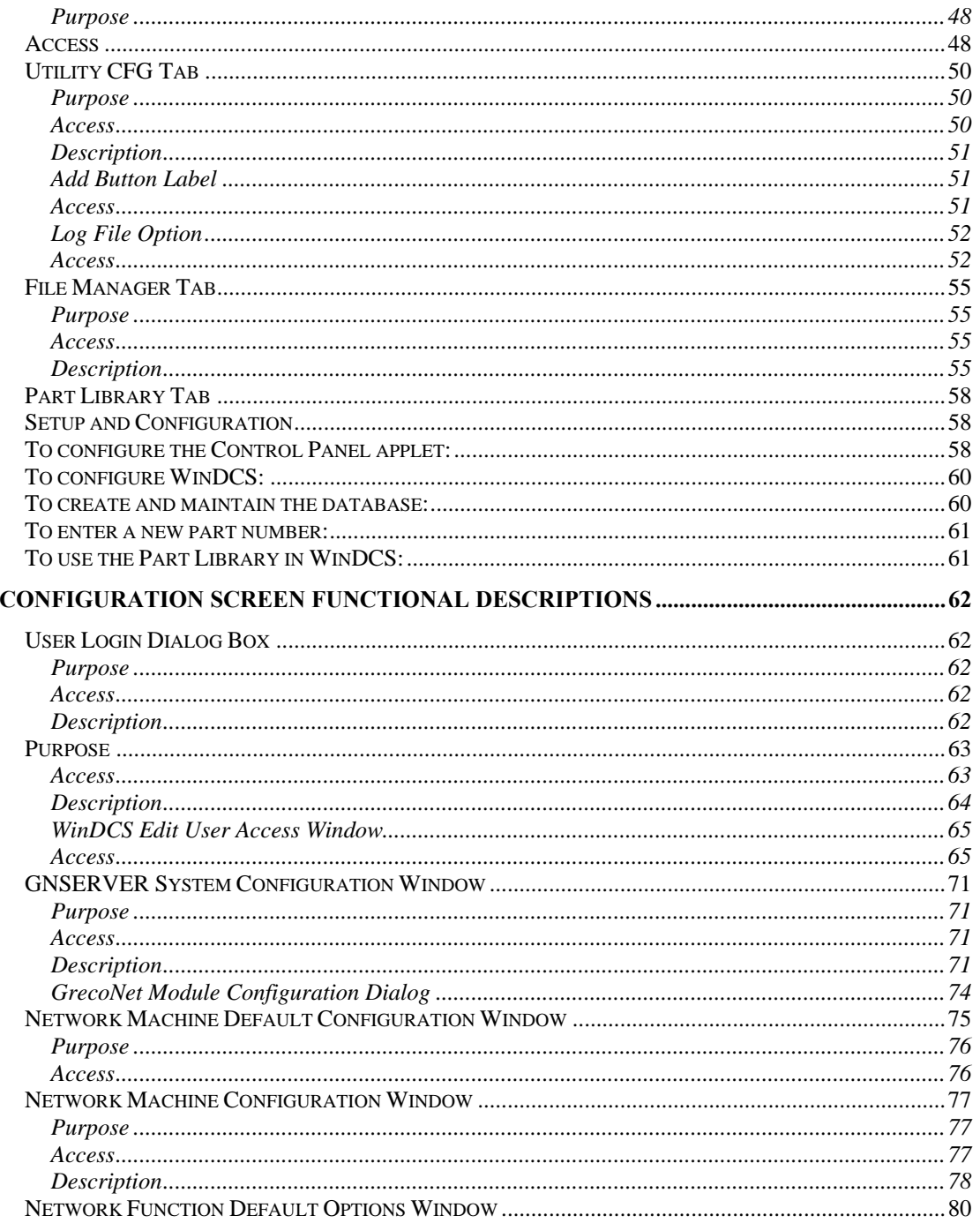

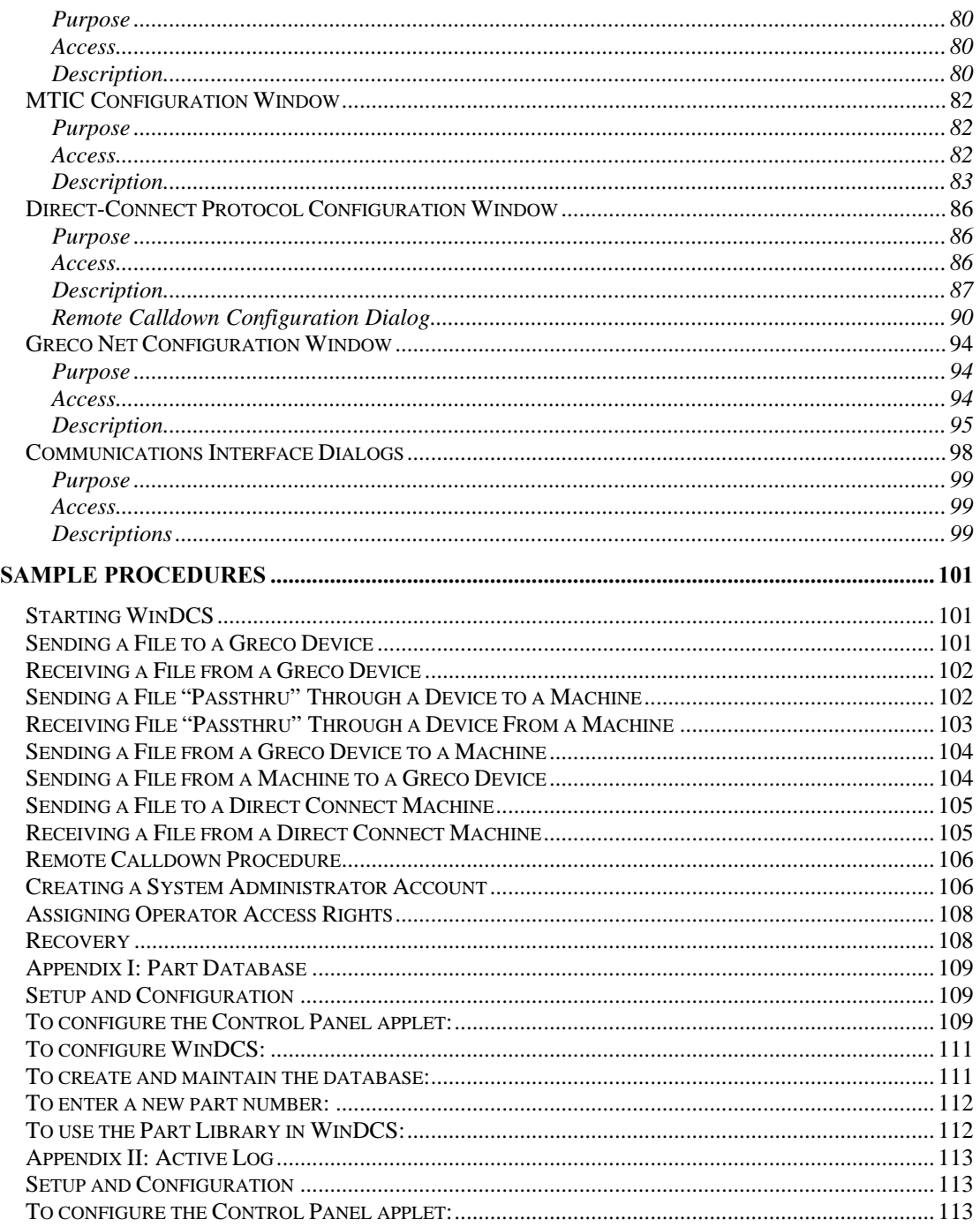

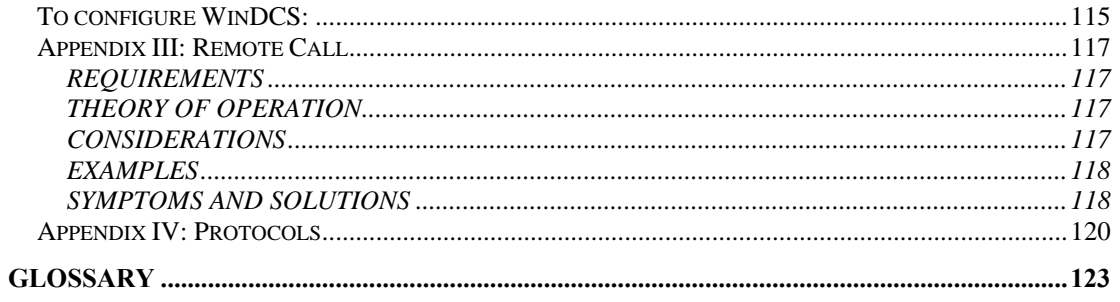

#### **INDEX**  $I-1$

## **Documentation Policy**

## **Disclaimer**

This manual is based upon the data available at the time of publication. While sincere effort has been made to make the manual accurate, the information contained herein does not purport to cover all the details or variation in hardware, software, or firmware; nor to provide for every possible contingency in connection with the installation, operation, maintenance, repair or replacement. Also, features may be described here in which are not present in all hardware, software, or firmware configurations.

GRECO SYSTEMS' policy is one of continuous improvement. Thus, the information in this manual is subject to change without notice and should not be construed as a commitment by GRECO SYSTEMS. GRECO SYSTEMS also assumes no obligation to notify manual holder of subsequent revisions.

GRECO SYSTEMS makes no representation of warranty, expressed or implied, nor assumes responsibility for the accuracy, completeness, sufficiency, or usefulness of this manual, nor of any problems that may arise from the use of the information contained herein.

## **Copyright**

Greco Systems WinDCS Software™ Operator's Manual, Copyright © 2003 by Greco Systems. All rights reserved.

The content of this manual is the property of Greco Systems, El Cajon, California, USA. Any reproduction of this information without express written permission from Greco Systems is prohibited.

## **Acknowledgments**

The names of the companies, their hardware and software, may be trademarks or registered trademarks of their respective owners.

## **Introduction**

## **Overview**

WinDCS is part of Greco Systems' Machine Tool Management System (MTMS®) Suite. The Suite also includes WinShop and the WinNC Editor, with the GrecoNet Server software always running in the background. These software modules are illustrated in the diagram below.

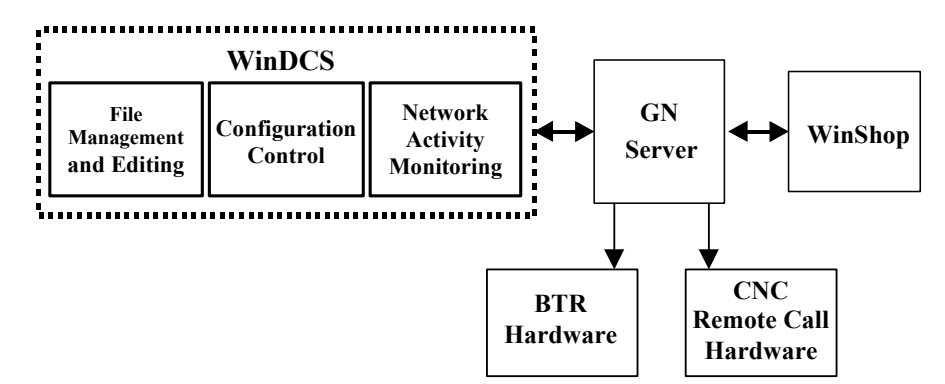

GNSERVER quietly provides all of the networking functions, while WinDCS contributes (1) storage, transfer and editing of program, graphics and instruction files, (2) configuration control of machine interfaces, (3) network activity monitoring. The system works without WinShop. However when added, WinShop integrates fully and smoothly with the entire system.

The illustration below shows the hierarchy of screens within the WinDCS application.

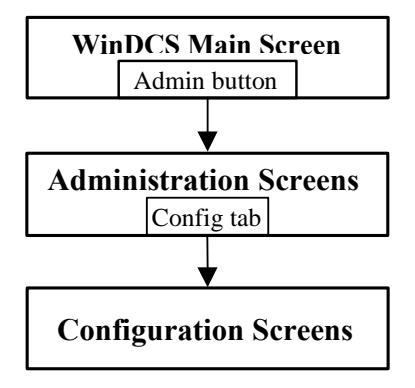

This hierarchy is reflected in the organization of screen descriptions in this manual. The corresponding sections of the manual are:

> *WinDCS Main Screen Functional Descriptions Administration Screen Functional Descriptions Configuration Screen Functional Descriptions*.

## **Compatibility**

WinDCS provides a full 32 bit Distributive Control Software application, which communicates with DNC networkable machine tools while continuing to support, and enhance, older machine tools. Installation is flexible enough to be implemented in any shop, regardless of the size of the shop or the age of the equipment.

Greco Systems products support almost any readily available communication interface hardware in common use by industry today. Some are listed here:

- The GrecoNet Network Interface Unit.
- Standard PC serial and parallel ports, including RS-232, RS-422, and others.
- Multiple serial port adapters  $(4, 8, 16, 16)$  and 32 of almost any manufacturer.
- *Ethernet 100/10BaseT, using FTP.*

During Network Machine Configuration there is a Device Protocol procedure where the desired protocol is selected from a list. Only those modules that will actually be used are loaded into memory, making efficient use of available RAM.

## **Dependability**

WinDCS can make a local copy of a part program file before sending it to the machine. By running from the local copy, the machine can complete the job, even if the network should fail. The Greco Systems GNSERVER networking software, operating in the background, enhances the flow of data between machines, operators, and supervision, and allows simultaneous access to data, including part programs. WinDCS can also be run on a PC by itself without being connected to a network server.

## **Security**

WinDCS can be set up for password security. Specific individuals or groups can be given complete access, limited access, or sole access to specific screens, simplifying the task of securing your data.

# **Installation**

WinDCS installation is automated to make sure it as complete and intuitive as possible. You start the program and answer the questions the program asks you. Nevertheless, these procedures should be performed by **qualified personnel only**, preferably by a Greco Systems representative (by arrangement) or your facility's Systems Administrator. If this software is installed by Greco Systems, then it should require no further attention, except perhaps some simple setup options such as password security.

This software can be installed on a network or on a single stand-alone PC.

## **Important Specifiers**

The following specifiers are used to reference the ACTUAL directories. In all cases, the ACTUAL paths (appropriate to your system) are to be entered in place of the specifiers.

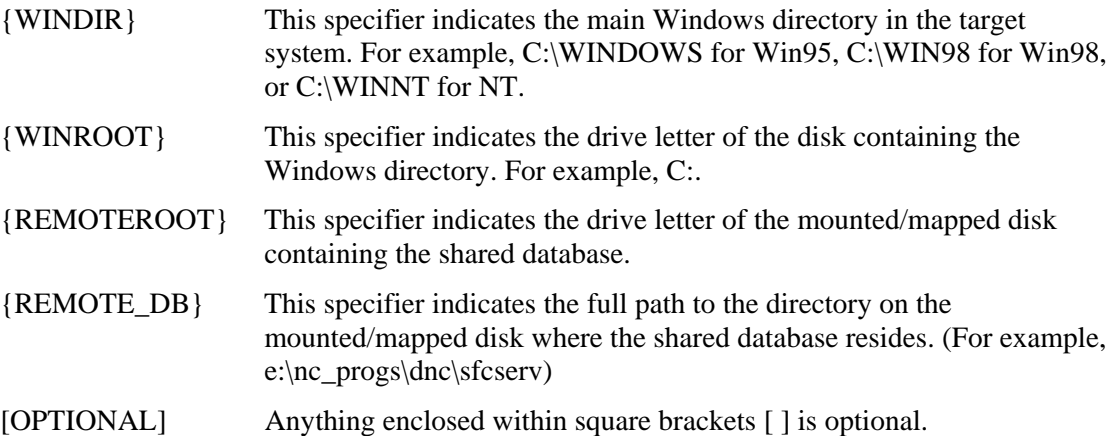

When this manual asks you to enter/type in values, the values may be delineated by quotation marks, enter the values **without** the quotation marks.

## **Installation Procedures**

The specific steps for installing WinDCS will depend on the interface hardware you use for communications. Currently available options will be covered here as thoroughly as possible. Detailed discussions on the use of all of the WinDCS setup and configuration screens appear in *Administration Screen Functional Descriptions* and *Configuration Screens Functional Descriptions* later in this manual. For a typical installation, you will:

1. Install the communications hardware.

- 2. Install the software.
- 3. Install a hardware key and/or system password.
- 4. Configure the software.

### **Installing the Communications Hardware**

Follow the installation instructions that come with the communications hardware you are using. Some hardware may require installation inside your PC, while others may be connected to it externally. All communications hardware shipped by Greco Systems is accompanied by complete installation instructions.

Greco Systems products support almost any readily available hardware in common use by industry today, and WinDCS has the most extensive list of built-in protocols in the industry. Among these are:

• EZLink, Fanuc, GE IPP, Heidenhain Blockwise, Kermit, Mazak Converstional.

Installing the software will require configuring it for the correct protocols.

### **Installing the WinDCS Software**

As part of the following installation, the setup program creates a Greco Systems folder (**Start | Programs | Greco Systems)** where it installs the icons you use to start the Greco applications.

- 1. On the computer you are going to run the machine tools from, insert the installation disk in the appropriate drive, and run the WinDCS setup program from the disk.
- 2. Check the README file. It may contain additional instructions as a result of last minute improvements. It may also contain a list of any new features and changes that may not yet have made their way into this manual.
- 3. Continue clicking NEXT until complete.
- 4. At the end you will be asked to reboot your computer.

## **Installing the Hardware Key and System Password**

The "system" password is separate from the security passwords that you assign to your users. It is a one-time password that is tied to a hardware key. Together, the hardware key and system password allow the GrecoNet GNSERVER software to talk to your machines.

Before your system is paid for, you will receive a temporary system password. The temporary password has an automatic expiration date. Once you have paid for your system, you will receive a permanent system password that is tied to the serial number of your hardware key.

This new password does not have the date limitation imposed by the demo password. The hardware key attaches to the LPT1 printer port on your PC.

#### **Installing the Hardware Key**

- 1. If a printer is connected to the LPT1 port, unplug the printer cable from the port.
- 2. Plug the hardware key into the printer port.
- 3. If you have unplugged a printer to install the key, you can connect it again by plugging the printer cable into the installed hardware key.

The hardware key will not interfere with the printer in any way.

#### **Installing the System Password Using License Manager**

License Manager is a software module that must be installed along with Greco Systems MTMS software. To access this module, click **Start | Programs | Greco Systems | License Manager**, and from there click the License Manager icon. Its screen is shown in the figure below.

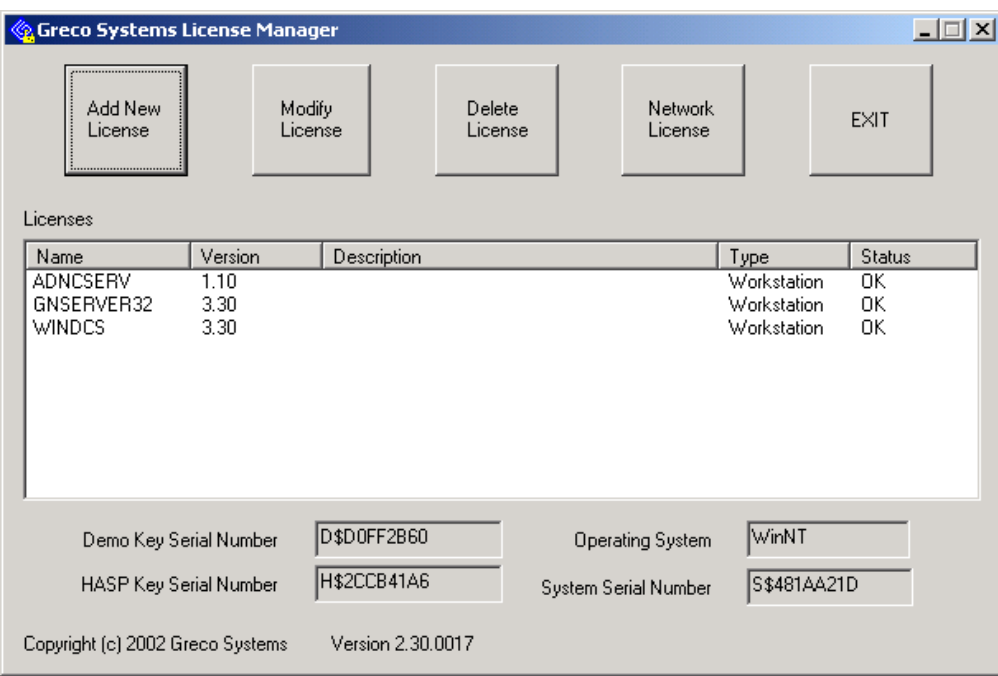

None of the fields on this screen can be changed by typing directly into the field. Follow the instructions within the definitions of the screen elements listed below. See the separate *License Manager Installation Manual* for a complete description of all License Manager screens and procedures.

**Note:** *The key type, key serial number, license type and expiration date, can be found packed with the software. When a permanent password is received, you can edit the entry in the window. If you are not renewing the license, it can be deleted.*

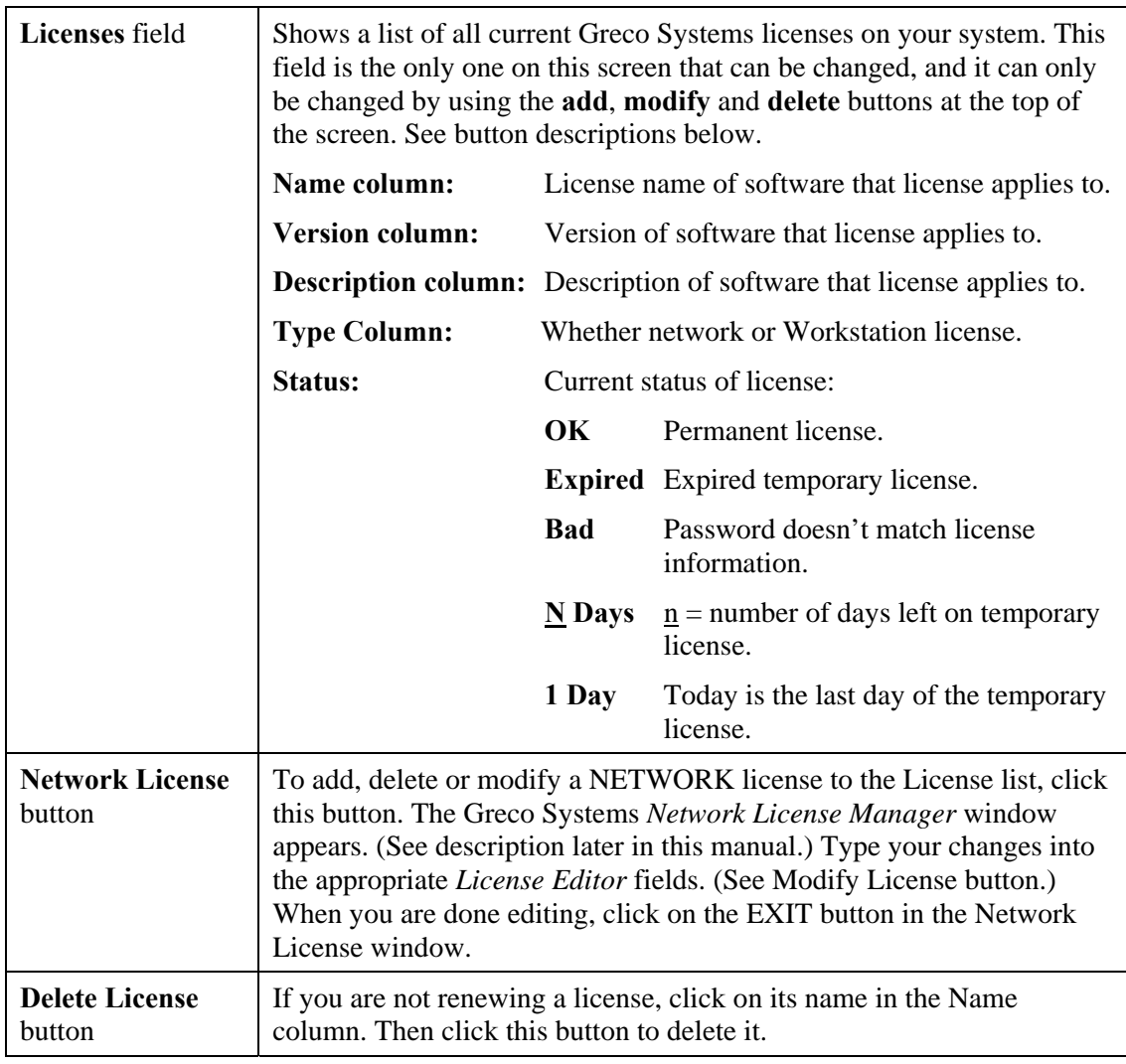

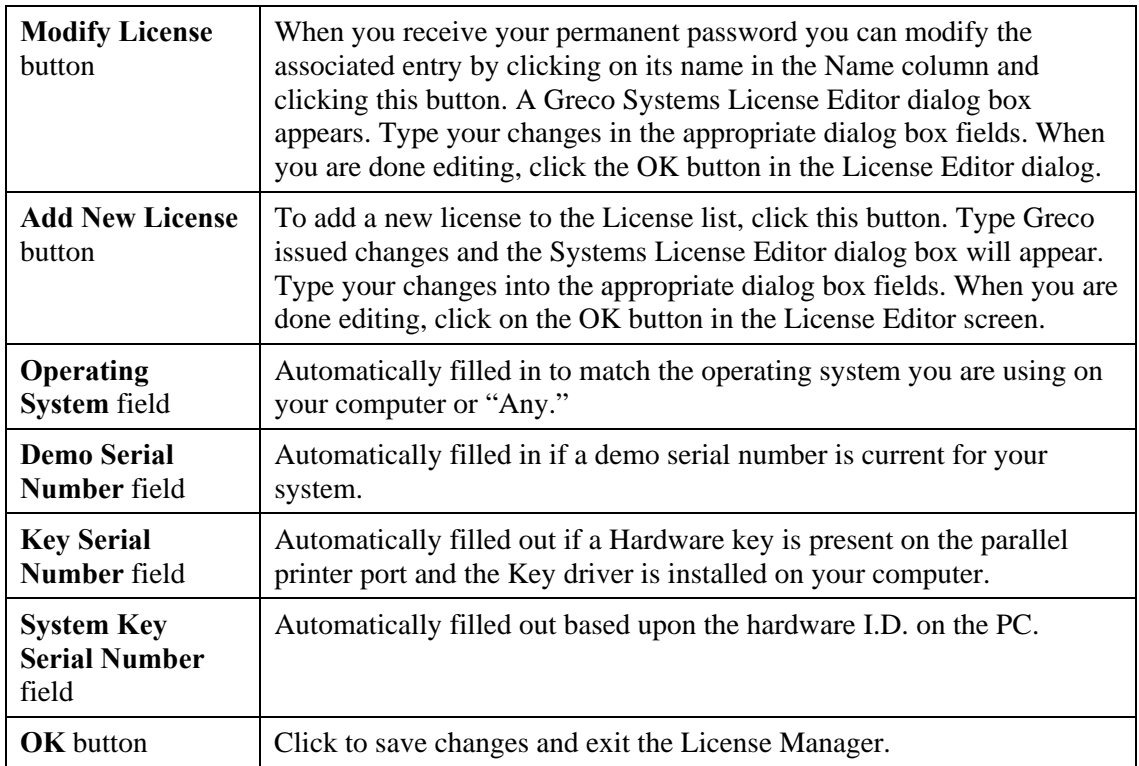

## **Configuration**

**Note:** The below is only for purposes of familiarization. The application note(s), purchased from Greco Systems, should be followed when actually configuring WinDCS for use with your machines.

#### **GNSERVER Window**

Now you must inform WinDCS of the devices and protocols you expect it to work with. You will use the GNSERVER System Configuration window, illustrated below. To bring up this window:

**Note:** *If your WinDCS is already started, skip step 1, and go on to step 2.*

- 1. On the **Task Bar** click **Start**, then **Programs**, then **Greco Systems**, then **WinDCS**, then **WinDCS**.
- 2. In the WinDCS window, click the **Admin Screen** button. (See *Operator Screen Functional Descriptions* section.)
- 3. In the Administration window that appears, click the **Configuration** tab. (See *Configuration Screen Functional Descriptions* section for complete descriptions of this an all configuration screens.)
- 4. In the Configuration screen click the **Machine Configuration** button.

The GNSERVER System Configuration window appears. This window has a Machine Configuration section.

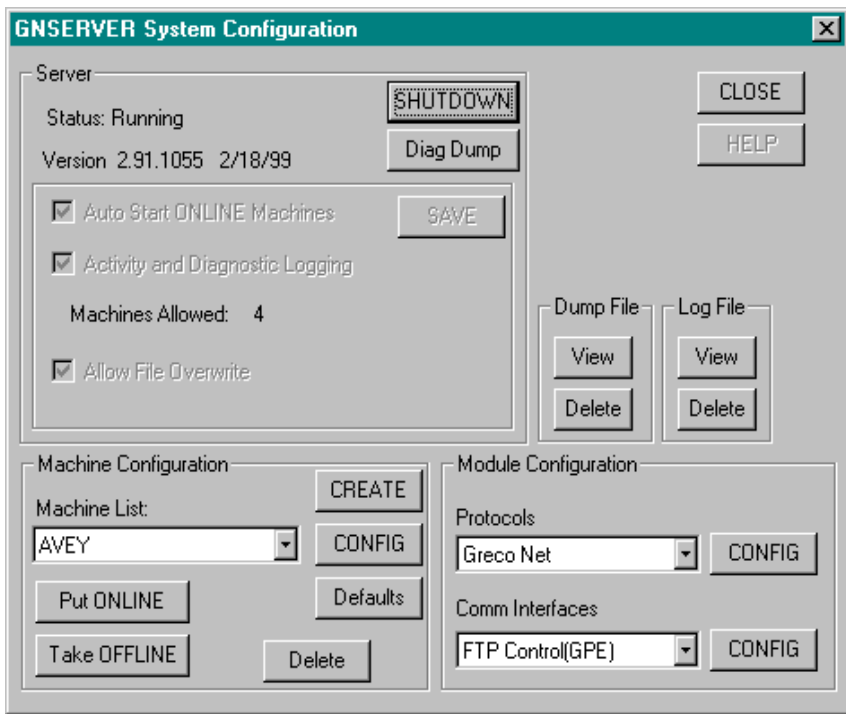

- **Note:** *If you are going to add a new machine as part of this installation, do Adding a New Machine, below, next.*
- **Note:** *If this installation is an upgrade or reinstall, and you already have your database of machines, you can select the machine you want to configure from the Machine List field in the Machine Configuration section. Ignore the Adding a New Machine procedure below, and skip to the Configuring a Machine procedure.*

**Note:** *Detailed instructions for all of the controls in the GNSERVER System Configuration window are found in the Configuration Window Functional Descriptions section later in this manual.*

#### **Adding a New Machine**

1. In the GNSERVER System Configuration window described above, in the Machine Configuration section, click on the CREATE button

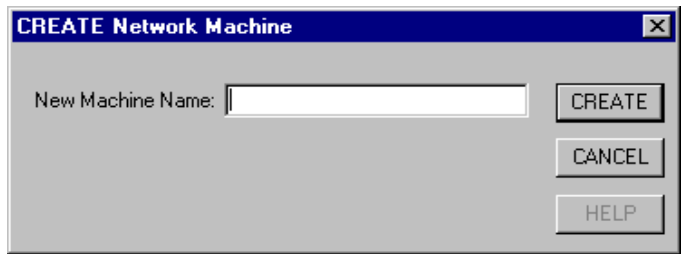

- 2. In the CREATE Network Machine dialog that appears, type in the name of the new machine. You can use up to 18 characters. You can use any characters except the dash or space.
- 3. Click the CREATE button.

*The Network Machine Configuration screen appears, and you can go on to step 2 of the following Configuring a Machine procedure.* 

#### **Configuring a Machine**

1. In the GNSERVER System Configuration window described above, in the Machine Configuration section, click on the CONFIG button. *Take the machine offline if you get a message to do so. The Network Machine Configuration window will appear (See Network Machine Configuration description).*

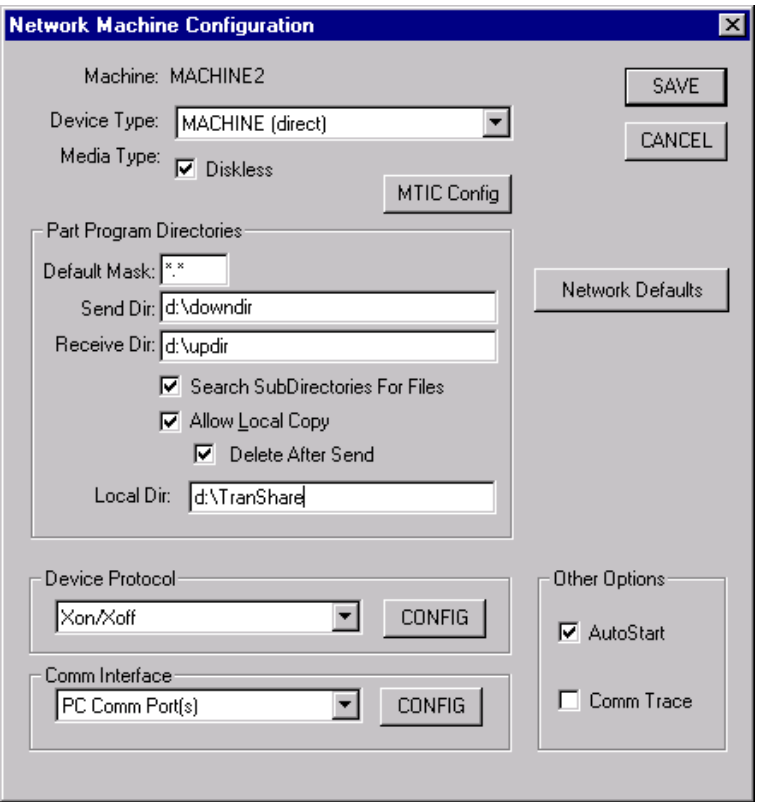

- 2. **Allow Local Copy**: In order to prevent from stopping to send data when network goes down (if "Send Dir" directory is not in the local machine) during machine is transferring data, user can check "Allow Local Copy" check box. Before sending data, the selected file from "Send Dir" directory is copied to the "Local Dir" directory. If "Delete After Send" box is checked, then after the selected file was sent, this file in the "Local Dir" directory is deleted (See Network Machine Configuration Window description).
- 3. **Device Protocol**: In the Network Machine Configuration window, in the Device Protocol section of the screen, select the desired protocol from the protocol field, and then click on the CONFIG button next to it (See "Direct-Connect Protocol Configuration" Window description).
- **Note:** *A protocol dialog screen will appear. Each protocol type has its own version of this screen.*
- 4. Make all necessary changes to the parameters in this screen, using the Greco Systems Application Notes and then click on the SAVE button to save the settings and return to the GNSERVER System Configuration window.
- 5. In the Network Machine Configuration window, then in the Comm Interface section, select the Config Button communications interface from the dropdown menu.
- **Note:** *A comm interface dialog screen will appear. Each interface type has its own version of this screen.*
- 6. Make any necessary changes to the parameters in this screen then click on Config Button.
- **Note:** *If you are specifying a port from a multiport interface, the value specified must match the actual hardware port that the device is physically connected to.*
- 7. (a) If this machine is not a machine tool interface control (MTIC) device, click on the SAVE button to save the settings and return to the GNSERVER System Configuration window. *You will be given the* opportunity *at this time to place the machine back on line or to wait and do it later.*

(b) If this machine is an MTIC device, then in the Network Machine Configuration window, click on the MTIC Config button.

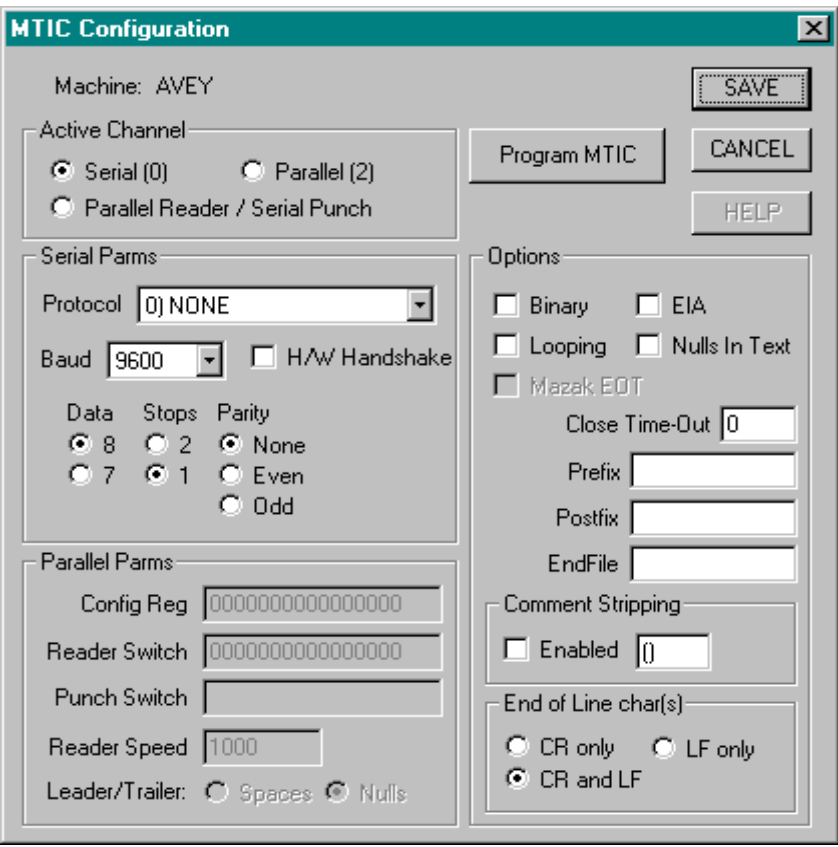

8. Make the necessary changes to the MTIC Configuration screen, and then: (a) If the MTIC is already powered up, and is connected to the network, and GNSERVER is running, then click on the Program MTIC button to immediately program the settings into the MTIC.

(b) If the MTIC is not already powered up, Click on the SAVE button to save the settings to the server. *You will then be returned to the Network Machine Configuration window*.

- **Note** *If step b above applies, you must return later to enter these settings into the MTIC device itself, after the machine is powered up and connected to the network, before the new settings will take effect.*
- 9. On the Network Machine Configuration screen, click the Network Defaults button to bring up the Network Function Default Options dialog.
- 10. Set the appropriate network file transfer options for the specific machine you are configuring.*.*
- 11. Click the SAVE button, and when you are returned to the Network Machine Configuration screen, click the SAVE button there also. Then close the GNSERVER and Administration windows in turn to return to the WinDCS window.
- 12. If this is a reconfiguration of a machine that you have configured before, you can quit the configuration procedure now. If this is a new machine that you have just configured for the first time, then exit WinDCS and start it up again, in order for the creation of the new machine to take effect.

## **WinDCS Main Screen Functional Descriptions**

When you start WinDCS, the WinDCS main screen appears. All WinDCS operations are launched from this window. This section talks about starting WinDCS and describes the controls available on the WinDCS main screen. An item by item description of the controls available on the WinDCS main screen follows the main screen illustration.

## **Starting WinDCS**

In a typical MTMS installation, WinDCS is configured to start automatically, along with GNSERVER, when your computer boots. This is done by first placing GNSERVER then WinDCS in the Startup folder.

To start WinDCS manually: From the Task Bar, click **Start | Programs | Greco Systems | WinDCS**. From there, click the **WinDCS** icon. See illustration below.

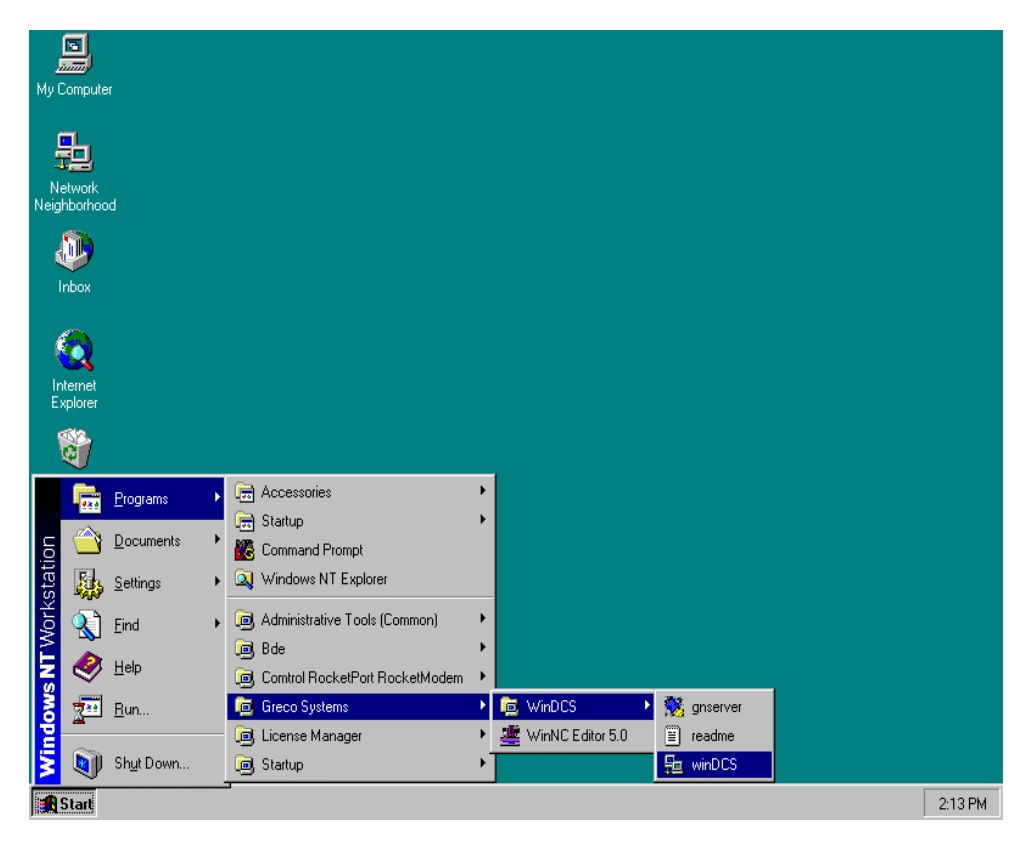

## **WinDCS Main Screen Controls**

When you start WinDCS the window illustrated below appears. All WinDCS production related operations are launched from this window. An item by item description of the controls available on this screen follows the illustration.

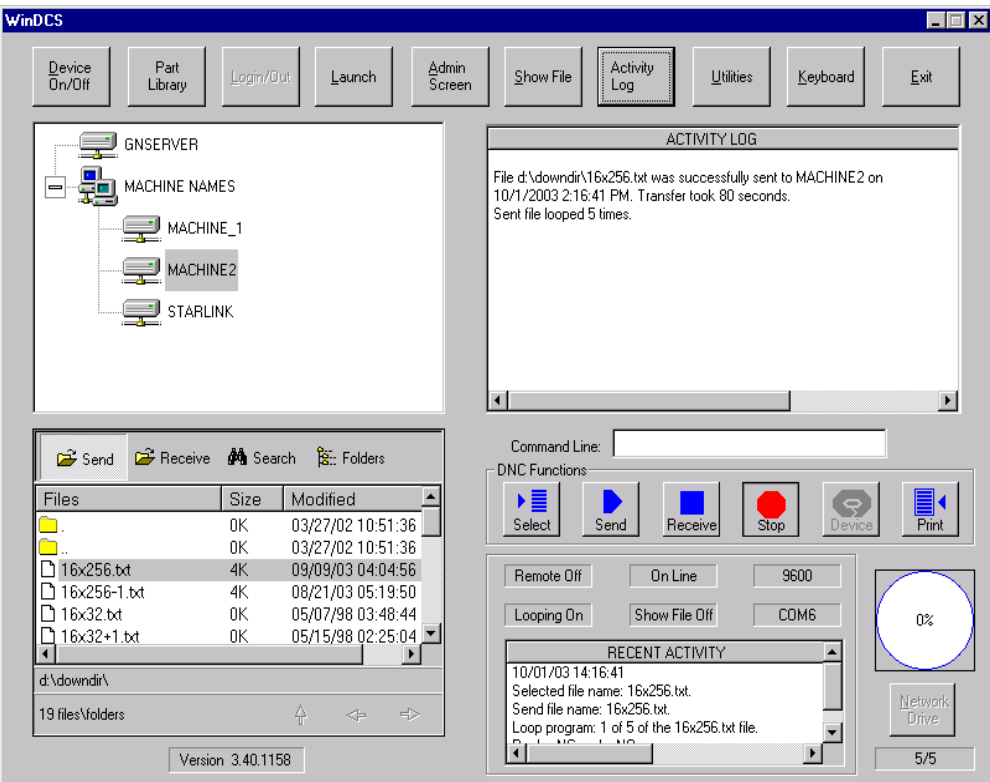

## **System Control Buttons (Top of Screen)**

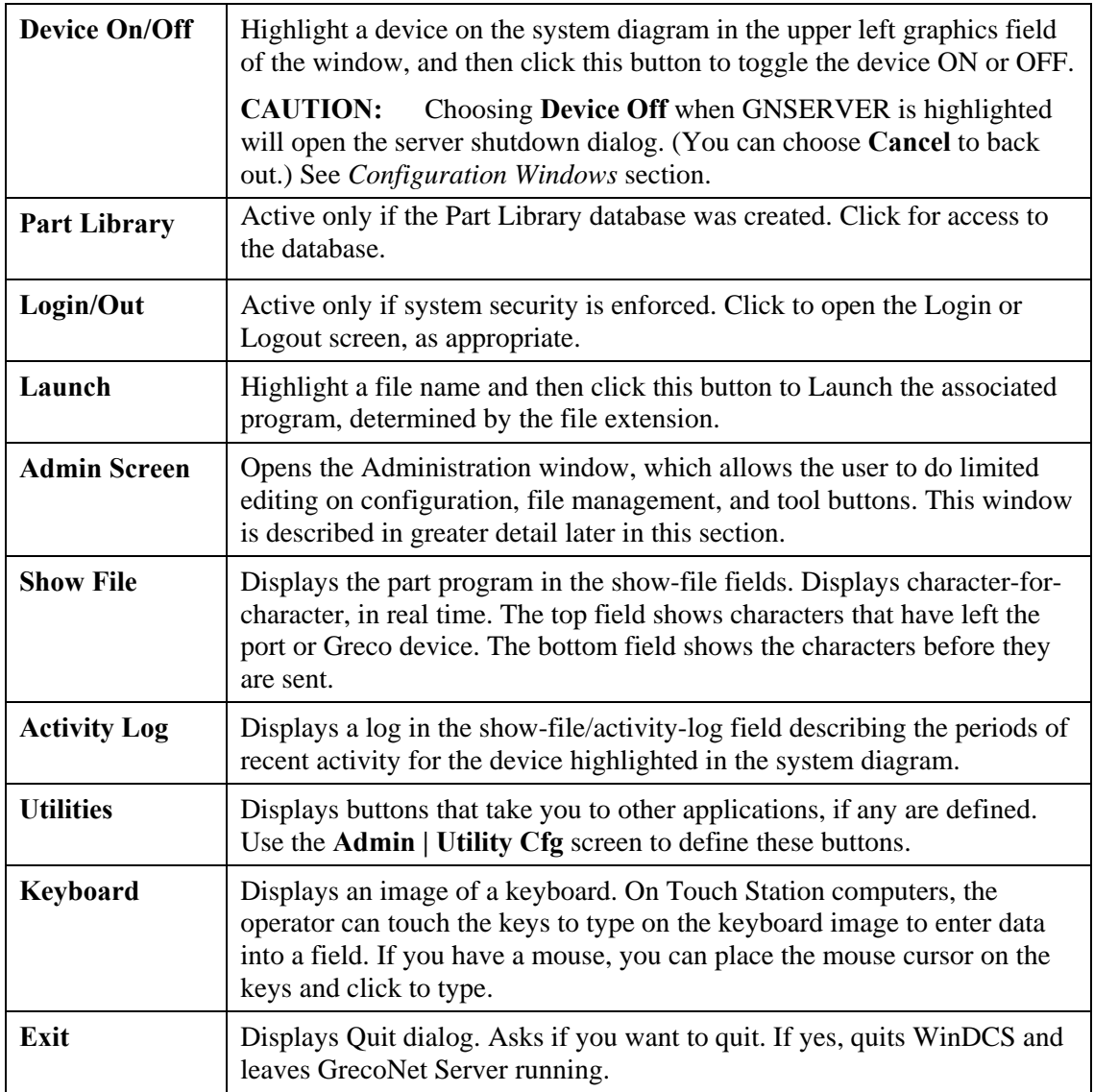

#### **GrecoNet Diagram Graphics Field**

This is the large panel in the upper left quadrant of screen. The field displays a diagram of the existing system. The diagram shows which devices are currently connected to, and can communicate with the software and the rest of the system.

The operator highlights a device on this diagram to select it. Operations that the operator performs in other parts of the WinDCS window then apply to the selected device.

#### **Show-File/Activity-Log Panel**

#### **Show File Mode**

When the Show File button is clicked, this panel displays the part program in two Show-File fields, in real time. The top field shows the program character-for-character as they exit the port or Greco Systems device. The bottom field shows character-for-character as they are about to exit the port or Greco Device.

#### **Activity Log Mode**

When the Activity Log button is clicked, this panel displays a log of periods of recent activity for the device highlighted in the system diagram.

#### **Utilities Mode**

If any utility buttons are defined, then you can click the Utilities button to display those buttons in the show-file/activity-log field. The utility buttons are used to open other applications from WinDCS. Use the **WinDCS | Administration | Utility Cfg** screen to create these buttons.

### **Files Panel**

The files panel is in the lower left quarter of screen. It includes a Files field that lists your DNC files and folders. You can browse here to find the files that you want to send. By default it starts in the folder for parts programs for the machine selected in the GrecoNet graphics field diagram above it. The path for the directory you are in is displayed below the files list.

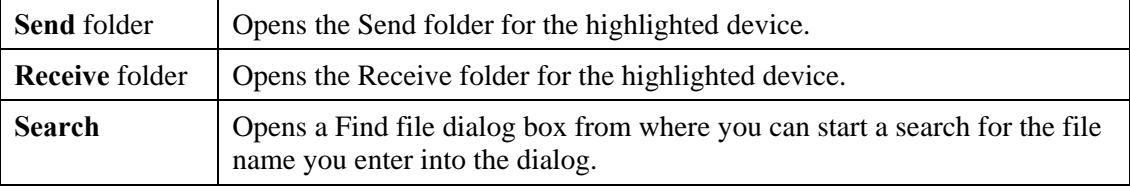

There are several buttons associated with this window. They are listed here:

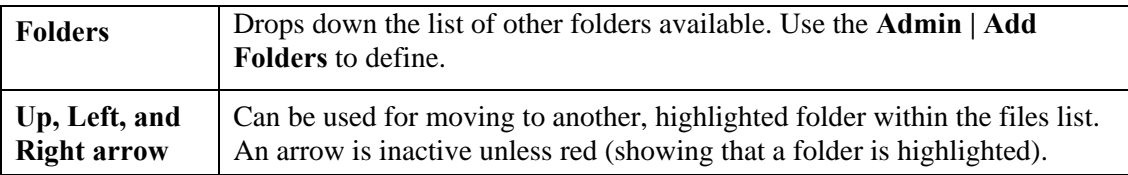

#### **Command Line Field**

This field is in the lower right quarter of the WinDCS window. Type a file name into this field, and then click the DNC Functions Send button to download it.

#### **DNC Functions Buttons**

When you have selected the device, and the file to be sent or received, you then select the DNC Function. This row of buttons is in the lower right quadrant of the screen.

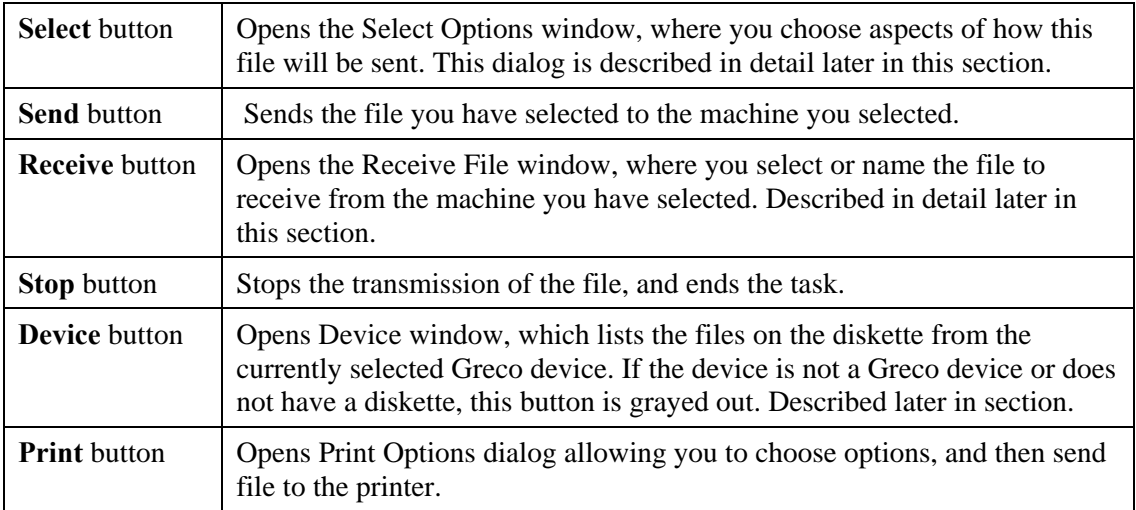

#### **Status/Activity Panel**

The Status/Activity panel is in the lower right corner of the window, underneath the DNC Functions buttons. These fields are not directly editable. They display status and configuration.

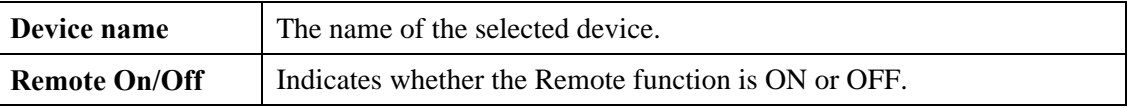

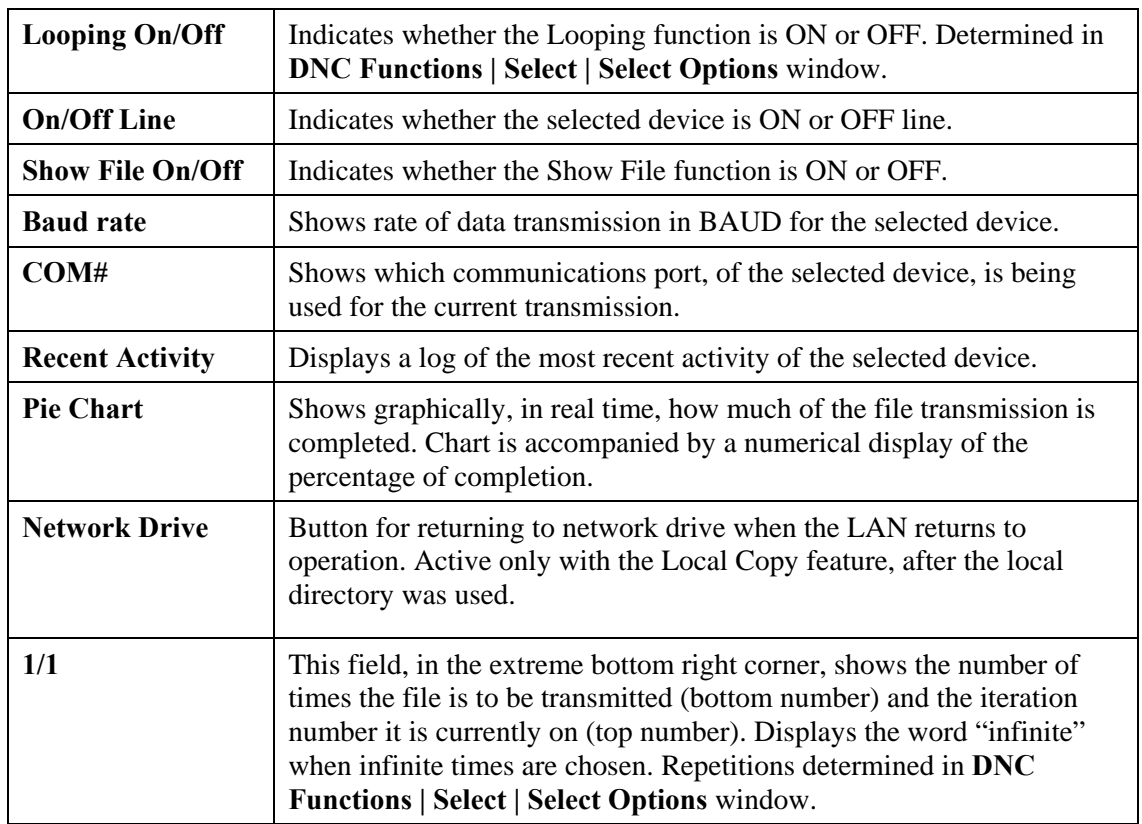

### **Standard Buttons**

The following buttons are standard windows controls, and they appear in many of the applications screens in this book. To avoid constant repetition these buttons are described just once, here.

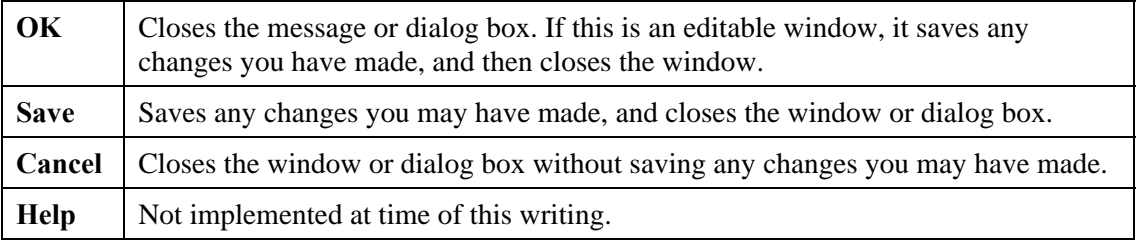

The Keyboard button has a special meaning within WinDCS windows and dialog boxes:

**Keyboard** Displays an image of a keyboard for use with touch screen computers. See *WinDCS Main Screen, Main/System Buttons*, above.

**Note:** *The following sections describe the screens subordinate to the WinDCS main screen.*

## **Login Dialog**

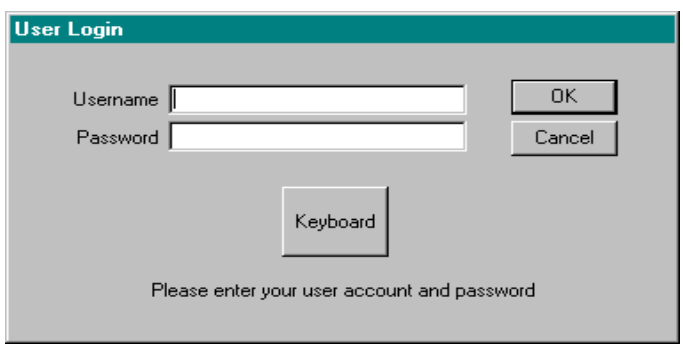

#### **Purpose**

When security is enforced in your copy of this software, you will have to log in with your user name and password in order to use WinDCS. You will have access only to those user functions assigned to you by the System Administrator.

#### **Access**

When security is enforced in your copy of this software, click the **Login/Out** button. If security is not being enforced, this button will be grayed out.

#### **Description**

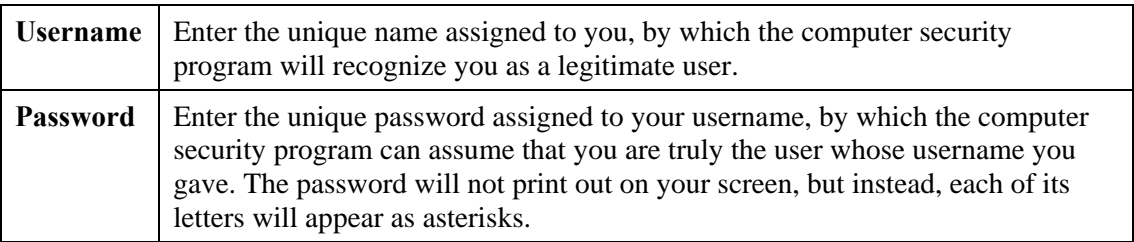

## **WinNC Editor Screen**

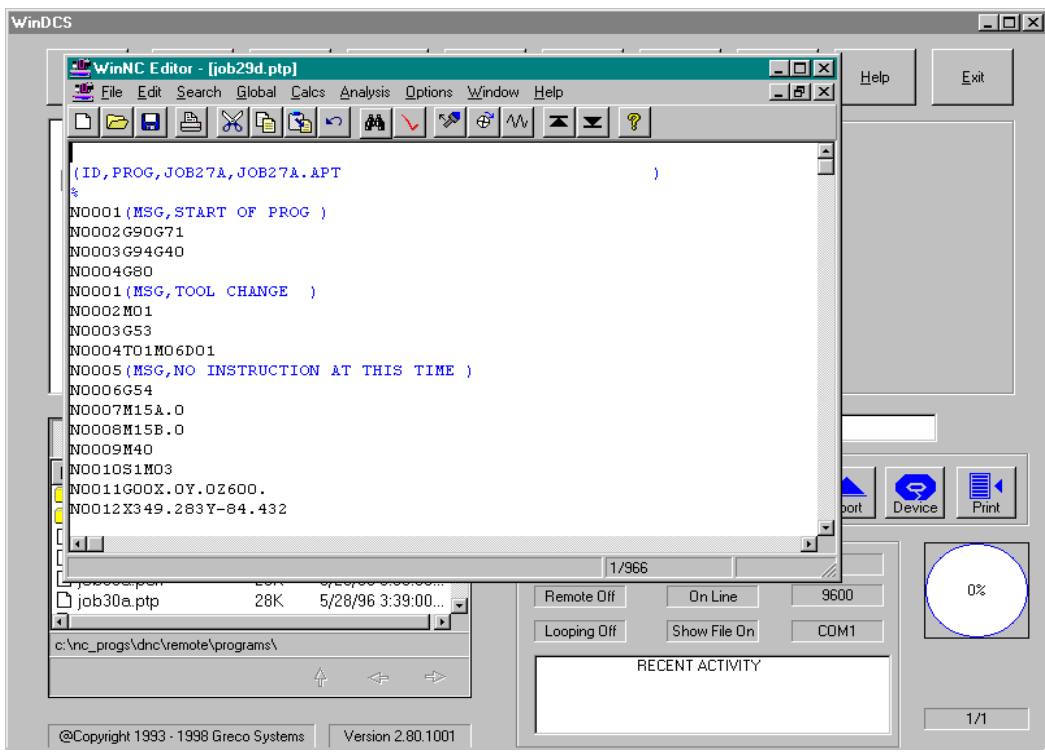

#### **Purpose**

Use the WinNC Editor to view or change the text in a file.

#### **Access**

In the WinDCS Main Screen, double click on an associated file in the Files Panel or highlight it and click the Launch button. See *Add File Extensions.* 

#### **Description**

The WinNC Editor has its own manual, which is delivered with the software. Refer to that manual for details. Note that the disposition of your edited file will depend on how you save it.

• Saving it with a new name will save both the new and the original file in the original directory.

• Saving it with a new path will place the changed file in a different directory and leave the original file in the original directory.

#### *CAUTION:* **Be sure to save the edited file such that it can be used as intended.**

## **Administration Screen**

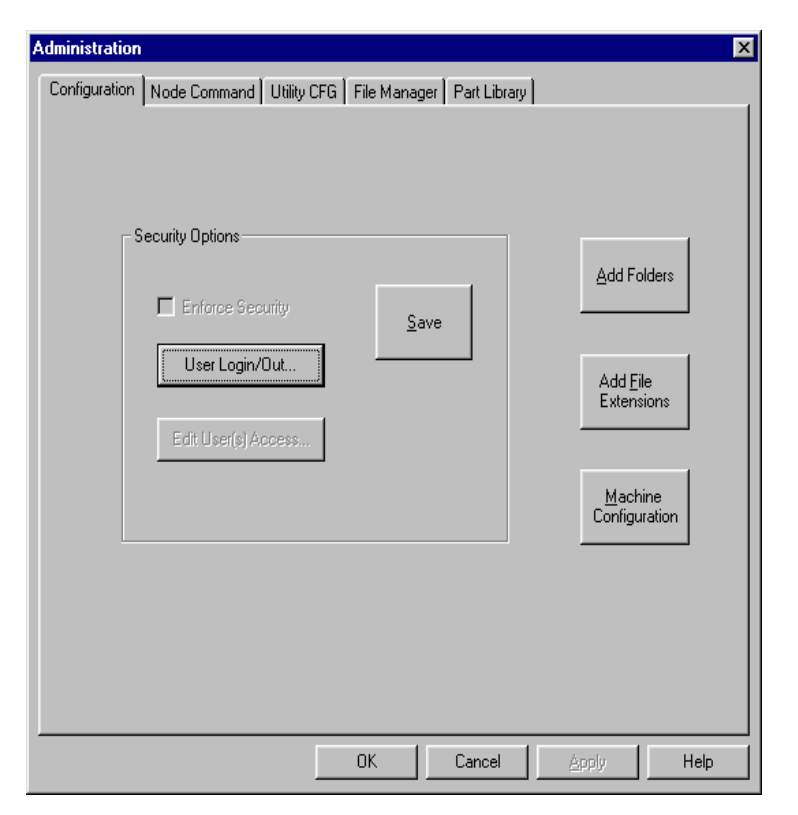

#### **Purpose**

This window is used for originally setting up the system after installation (See *Installation* section), and also for adding and reconfiguring devices later, for upgrades and recovery.

This description penetrates to the second level (to the five tabs) only. The windows subordinate to this window are described in the *Administration Screen Functional Descriptions* section, later in this manual.

#### **Access**

From the main WinDCS window, in the Main Screen Control Buttons, click the **Admin Screen** button.

#### **Description**

Besides the following description, refer to the *Administration Screen Functional Descriptions* section where the tab screens are described in detail.

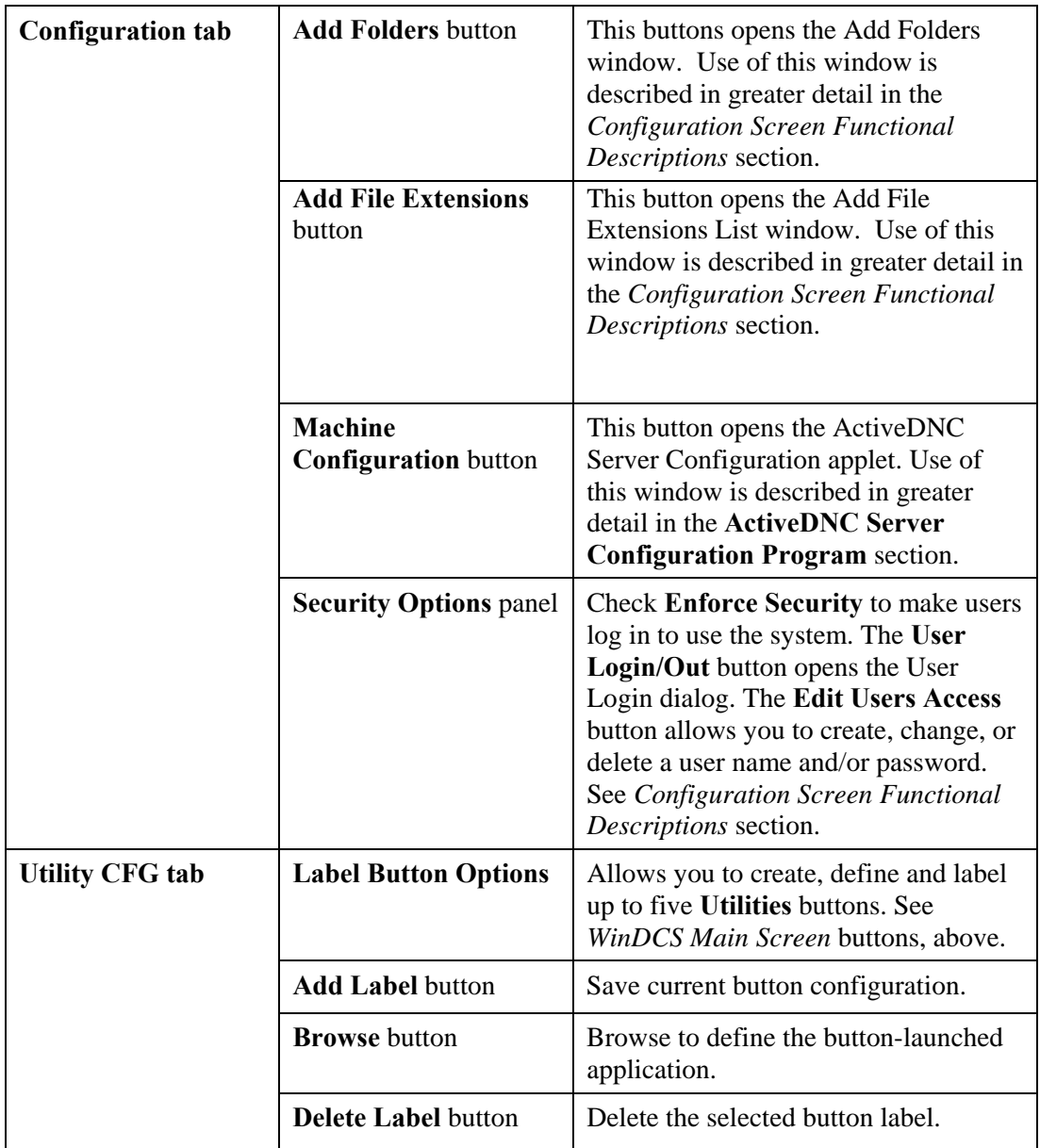

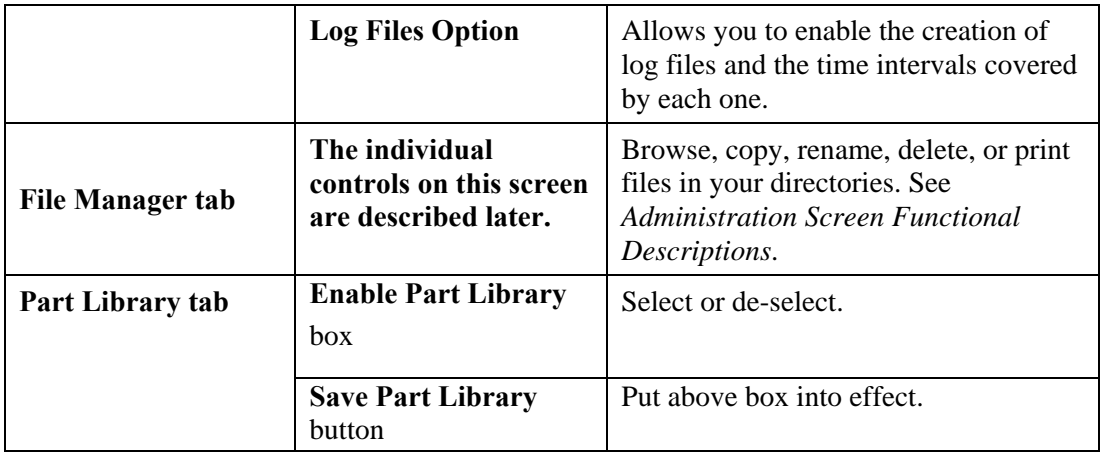

## **Select Options Window**

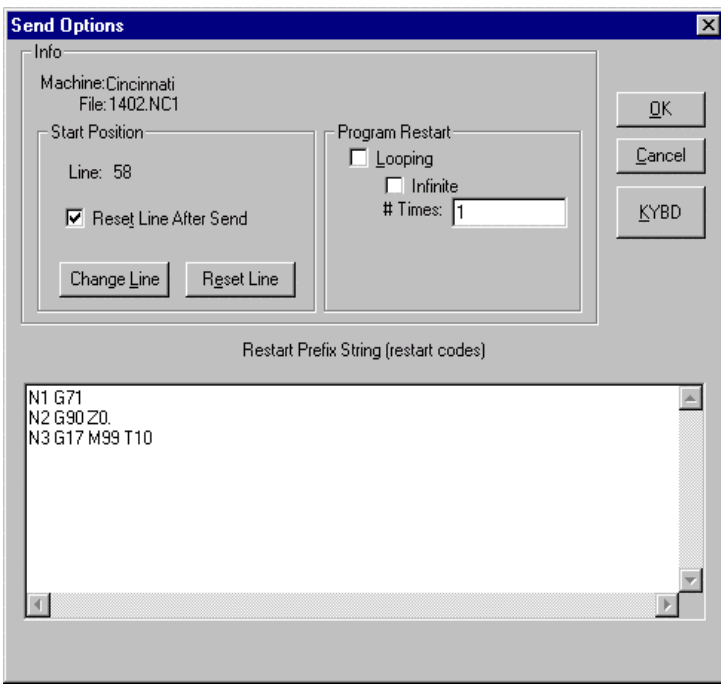

#### **Purpose**

With this window you can choose to:

• Start a program at some point other than the beginning.
- Repeat the send automatically a specified number of times.
- Edit the NC code restart table.

# **Access**

From the WinDCS main screen, among the DNC Function buttons, click the **Select** button.

# **Description**

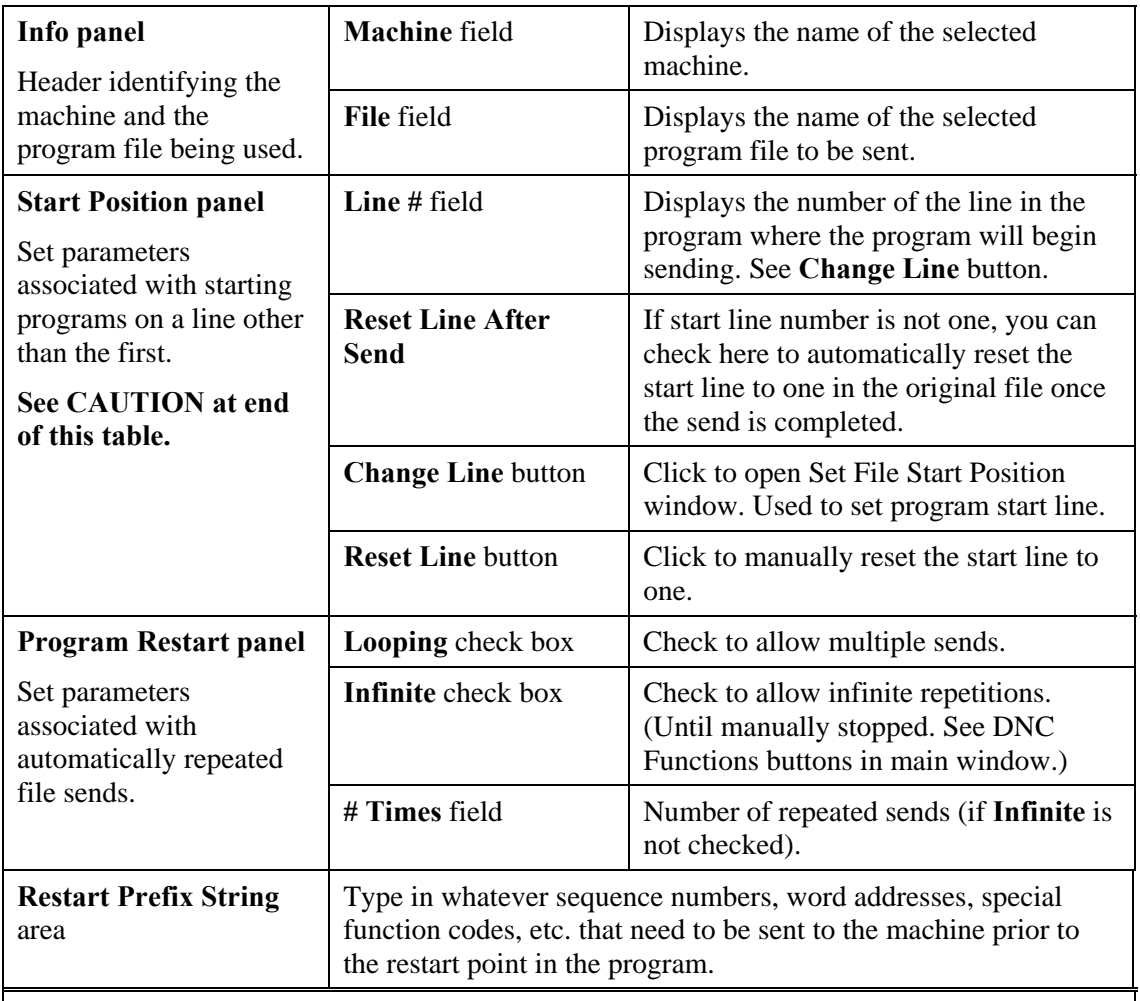

**CAUTION:** *Starting program sends at places other than the beginning can be dangerous to parts, machines and personnel. Ensure that the machine is properly positioned and readied by the Restart Prefix String.* 

#### **Set File Start Position Window**

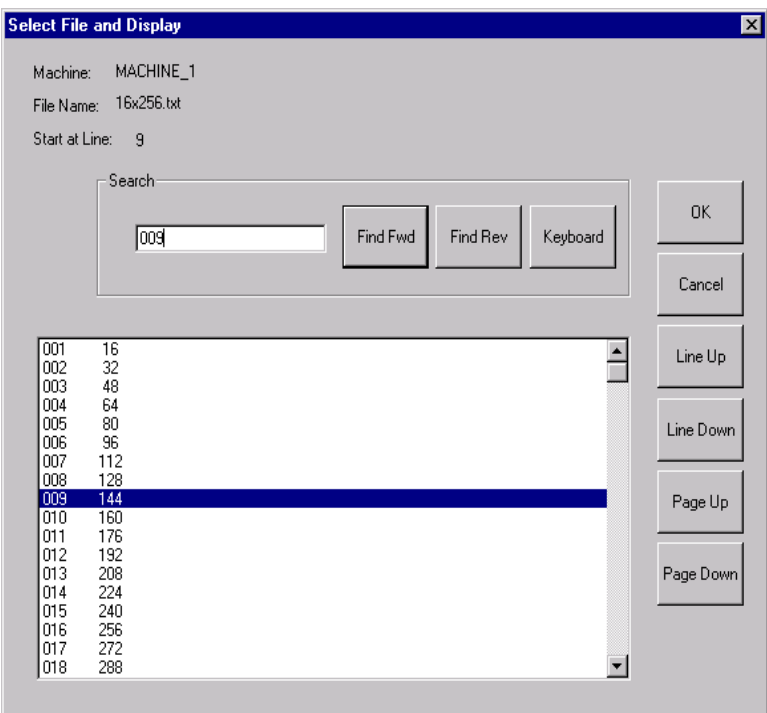

#### **Purpose**

Choose the precise line in the program where the program will start sending.

#### **Access**

From the Select Options window, in the Start Position panel, click the **Change Line** button.

### **Description**

You can find the line several ways:

Scroll up or down the lines of code one line at a time.

Scroll up or down the lines of code one page at a time.

Type some of the line of code into the Search window, and click a Find button.

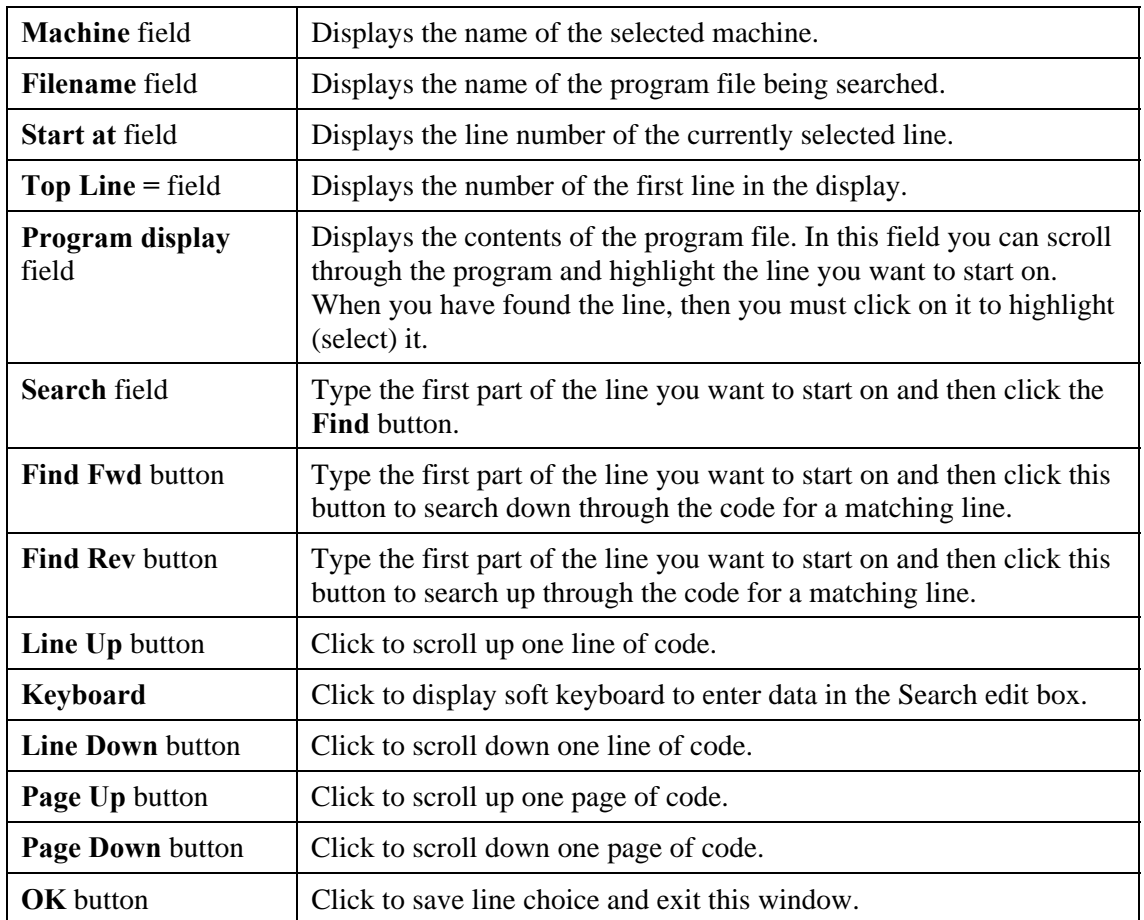

# **Receive File Window**

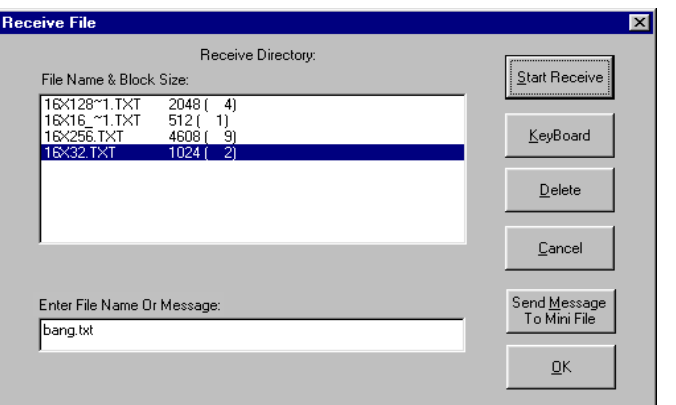

### **Purpose**

Use this window to browse the Greco device on the machine you have selected and select the file you want to receive from that device, or enter the name of the receive file from a directly connected machine.

#### **Access**

From the WinDCS main window, among the DNC Functions buttons, click the **Receive** button.

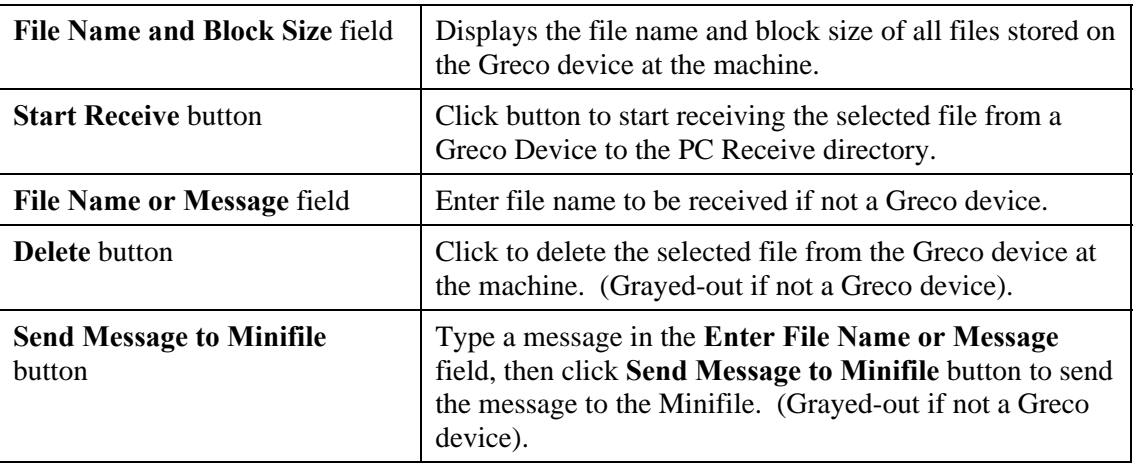

# **Device Window**

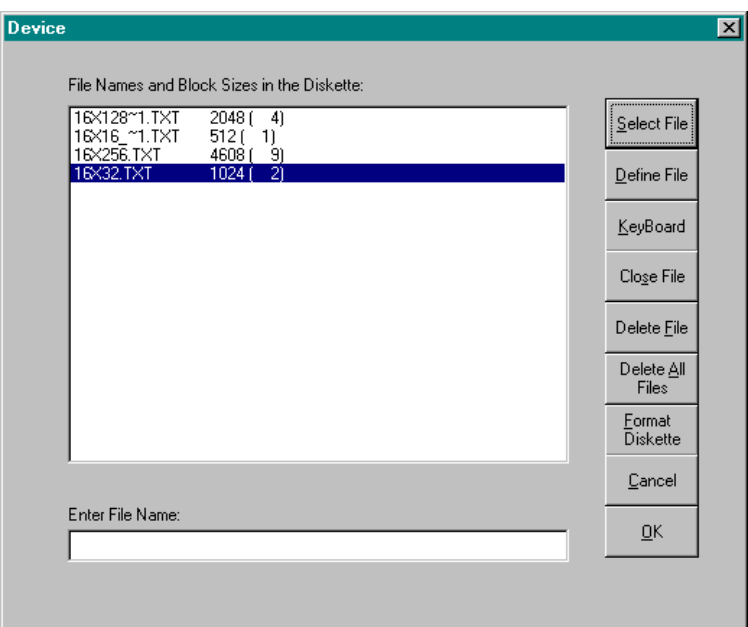

#### **Purpose**

This window lists the files on the diskette of the currently selected Greco device. If the device is not a Greco device or does not have a diskette, this screen is not accessible.

#### **Access**

From the WinDCS main window, among the DNC Functions buttons, click the **Device** button. If the device is not a Greco device or does not have a diskette, this button is grayed out.

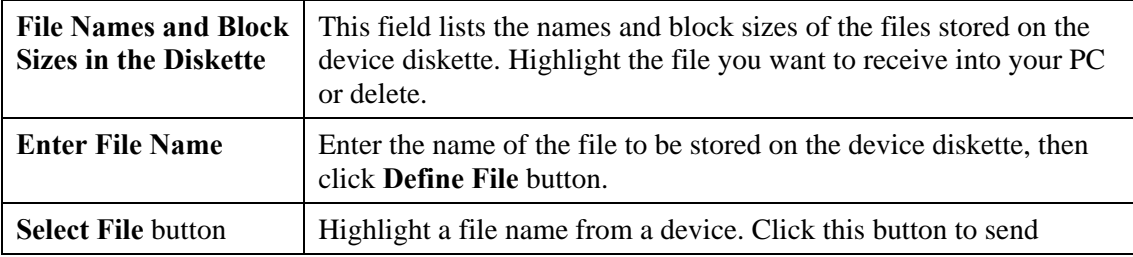

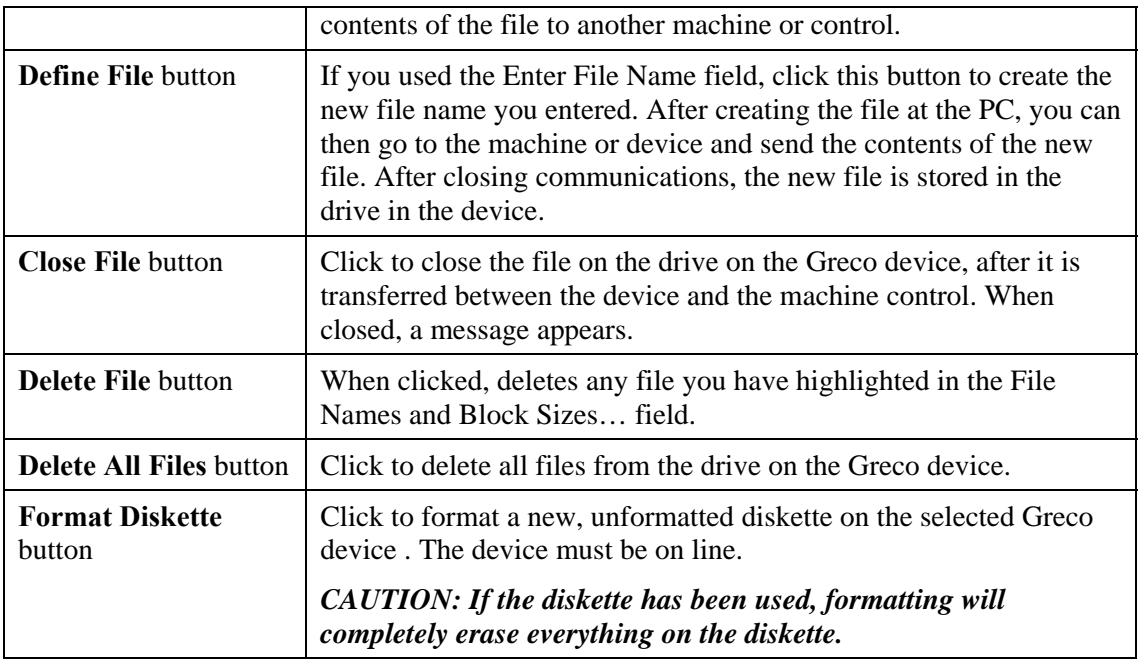

# **Print Dialog**

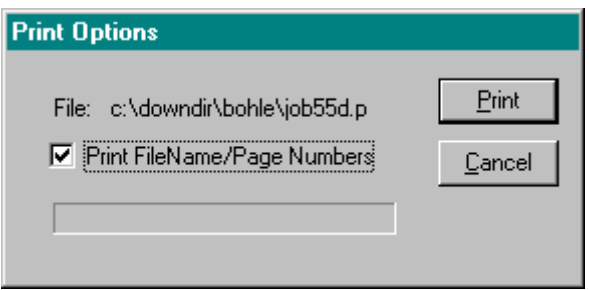

### **Purpose**

Use this dialog box to tell the printer to print, or not print, the file name and page number on each page of the printout.

#### **Access**

This dialog box appears when you click the DNC Functions **Print** button to print a file.

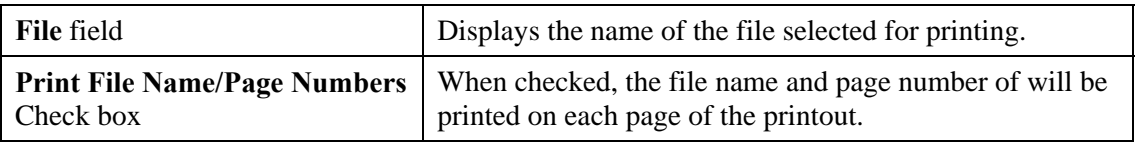

# **Keyboard Screen**

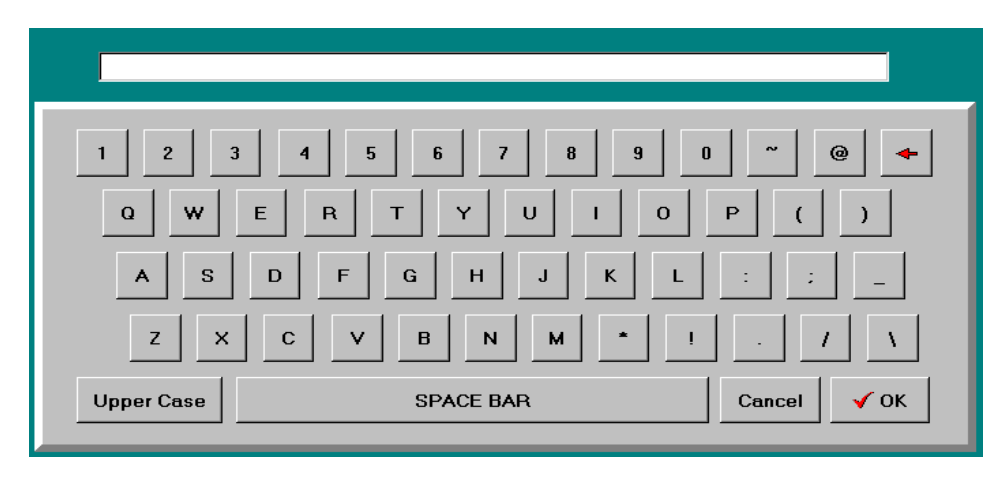

#### **Purpose**

The keyboard screen is used when a hardware keyboard is unavailable or inconvenient, such as when the computer is a touch screen station in a shop environment. It allows the operator to enter and edit data in applications windows by touching the image keys (on a touch screen computer) or by clicking the image keys with a mouse.

#### **Access**

Click the **Keyboard** button from any screen on which the button is included. Each screen that requires the keyboard function includes the Keyboard button.

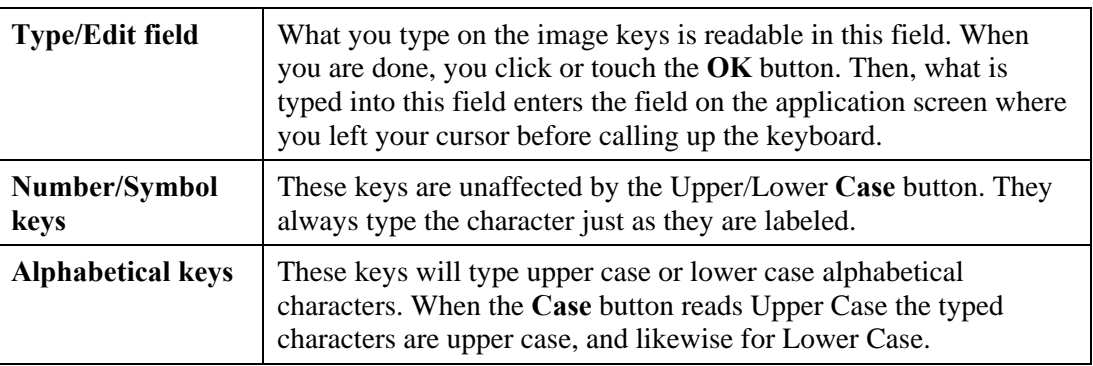

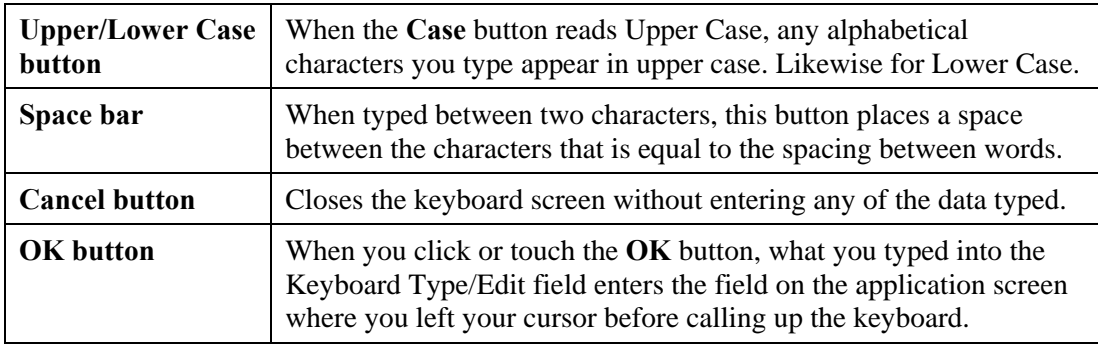

# **Administration Screen Functional Descriptions**

The Administration window is used for originally setting up the system after installation, and also for adding and reconfiguring devices later, for upgrades and recovery. This section describes the purpose of each of the tabbed sections of the Administration screen.

# **Configuration Tab**

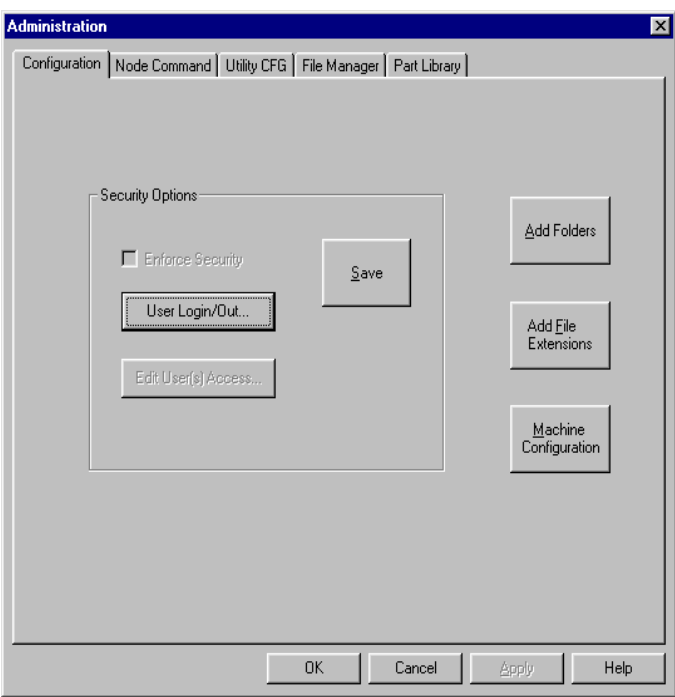

### **Purpose**

Use this screen to call up all windows used for setting up security options and configuring machine interfaces and protocols.

- 1. From the WinDCS main window, click the Admin Screen button.
- 2. From the Administration window, click the Configuration tab.

### **Description**

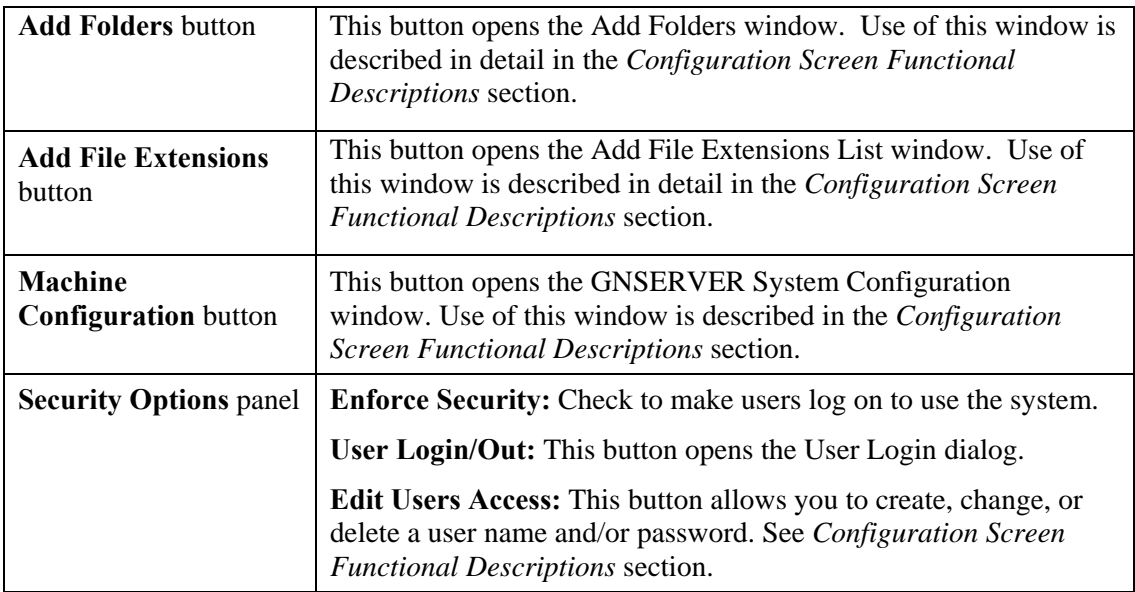

# **User Log In/Out**

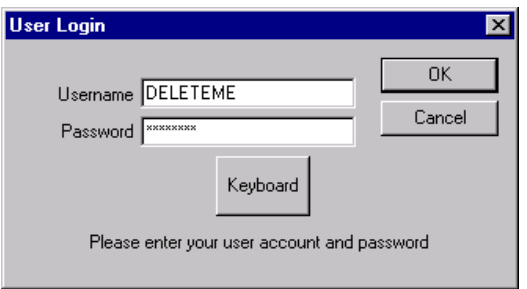

#### **Purpose**

Use this window to enter user log in or out.

- 1. From WinDCS, click on Admin Screen button.
- 2. From Configuration tab click on the Login/Out button.
- 3. The User Login window will be displayed.
	- Type in the Username and Password. (default: Username DELETEME, Password – deleteme)
	- Click OK to enable the security features and return to previous level.
- 4. Check Enforce Security checkbox to activate the enforcement of the security settings.

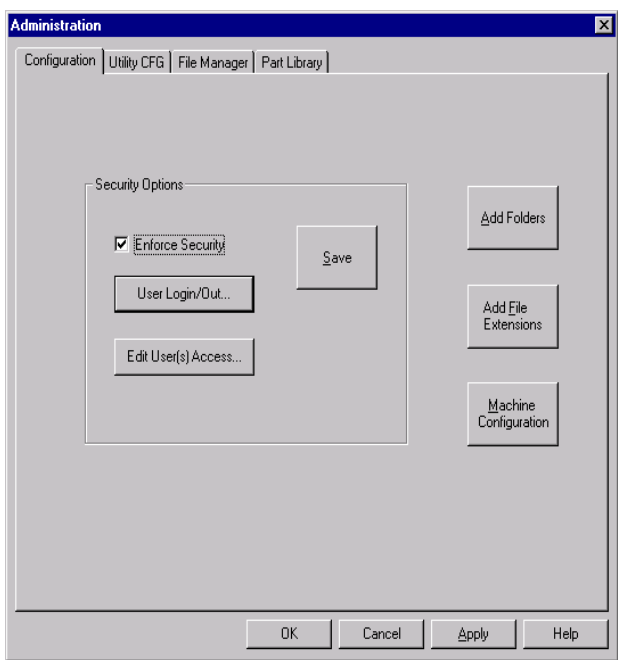

5. Click SAVE to save the Enforce Security checkbox setting.

# **Add Folder**

## **Purpose**

Use this window to create different folders with different paths to store data.

### **Access**

1. From WinDCS main window, click on Admin Screen button to display the Administration window.

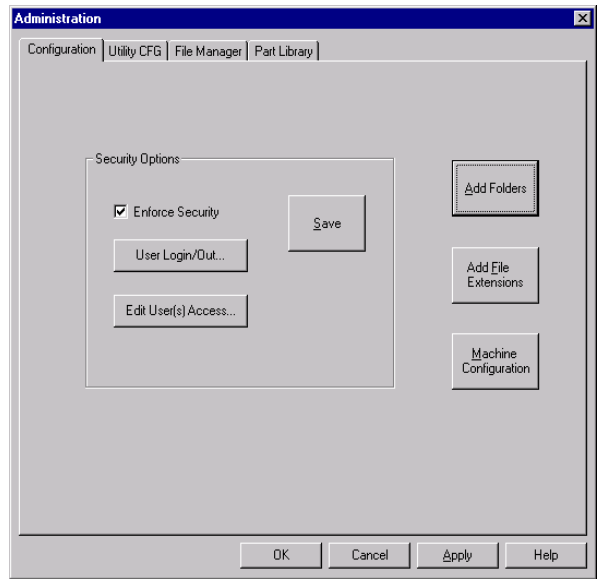

2. From Configuration tab, click on Add Folders to display the Add Folders window.

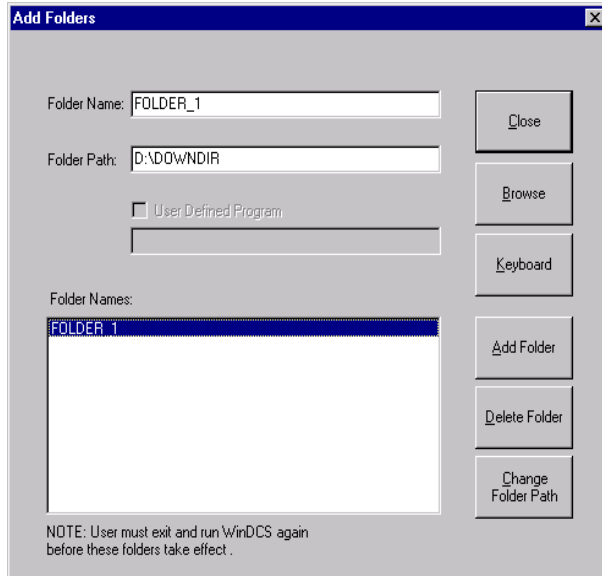

• Type the folder name in the Folder Name edit box (i.e. FOLDER\_1).

- Use the Browse button to enter the path name for the folder (i.e. \\servername\folder\_1).
- Click on the Add Folder button to add the folder to the list.
- From the Add Folders window, the user can add, delete, and change the folder path.
- 3. Close the Add Folders window and exit WinDCS to update the new data.
- 4. Invoke WinDCS again.
- 5. From WinDCS main window, in the Files Panel, click on "folders" button and select a defined folder (e.i. FOLDER\_1).
- 6. Data from the defined folder will be displayed.
- 7. The user can delete a folder by selecting the folder name and click on the Delete Folder button.
- 8. The user can change the Folder path by selecting the folder name and clicking on the Change Folder Path button. The user must exit and re-invoke WinDCS again.

# **Add File extensions**

### **Purpose**

Use this window to create different file extensions to invoke different user defined programs.

For example: with file extension such as \*.txt, the user can double click or use the launch button to run the user defined program "c:\windows\notepad.exe program to view/edit a \*.txt file.

- 1. From WinDCS, click on the Admin Screen button to display the Administration window.
- 2. From Configuration tab, click Add File Extension button.
- 3. The Add File Extension Lists window will be displayed.

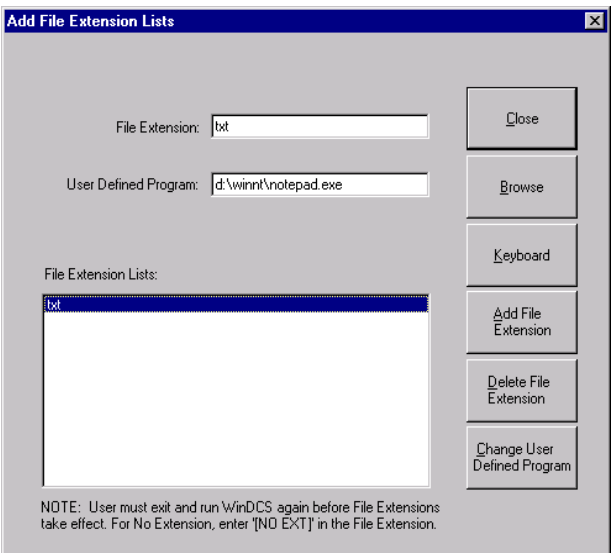

- Enter the file extension (i.e. txt).
- Use the Browse button to select the program (i.e. c:\winnt\notepad.exe).
- Click on the Add File Extension button.
- From Add File Extensions window, the user can add and delete File extensions and the defined programs.
- 4. Close the Add File Extension Lists window and exit WinDCS to update the new data.
- 5. Invoke WinDCS again.
- 6. From WinDCS main window, select machine name for example MACHINE\_1.
	- Highlight the file name (i.e. 16x256.TXT).
	- Double click or click the Launch button to have the program Notepad.exe open this file for editing (only files with the extension of \*.txt will be invoked by notepad.exe).

# **Utility CFG Tab**

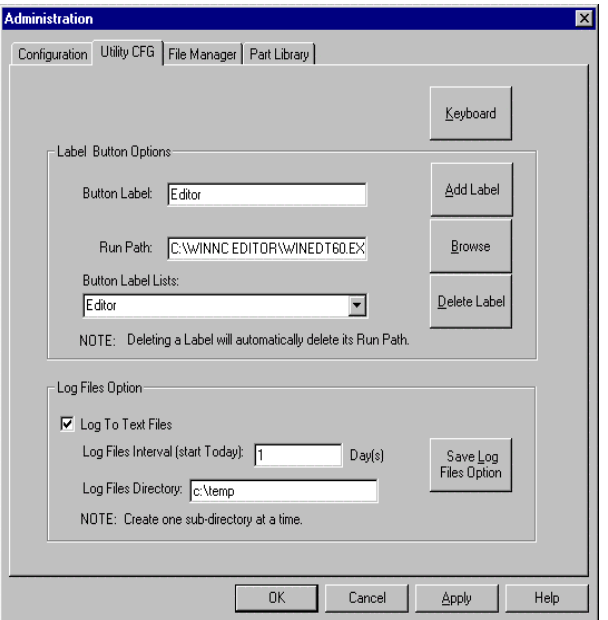

#### **Purpose**

Use this screen to create, define and label the **Utilities** buttons, which appear in the WinDCS Main Screen when the **Utilities** button is clicked; and to enable and configure the Log Files option. See *WinDCS Main Screen Functional Descriptions*, above.

- 1. From the WinDCS main window, click the Admin Screen button.
- 2. From the Administration window, click the Utility CFG tab.
- 3. Define a button by associating it with a path to the .exe file of another application. These can be accessories such as Notepad, or associated applications such as the WinShop Production Ticket.

### **Description**

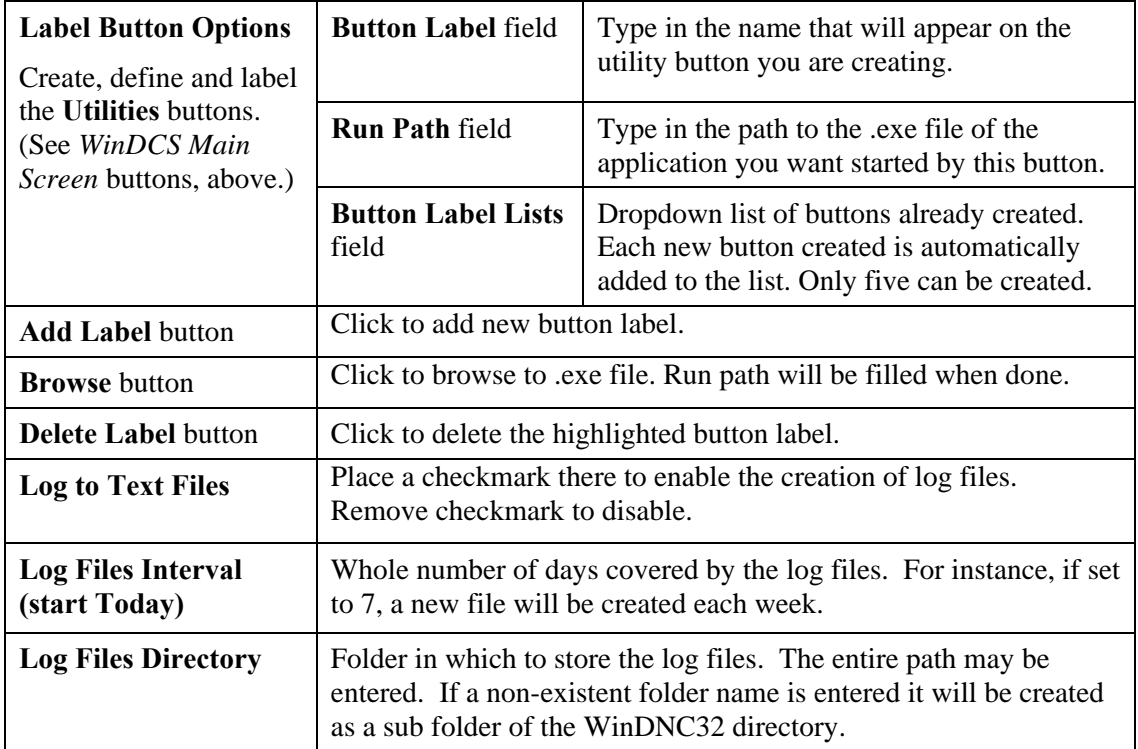

### **Add Button Label**

- 1. From the WinDCS main window, click the Admin Screen button.
- 2. From the Administration window, click the Utility CFG tab.
	- Define a button by associating it with a path to the .exe file of another application. These can be accessories such as Notepad, or associated applications. Enter Button label name: for example "Editor".
	- Enter Run path (i.e. \\winnt\system32\notepad.exe).
	- Click on the Add label button to create and save the button.
	- The user can create a maximum of 6 button labels.
	- Click the OK button to return the WinDCS main window.
- 3. From the WinDCS main window, click Utilities button.
	- The below Main WinDCS window shows that after the user clicks the Utilities button the Editor button will be displayed.
	- Highlight a file name and then click the "Editor" button. The Notepad.exe program will be invoked to open this file for editing.

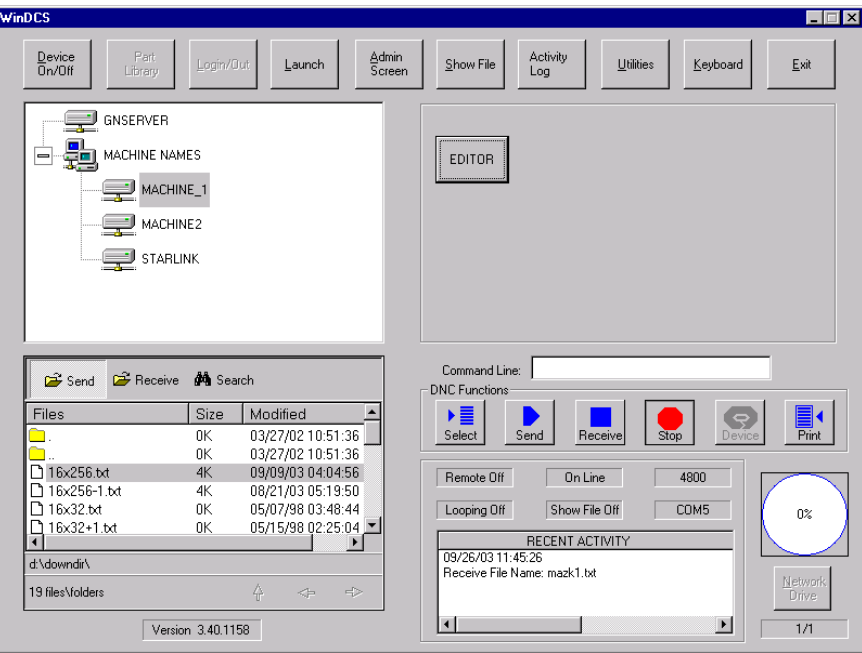

## **Log File Option**

- 1. From the WinDCS main window, click the Admin Screen button.
- 2. From the Administration window, click the Utility CFG tab to access the Log File options.

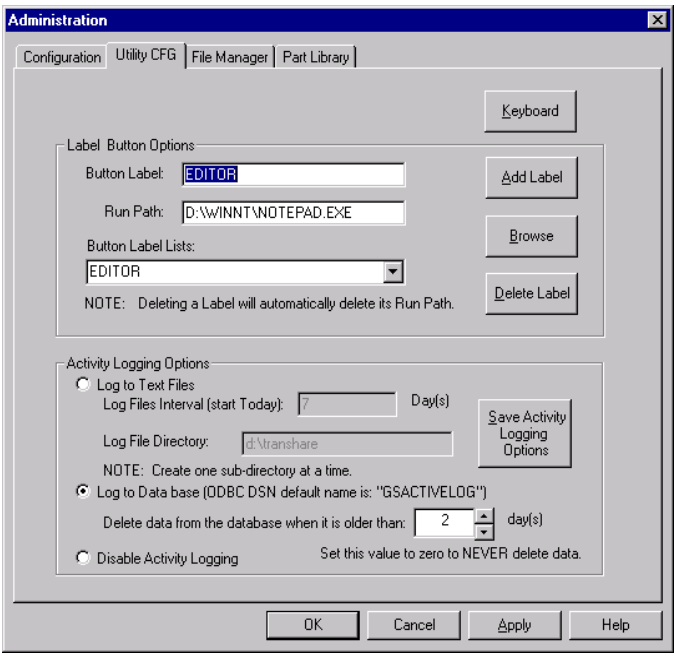

- User can either select Log to Text File, Log to Database or Disable Activity Logging option.
- Enter Log File Interval (i.e. 3 days).
- Enter Log file directory. Make sure that the directory allows full access (read and write), if Log to Text Files option is selected. For this option user must delete log files if they are no longer needed.
- If user selects Log to Database option, he must run ODBC to locate database.
- Click on the Save Log File Option button to save the Log Files Option setting.
- If user does not want any log file, select Disable Activity Logging option.
- 3. The selection of the "Log to Database File" option will result in the Activity Log being displayed in the upper right window of the WinDCS main screen when the Activity Log button is clicked on.

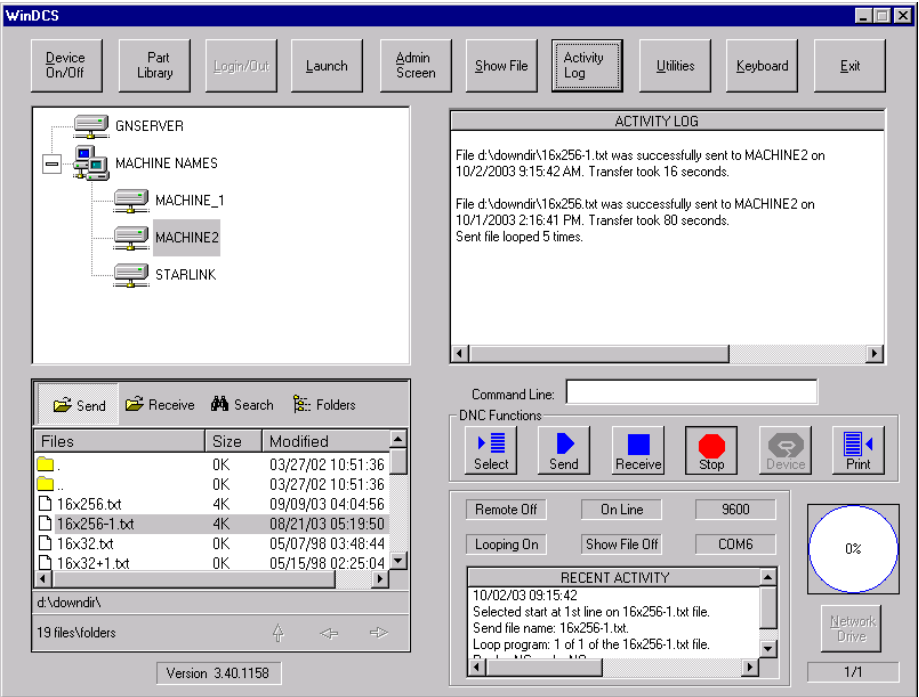

# **File Manager Tab**

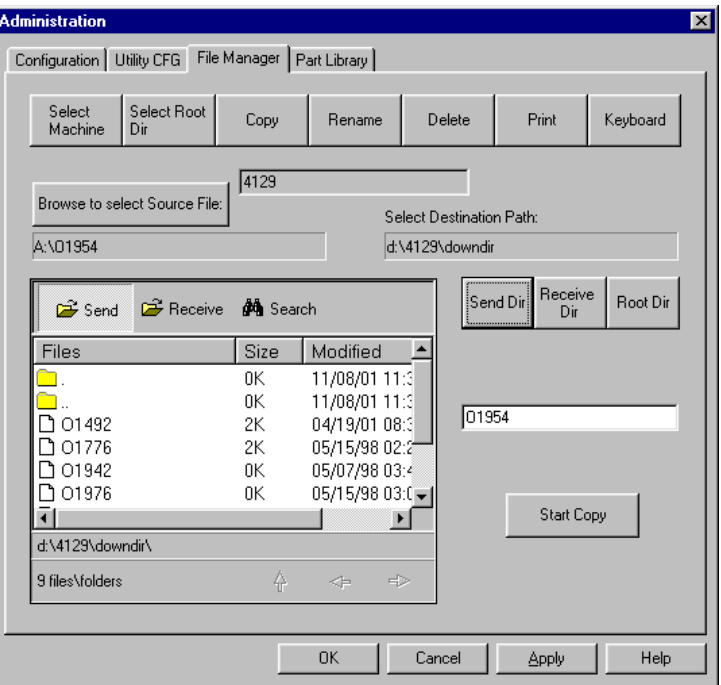

#### **Purpose**

Use this screen to browse, copy, rename, delete, or print files from your directories.

#### **Access**

From the Main WinDCS window, in the Main Screen Control Buttons, click **Admin Screen | File Manager (tab)**.

#### **Description**

The File Manager tab illustration, above, shows the screen as it appears when the Copy button is clicked. In the Copy mode all of the possible controls are visible. In the other modes, some of the buttons disappear because they are not functional in those modes.

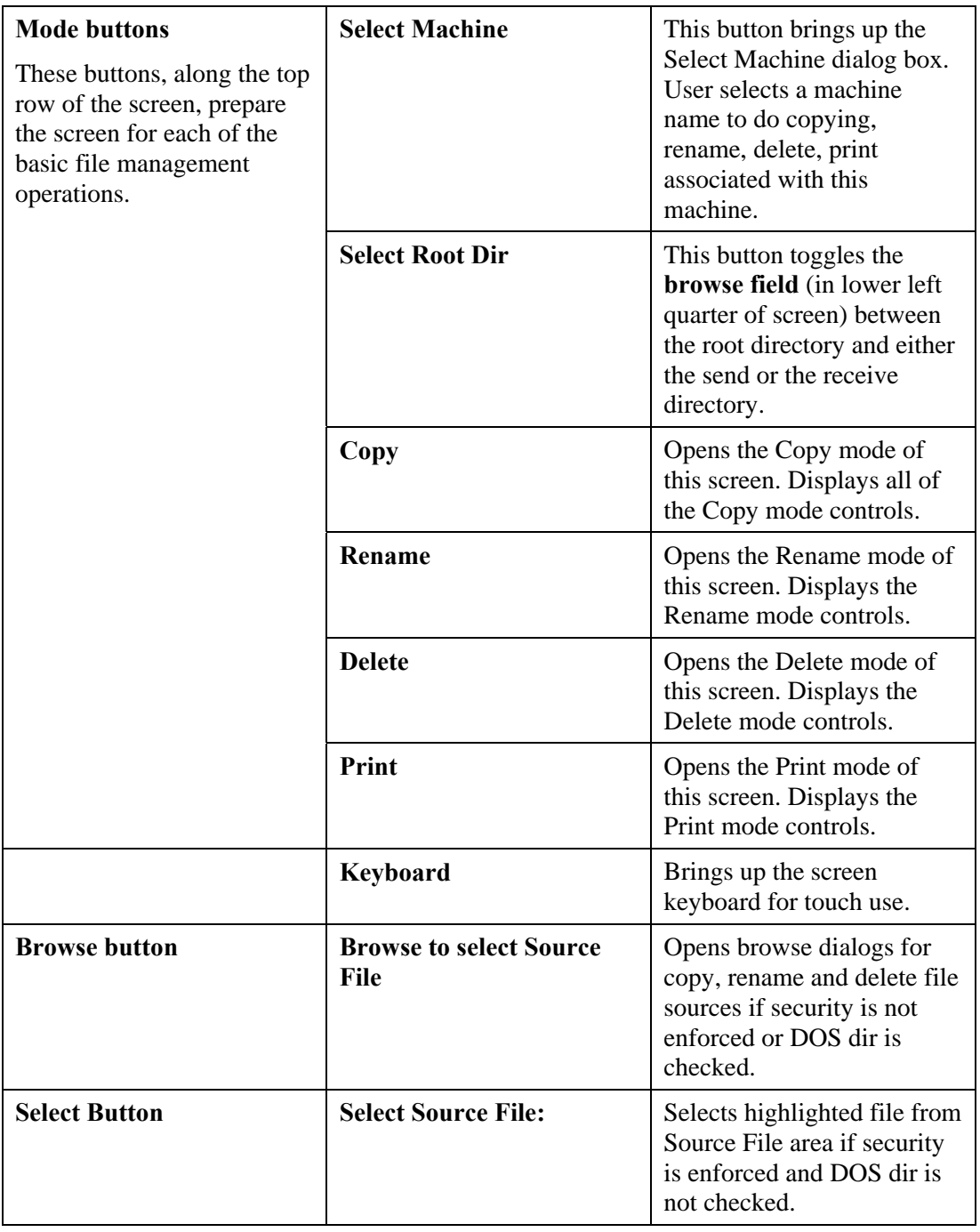

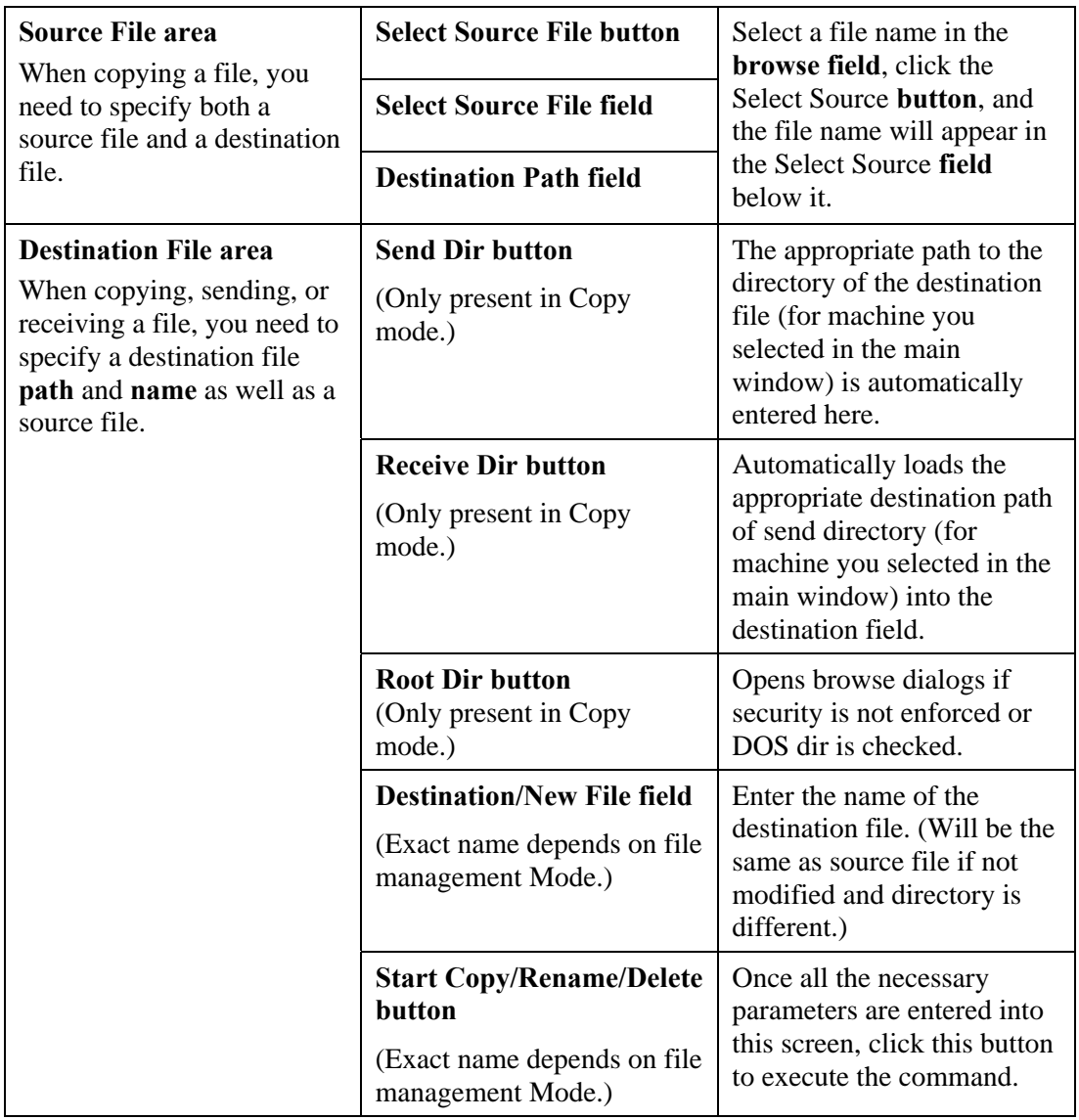

# **Part Library Tab**

The Part Database option allows greater flexibility in the organization of files used for production. In standard DNC, part programs sent to a machine must be in a particular directory. The part database allows programs to be sent from any legitimate Windows directory.

For each machine, all files relevant to the production of a certain part are entered into the database by part number. Then, using the Part Library rather than the standard Files Panel, operators can access part programs, instructions, drawings, etc. by selecting the machine, the part, and the file.

# **Setup and Configuration**

- 1. First determine a location for the database and database application. This can be anywhere as long as each WinDCS workstation can map to it.
- 2. Place the WinDCS CD in your drive.
- 3. Exit the installation window after it pops up.
- 4. Open Explorer.
- 5. Click on your CD ROM drive.
- 6. Double click on the Part Library folder.
- 7. Hold the shift key and click both dbutility.exe and gspartlib.mdb.
- 8. Drag them both onto the folder determined in step 1. (Ensure that gspartlib.mdb is not marked as read only).

# **To configure the Control Panel applet:**

- 1. Close all applications.
- 2. Click **Start|Settings|Control Panel** then double click the icon for ODBC (if Windows 2000, double click the Administrative Tools icon first). See below if there is no applet for ODBC.
- 3. Click the Drivers tab.
- 4. If the name Microsoft Access Driver (\*.mdb) is not listed, see below.
- 5. If it is, skip the next part.

#### **If there is no applet for ODBC or it does not contain the above driver, perform the following:**

- 1. Close the Control Panel and/or any applications.
- 2. Place the WinDCS CD in your drive.
- 3. Once the installation window pops up, highlight an application to activate the Browse button.
- 4. Click the Browse button.
- 5. Double click on the Part Library folder.
- 6. Double click on Mdac\_typ.exe.
- 7. Click the Yes button.
- 8. Click the Continue button.
- 9. Click the Complete button.
- 10. Click the OK button when finished.
- 11. Click Start|Settings|Control Panel then double click the ODBC icon.
- 12. Resume according to the following.

#### **To configure the Control Panel applet (cont.):**

- 1. Click the System DSN tab.
- 2. Click the Add button.
- 3. Select the Microsoft Access Driver (\*.mdb) and click Finish.
- 4. Type GS PART LIB into the Data Source Name field.
- 5. Click the Select button.
- 6. Using the file dialog box, find and select "gspartlib" in the folder in which you placed it.
- 7. Click OK.
- 8. Click OK.
- 9. Click OK.
- 10. Close the Control Panel.

# **To configure WinDCS:**

- 1. From the WinDCS main window, click the Admin Screen button.
- 2. Click the Part Library tab.
- 3. Click the Enable Part Library check box.
- 4. Click the Save Part Library button.
- 5. Click OK.

# **To create and maintain the database:**

Run dbutility.exe from the directory in which you placed it.

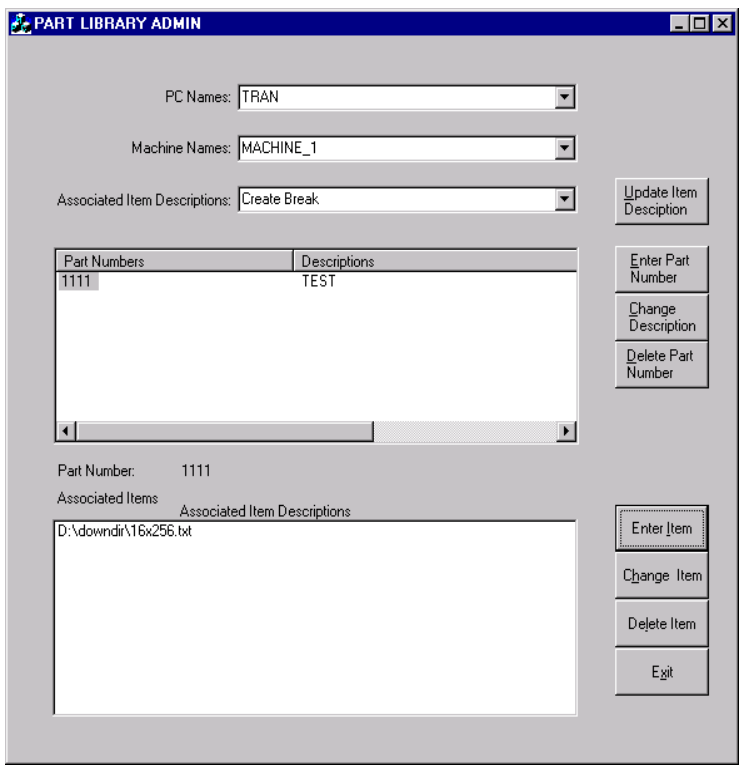

# **To enter a new part number:**

- 1. Use the drop down arrow next to Machine Names and choose the appropriate machine.
- 2. Click the Enter Part Number button.
- 3. Enter the part number.
- 4. Enter the description.
- 5. Click the SAVE button.
- 6. To populate a part's associated items, highlight the part number, open Explorer and simply drag and drop all drawing, instruction and program files into the Associated Items box. Use Network Neighborhood to drag files with the proper network (UNC) path. Alternatively, click the Enter Item button, enter the path and file name for an item; or click the Browse button, change extension on file mask if desired, browse for the folder, click OK, browse for the desired file, double click on it then click the OK button.
- 7. To remove an item from a part, highlight the part number, the item, the Delete Item button, then click OK.
- 8. To change an item's name, highlight the part number, highlight the item, click the Change Item button, edit the file name, and then click the OK button.
- 9. To change a part's description, highlight the part number, click the Change Description button, edit the description, then click OK.
- 10. To remove a part number, highlight the part, click the Delete Part Number button, then click OK.
- 11. Click the EXIT button when done.

# **To use the Part Library in WinDCS:**

- 1. Highlight the machine.
- 2. Click the Part Library button (this will toggle between Part Library and File Manager).
- 3. Double click the desired part number.

Double clicking on an item will open it within the defined application (see Add File Extensions). Highlighting an item (part program) and clicking the Send button will send it to the machine.

# **Configuration Screen Functional Descriptions**

The screens described here are the windows and dialogs subordinate to the Configuration screen, which is accessed from the Administration window.

#### **Add Folders** button

This buttons opens the Add Folders window. Use of this window is described in greater detail in the *Configuration Screen Functional Descriptions* section.

# **User Login Dialog Box**

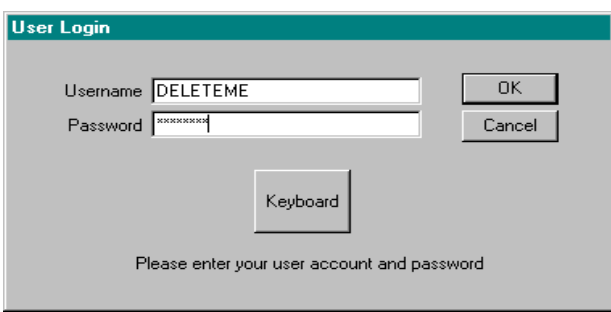

### **Purpose**

Use this dialog to gain access to your authorized level of access. When security is enforced, all users must log in. To gain access to System Administration functions, security is always enforced, and user must log in as System Administrator.

#### **Access**

- 1. From the WinDCS main screen, click the Admin Screen button.
- 2. From the Administration window, choose the Configuration tab.
- 3. On the Configuration screen, click the User Login/Out button.

### **Description**

**Username field:** Enter the unique string used to identify you as an authorized user.

**Password field:** Enter the unique password assigned to you as the user named above.

 The user name and password "DELETEME" is used to initially access Security configuration and can be deleted once another administrative user is created.

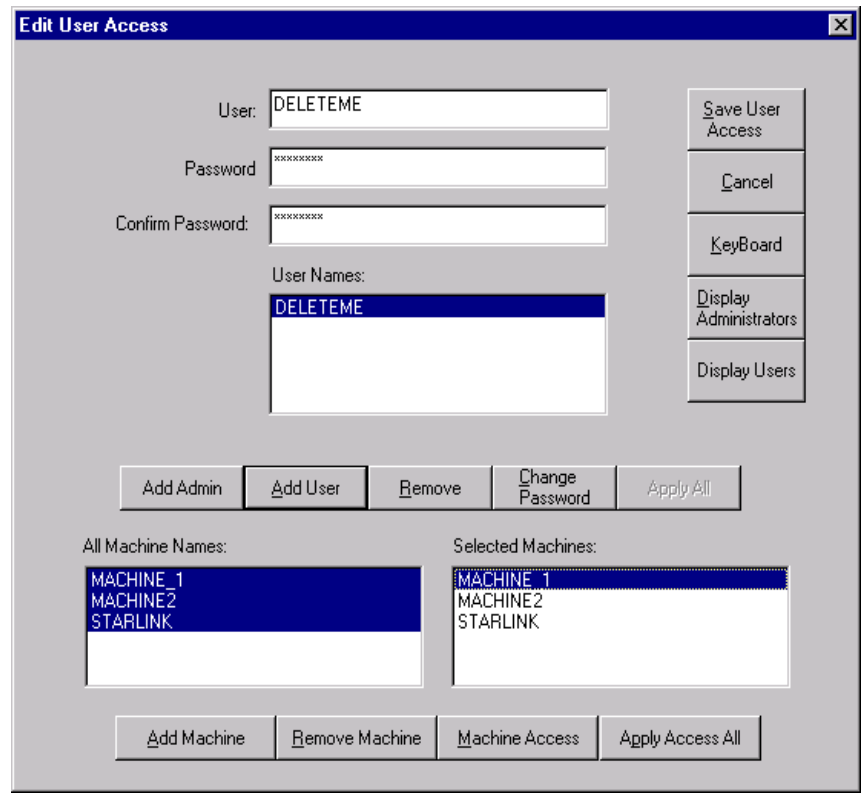

# **Purpose**

Use this window to authorize a new user, to change a user's password or username, and/or to authorize user for a new machine. The System administrator must first use this window to create a System Administrator account for himself. Then he can open accounts for other users with various degrees of access, tied to their username and password. See *Creating a System Administrator Account* in the *Sample Procedures* section, below.

## **Access**

The System Administrator would normally reserve access to this window to himself alone. The user would therefore have to log in as System Administrator to access this window.

- 1. From the WinDCS main screen, click the **Admin Screen** button.
- 2. From the Administration window, choose the **Configuration** tab.
- 3. On the Configuration screen, click the **Edit User Access** button.

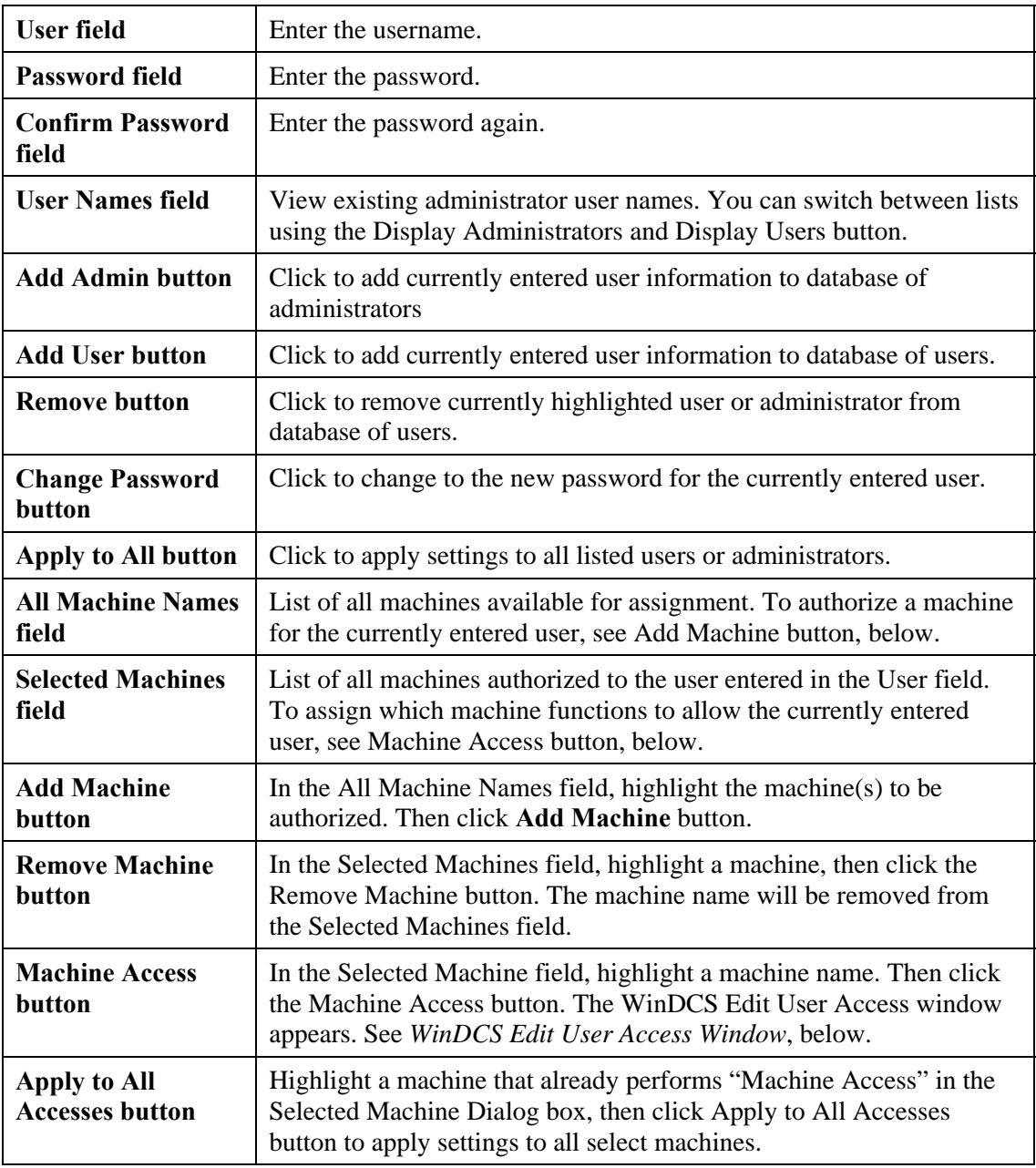

### **WinDCS Edit User Access Window**

In the Edit User Access window, above, when you highlight a machine name in the **Selected Machines** field and click the **Machine Access** button, this window appears. The **machine** name and the **user** name appear at the top of the window.

This window allows assignment of all possible machine functions of the named machine to the named user. It further allows assignment of any DNC and WinDCS functions to this combination of machine and user.

The System Administrator would normally reserve access to this window to himself alone.

### **Access**

The System Administrator would normally reserve access to this window to himself alone. The user would therefore have to log in as System Administrator to access this window.

- 1. From the WinDCS main screen, click the **Admin Screen** button.
- 2. From the Administration window, choose the **Configuration** tab.
- 3. On the Configuration screen, click the **Edit User(s) Access** button.

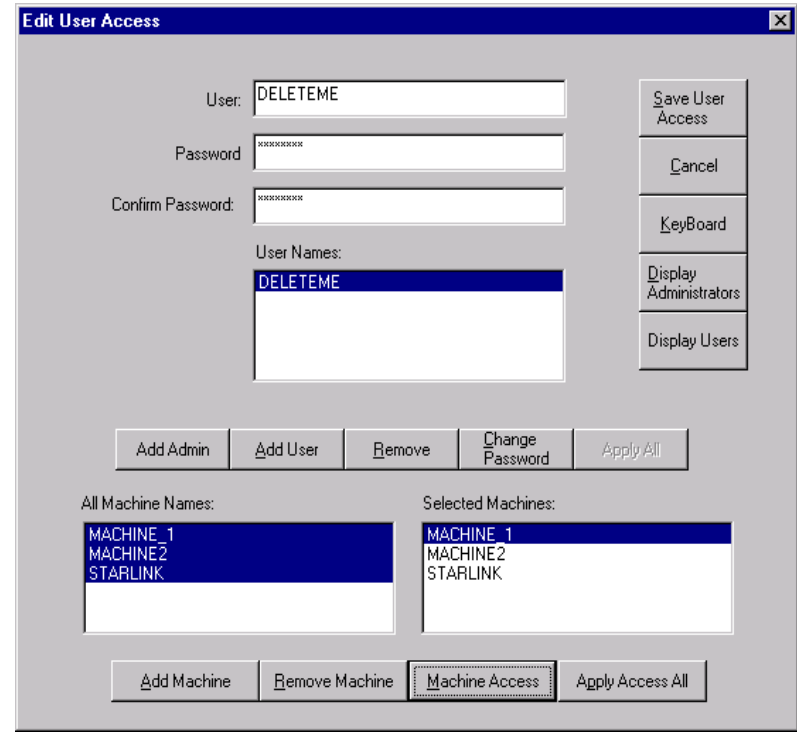

- 4. Select DELETEME name.
- 5. Select all of the machine names listed in the "All Machine Names" window.
- 6. Click on the Add Machine button. The selected machines will appear in the "Selected Machines" window.
- 7. From the "Selected Machines" window, highlight a machine.
- 8. Click on the Machine Access button.

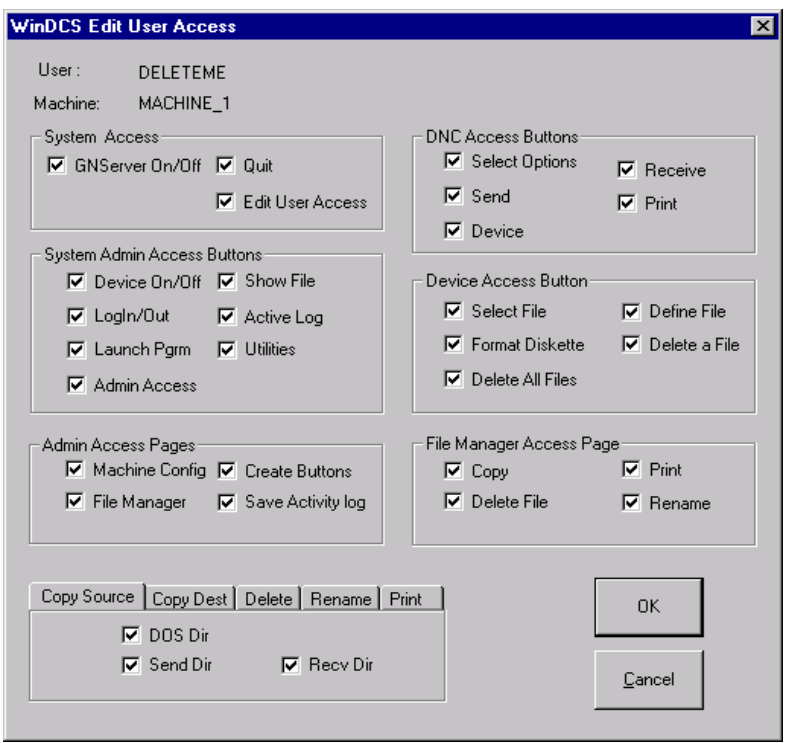

- 9. From DNC Access Buttons field, uncheck Print, it means that the print function is disabled.
- 10. Click SAVE, to save the changes and return to the Edit User Access dialog box.
- 11. From Edit User Access dialog box, click "Apply Access to all machines" button to have all machines assigned the same access.
- 12. Click SAVE ALL to save all accesses.

**Add Administrator**: Type in Administrator name: ADMIN

- 1. Enter password: ADMIN
- 2. Confirm password: ADMIN
- 3. Click Add Admin button.

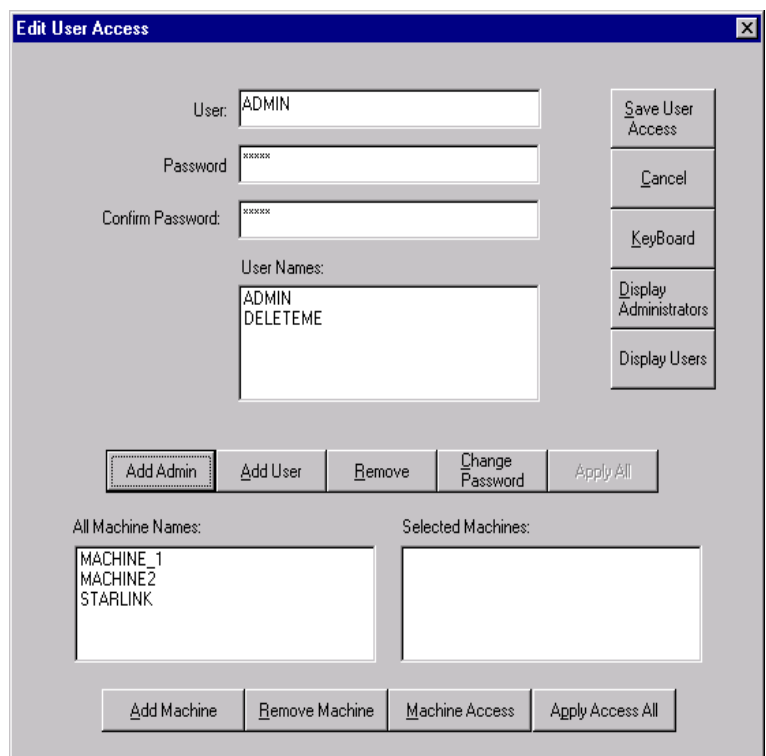

- 4. Click **Display Administrators** button.
- 5. From **User Names** field, select DELETEME.
- 6. Select "Apply All" button to all Admin or Users. ADMIN now has the same machine access as DELETEME.

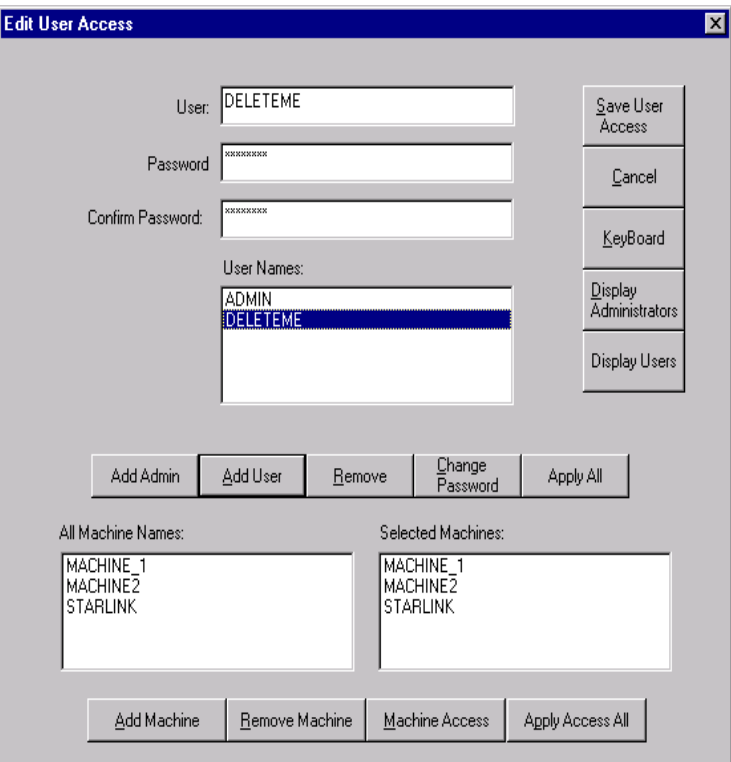

7. Click on the "SAVE ALL" button to save these settings.

**Add User**: Type into the **User** field: BTRAN

- 1. Enter password: BTRAN
- 2. Confirm password: BTRAN
- 3. Click the **Add User** button.
- 4. Select BTRAN user name
- 5. Highlight all of the machine names in the "All machine Names" window.
- 6. Click on the **Add Machines** button.

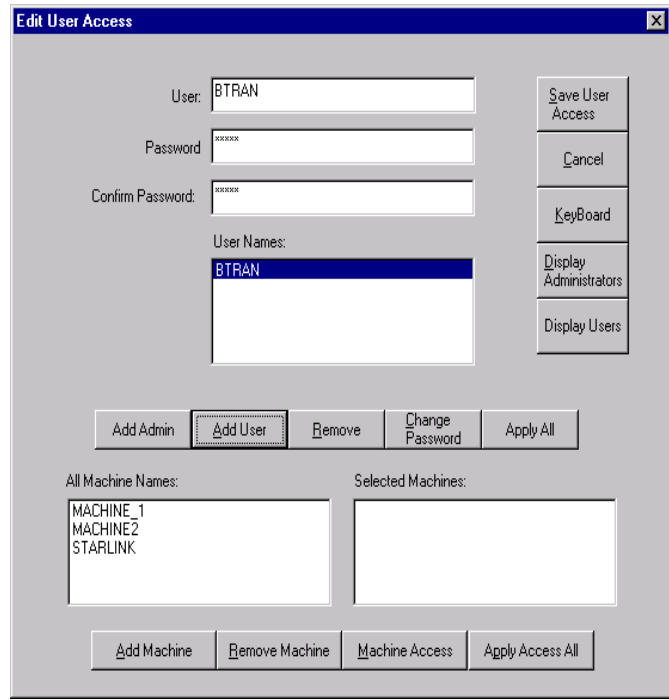

7. From the "Selected Machines" window, highlight a machine.

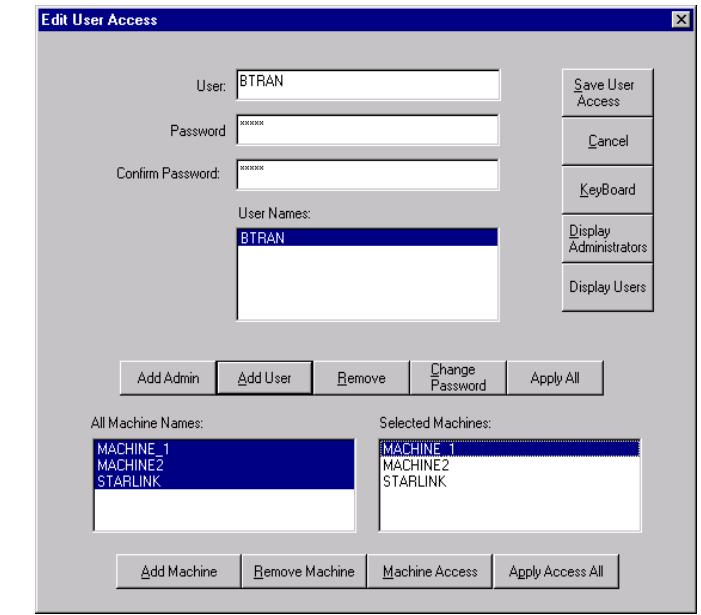

8. Click on the **Machine Access** button. The user can check or uncheck the appropriate fields. Click on the "OK" button to return to the "Edit User Access" window.

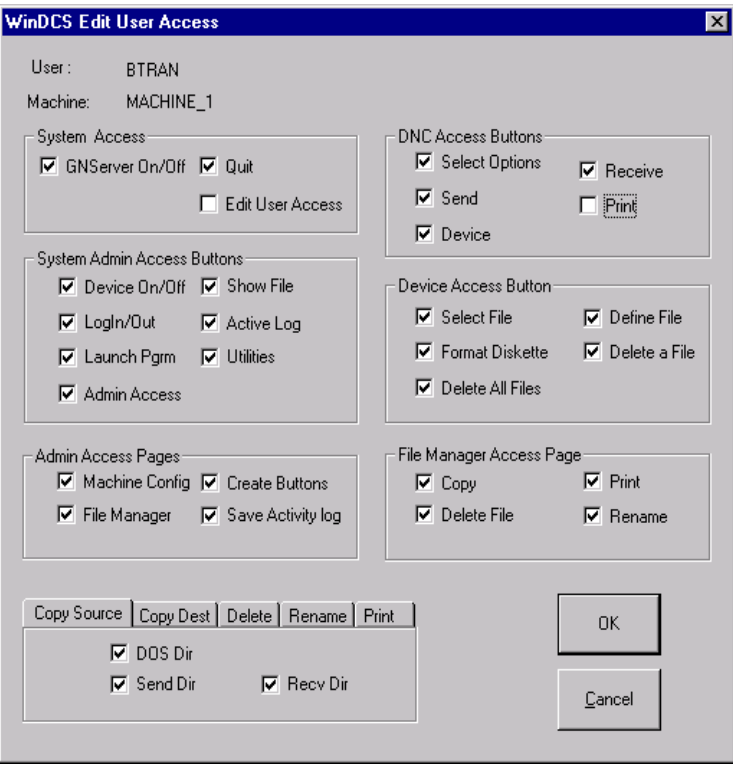

Note: User BTRAN does not have the "Edit User Access" privilege.

- 9. From the "Selected Machines" window, highlight a machine.
- 10. From "Edit User Access" dialog box, click on the "Apply Access All". Now, all machines have the same checked or unchecked options.
- 11. Click on the "SAVE ALL" button to complete the login setup for user name BTRAN.
## **GNSERVER System Configuration Window**

### **Purpose**

This is the initial machine and module configuration window. All other machine and module configuration screens are accessed through this Window.

### **Access**

- 1. From the main **WinDCS** window, click on the **Admin Screen** button.
- 2. From the **Administration** window, click on the **Configuration** tab.
- 3. On the Configuration tab screen, click the **Machine Configuration** button.

### **Description**

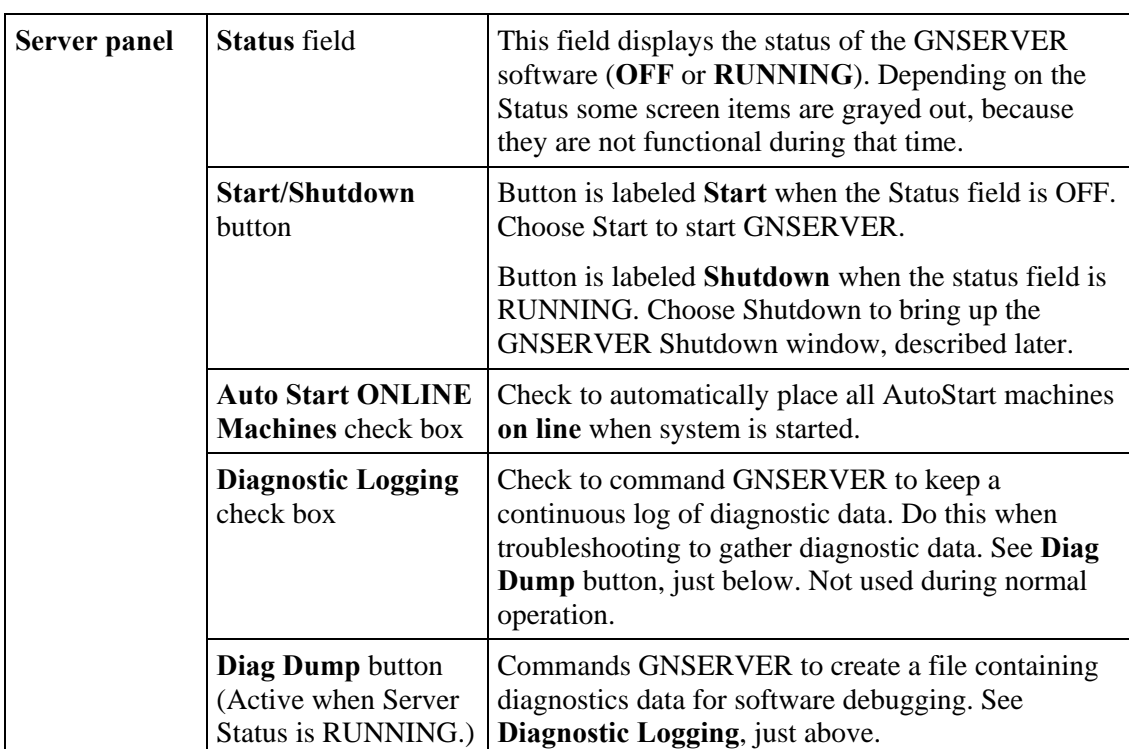

#### **Server, Log File, DumpFile**

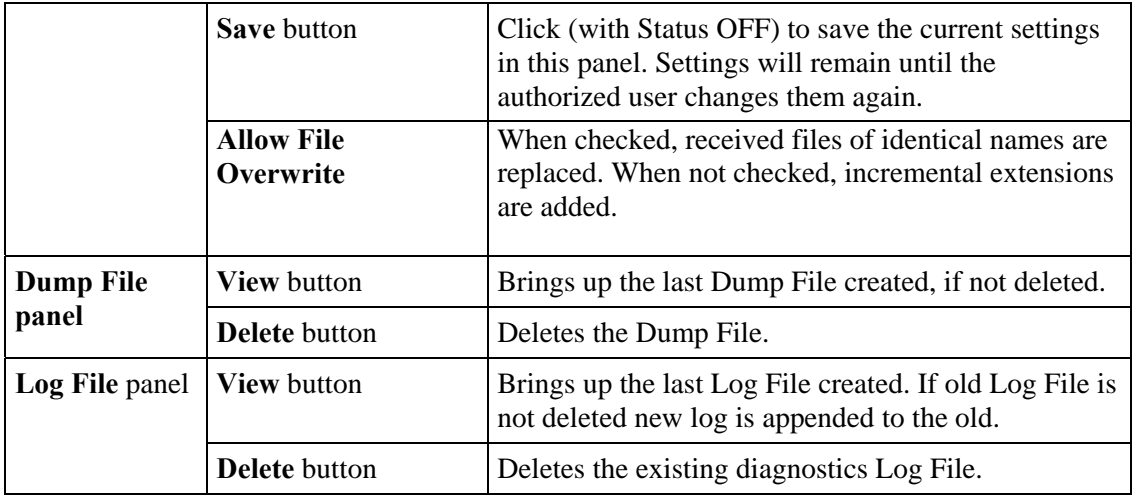

## **Machine Configuration**

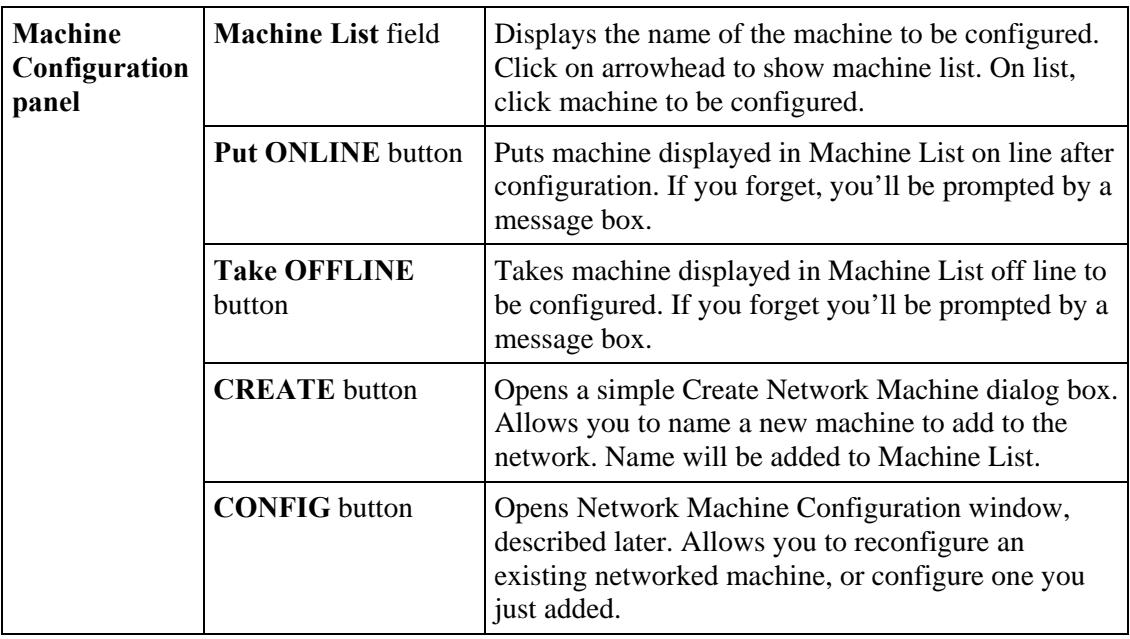

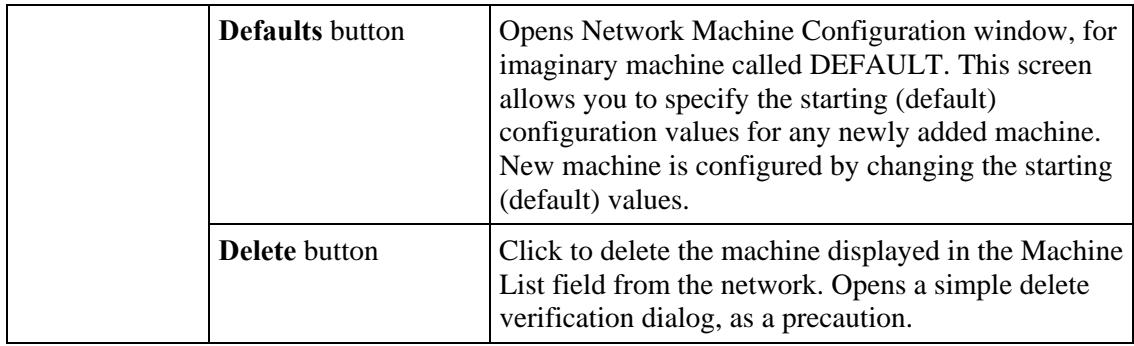

## **Module Configuration**

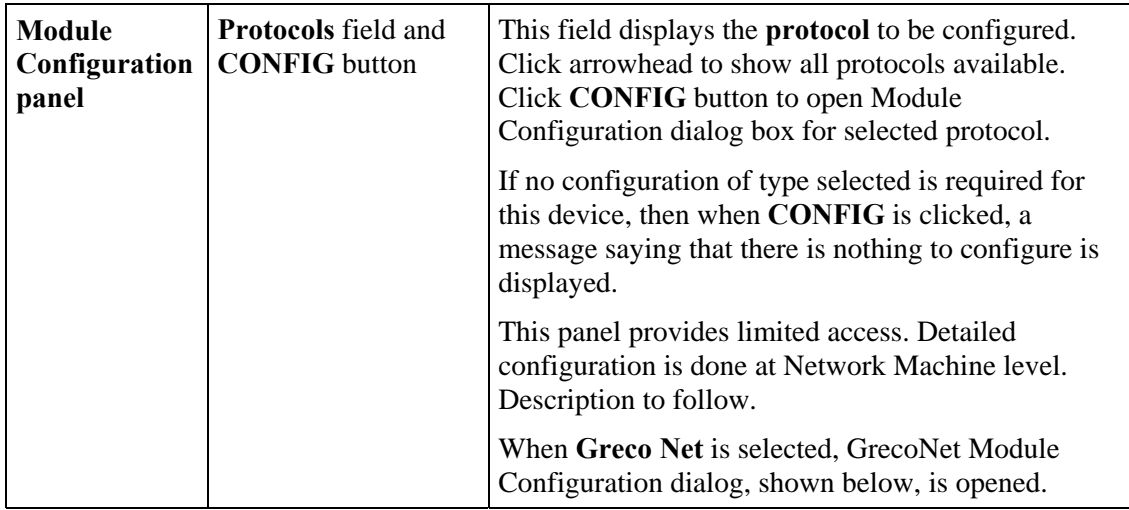

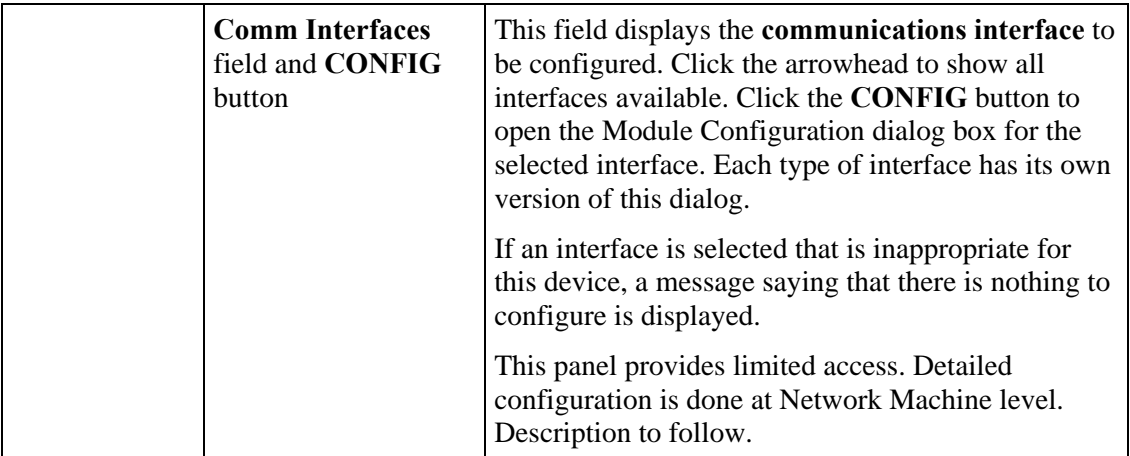

### **GrecoNet Module Configuration Dialog**

In the GNSERVER System Configuration window, Module Configuration panel, When **Greco Net** Protocol is selected, the GrecoNet Module Configuration dialog, shown below, is opened. The parameters in this dialog are timeout delays that apply to all Greco devices using the GrecoNet protocol. Timeouts speed up operations by allowing the system to go on with other actions if a device addressed does not respond in a reasonable time. The reasonable amount of time depends on the type of data transmitted and the type of device accessed. These parameters specify those reasonable delays.

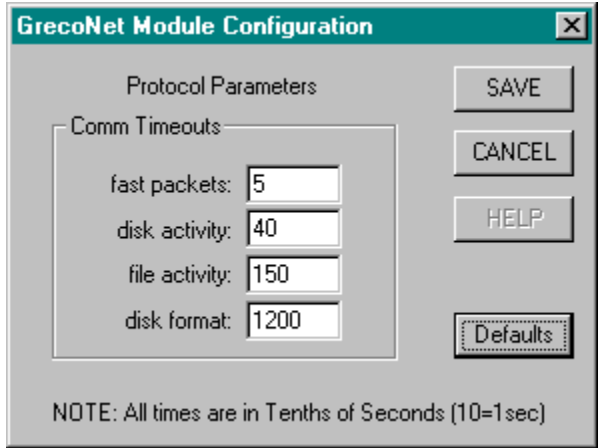

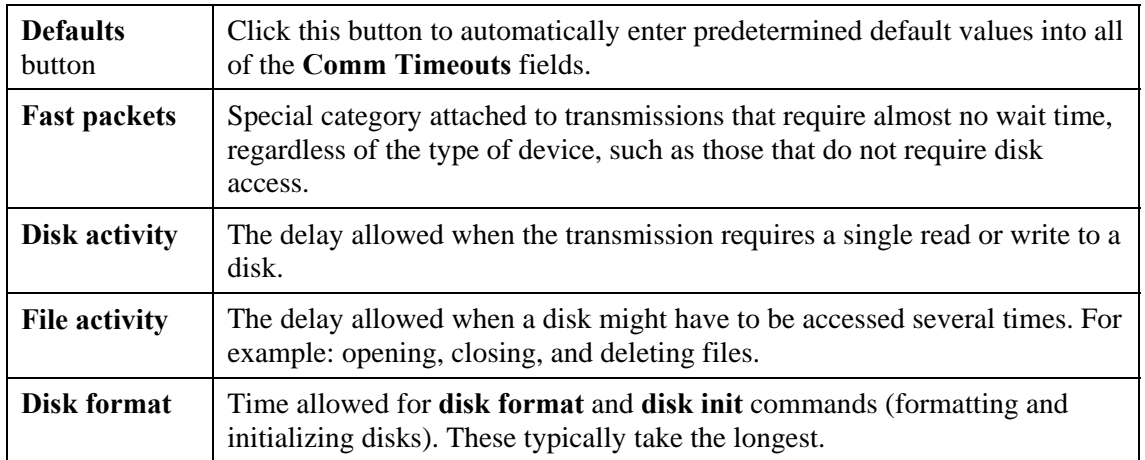

## **Network Machine Default Configuration Window**

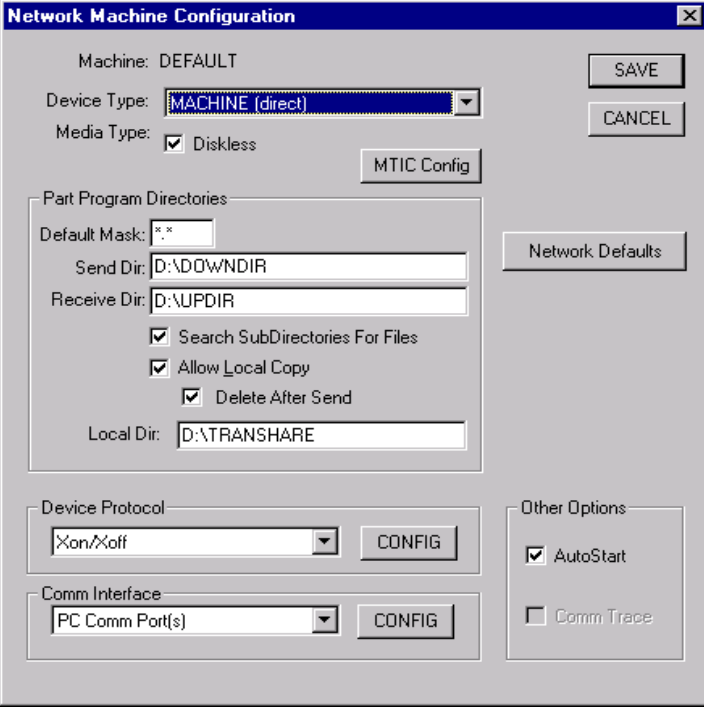

## **Purpose**

The Network Machine Default Configuration window allows you to configure a template machine. After this configure was saved, this Machine Default Configuration will help user to create a real machine configuration faster. These configurations will be displayed when user clicks "CREATE" button to create a new machine.

### **Access**

- 1. From the main WinDCS Window, click the **Admin Screen** button.
- 2. On the Administration screen, click the **Configuration** tab.
- 3. From the Configuration screen, click **Machine Configuration** button.
- 4. *The GNSERVER System Configuration window appears.* In its Machine Configuration panel, click the **Defaults** button.
- 5. Perform Device Protocol configuration by clicking CONFIG button.
- 6. Perform Comm Interface configuration by clicking CONFIG button.
- 7. Perform Network Defaults configuration by clicking Network Defaults button.
- 8. Save Network Machine Default Configuration by clicking SAVE button.

## **Network Machine Configuration Window**

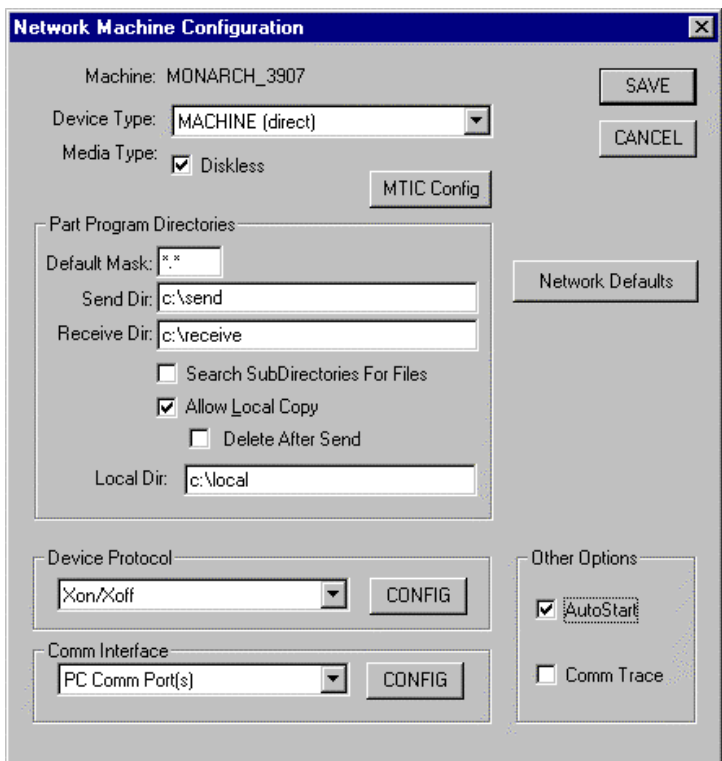

### **Purpose**

The Network Machine Configuration window allows you to reconfigure an existing networked machine, or configure one you just added to your GrecoNet network. If you are configuring a new machine you just created, then the initial values in this window will match the DEFAULT device settings established in the GNSERVER System Configuration window.

#### **Access**

- 1. From the main WinDCS Window, click the **Admin Screen** button.
- 2. On the Administration screen, click the **Configuration** tab.
- 3. From the Configuration screen, click **Machine Configuration** button.
- 4. *The GNSERVER System Configuration window appears.* In its Machine Configuration panel, click the **CONFIG** button.

## **Description**

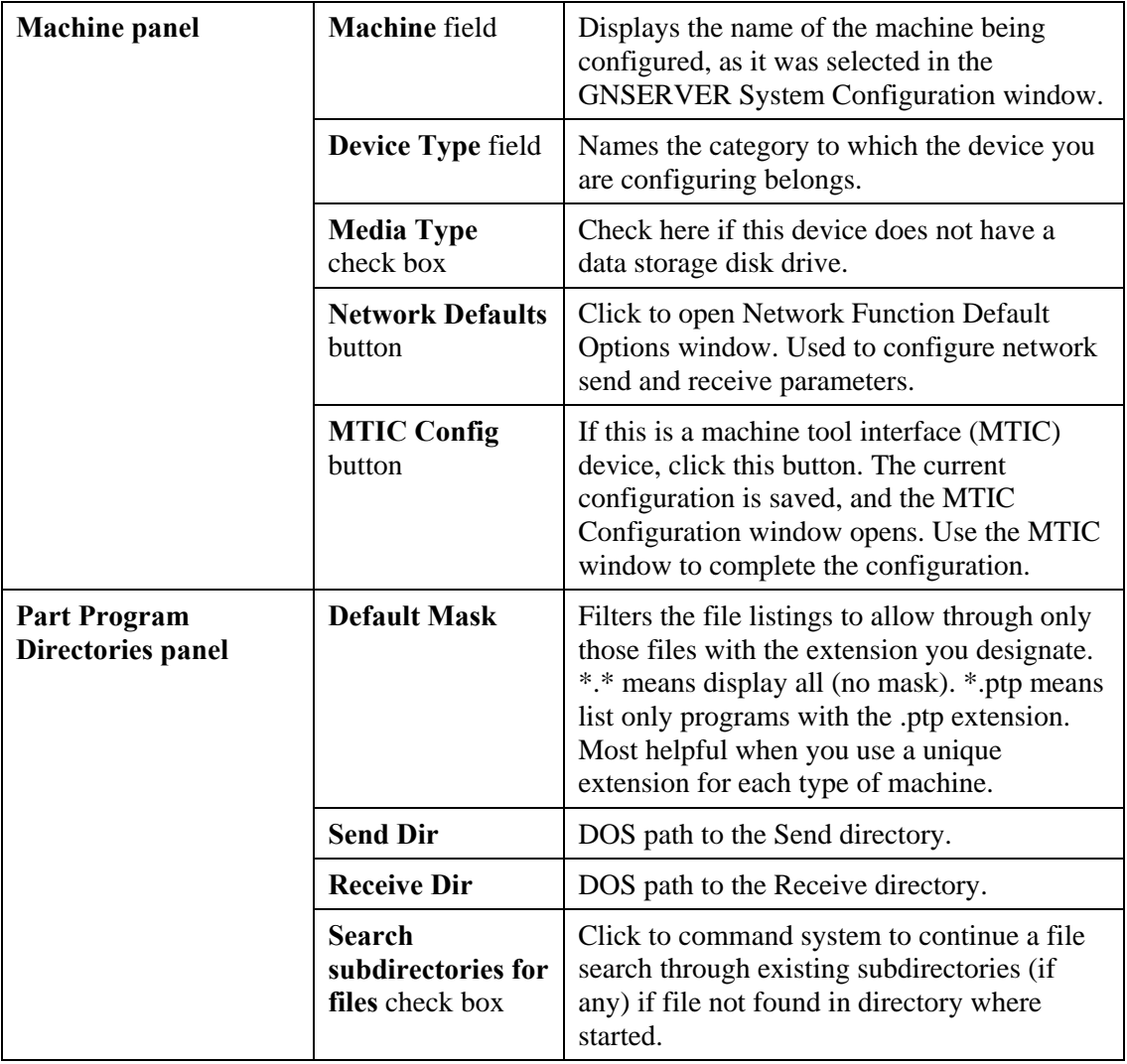

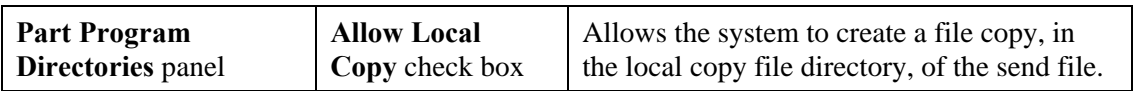

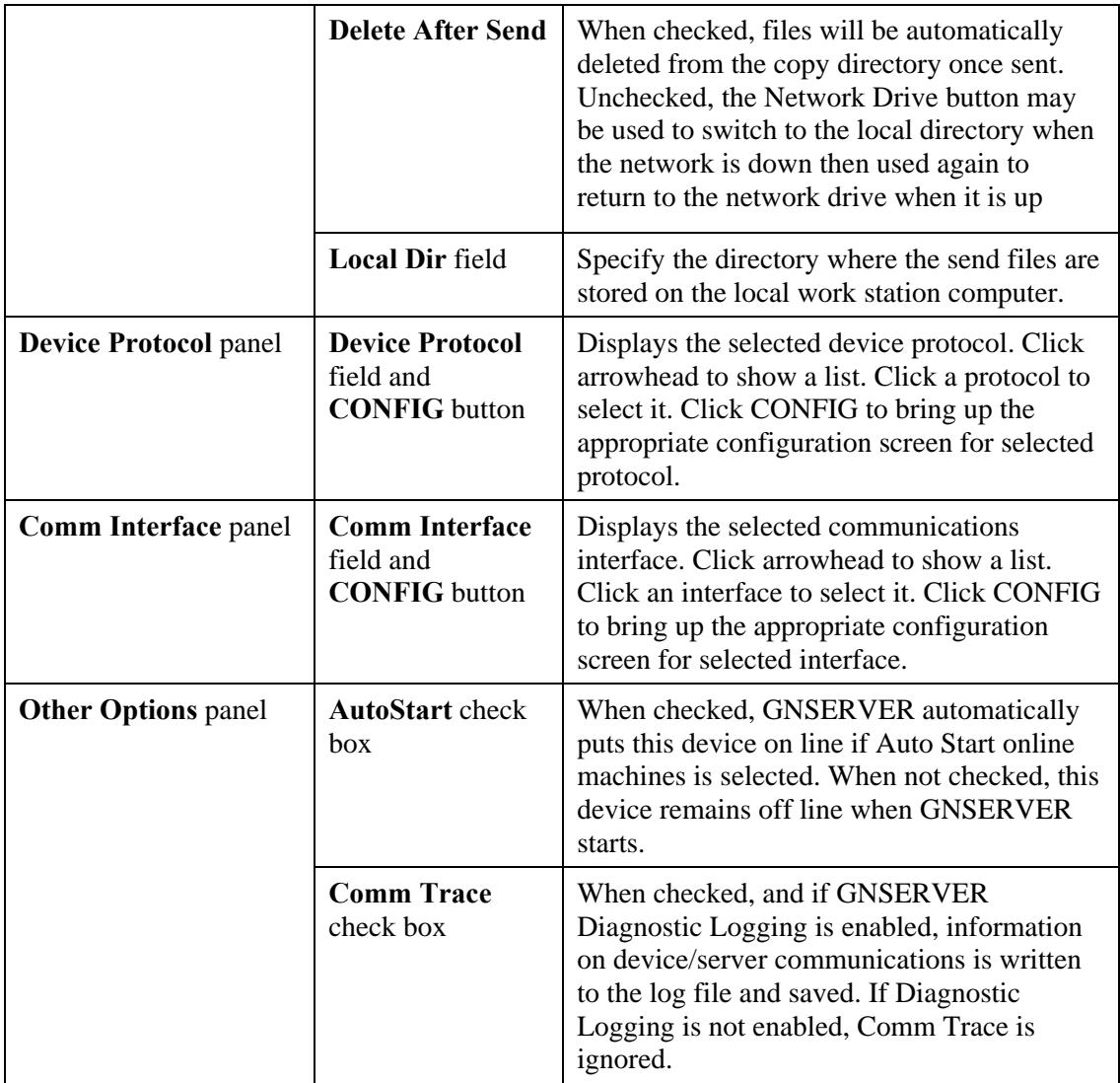

## **Network Function Default Options Window**

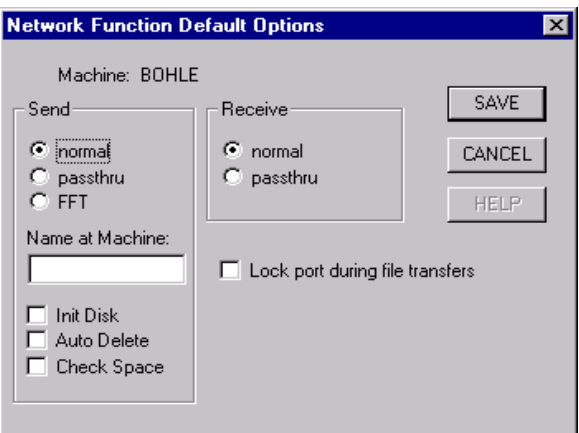

### **Purpose**

These network-related settings are separately programmed, through this window, for each Greco device connected using GrecoNet protocol.

### **Access**

- 1. From the main WinDCS Window, click the **Admin Screen** button.
- 2. On the Administration screen, click the **Machine Configuration** button.
- 3. *The GNSERVER System Configuration window appears*. In its Machine Configuration panel, click the **CONFIG** button.
- 4. *The Network Machine Configuration screen appears*. There, click the **Network Defaults** button to open the Network Function Default Options window.

## **Description**

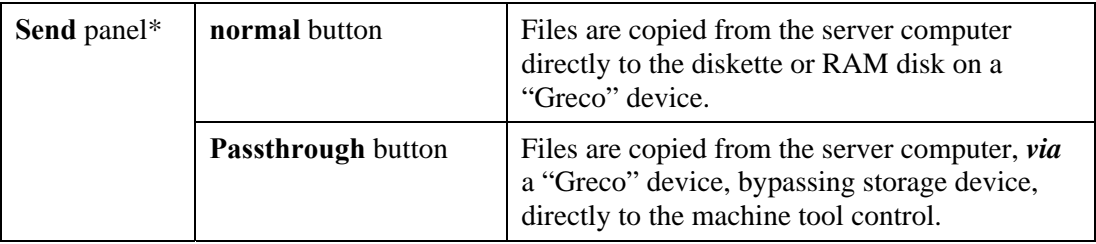

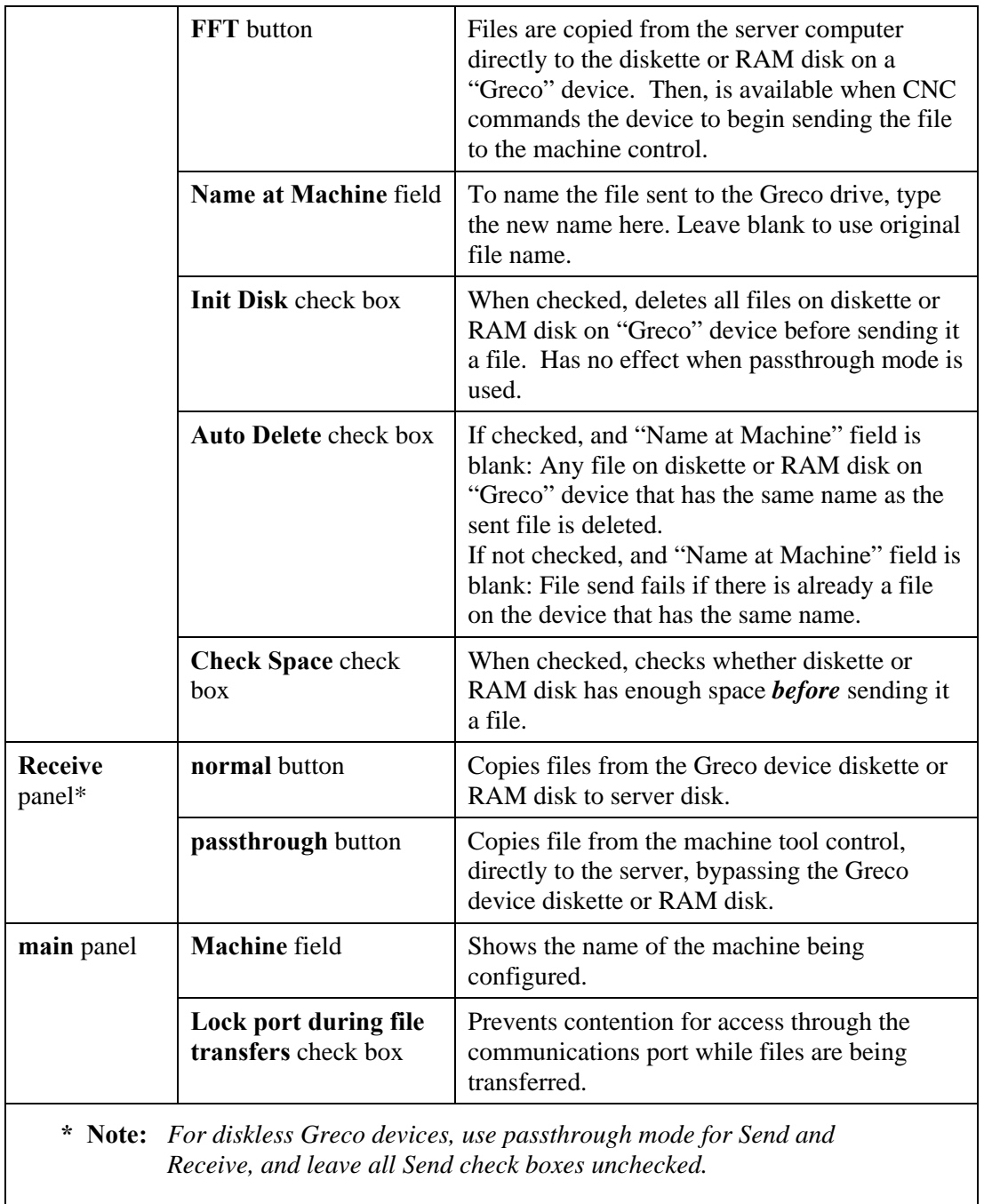

## **MTIC Configuration Window**

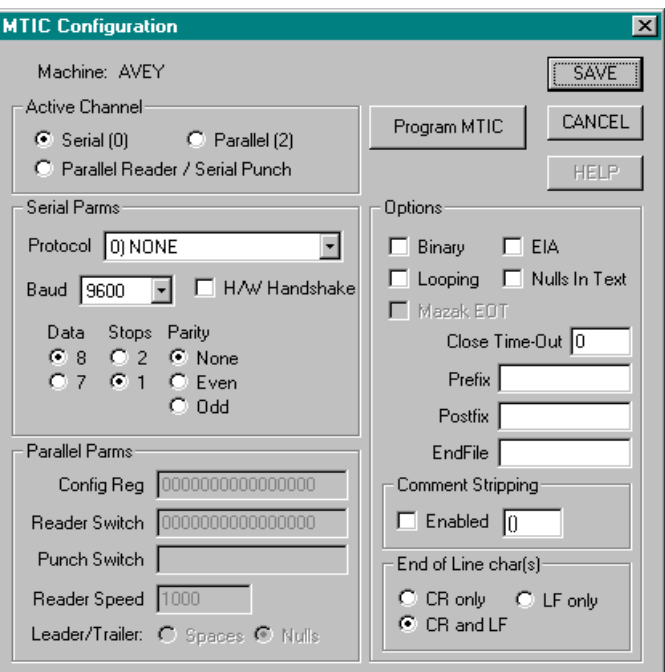

### **Purpose**

If the machine being configured is a machine tool interface control (MTIC) device, then this window is needed to program certain parameters into the MTIC device itself. Some later model CNC Stations and Minifiles, having updated firmware, can also be programmed using this window. See the Applications Note that came with your hardware.

**These parameters are programmed directly into the device itself. Therefore, if the MTIC device is replaced with another, or its memory has been compromised, this window must be used again to reprogram the device.**

#### **Access**

- 1. From the main WinDCS Window, click the **Admin Screen** button.
- 2. On the Administration screen, click the **Machine Configuration** button.
- 3. *The GNSERVER System Configuration window appears*. In its Machine Configuration panel, click the **CONFIG** button.

4. *The Network Machine Configuration screen appears*. There, click the **MTIC Config** button to open the MTIC Configuration window.

## **Description**

#### **Main Panel**

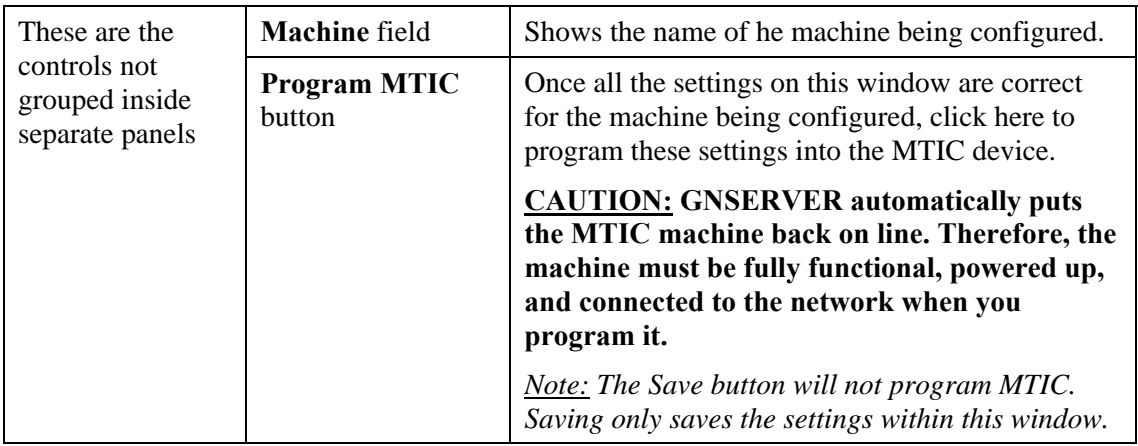

### **Serial/Parallel Parameters**

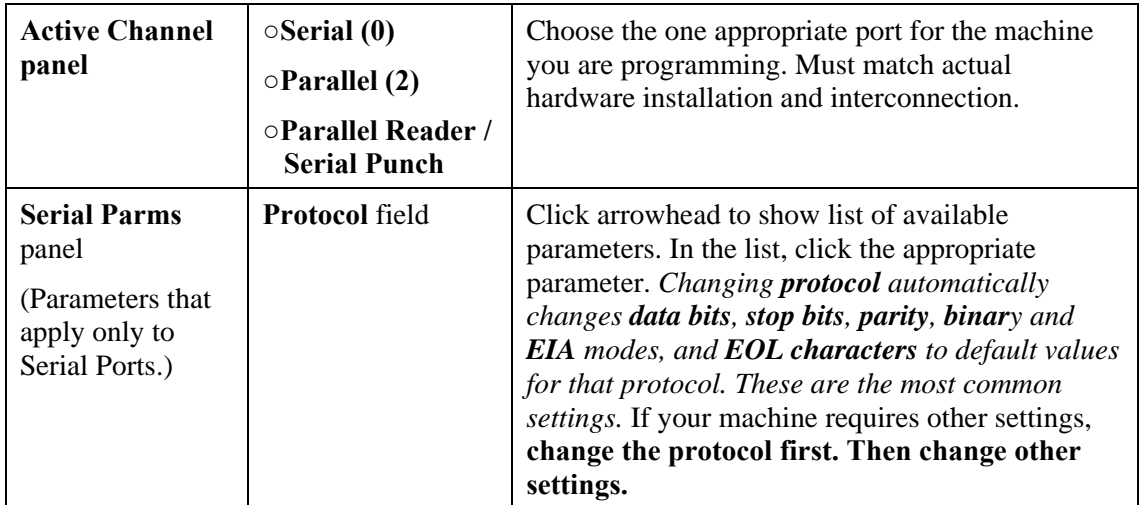

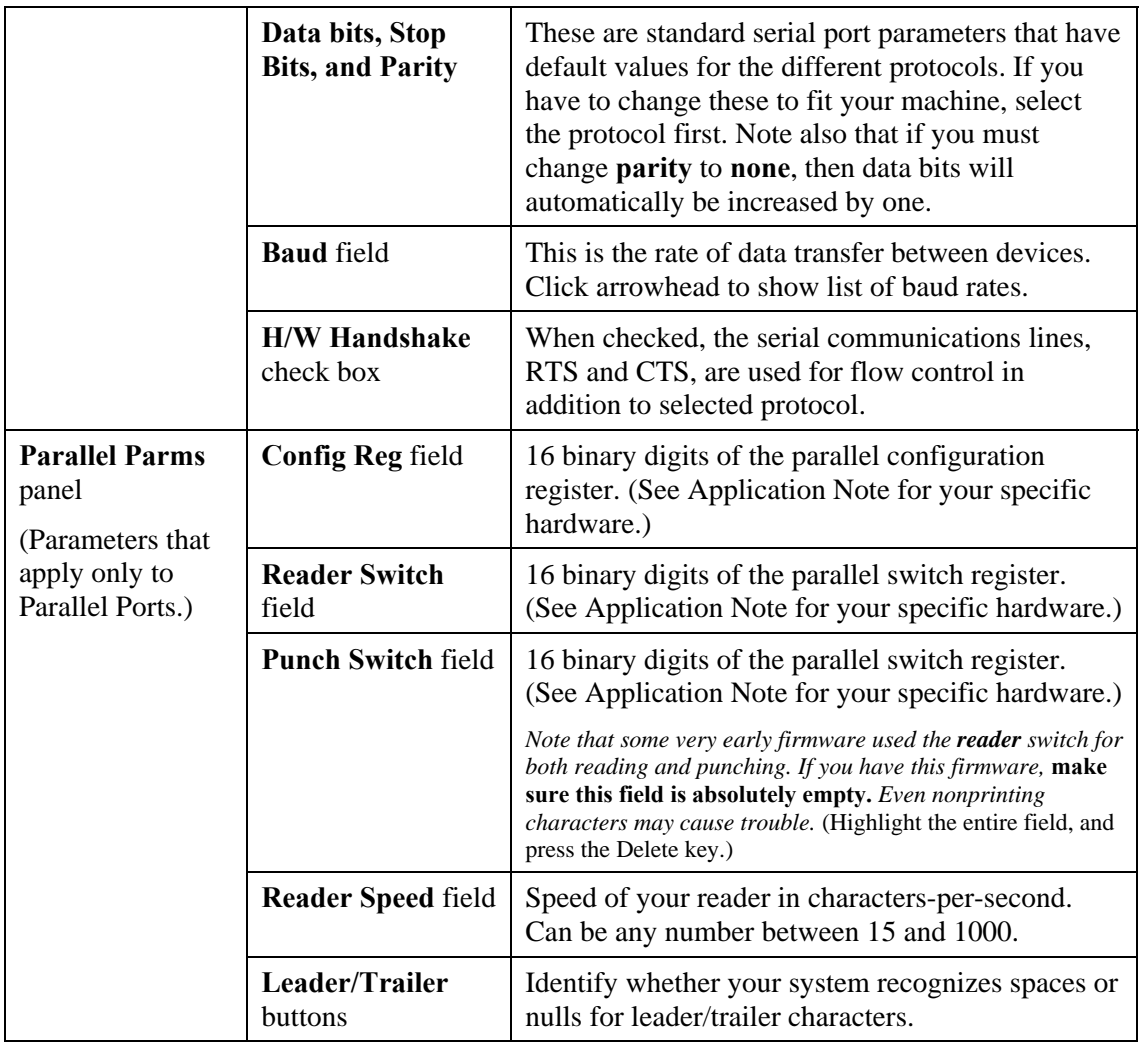

## **Options**

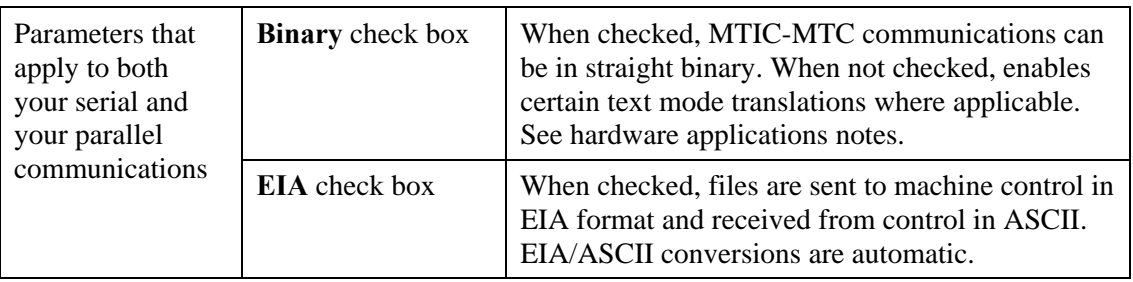

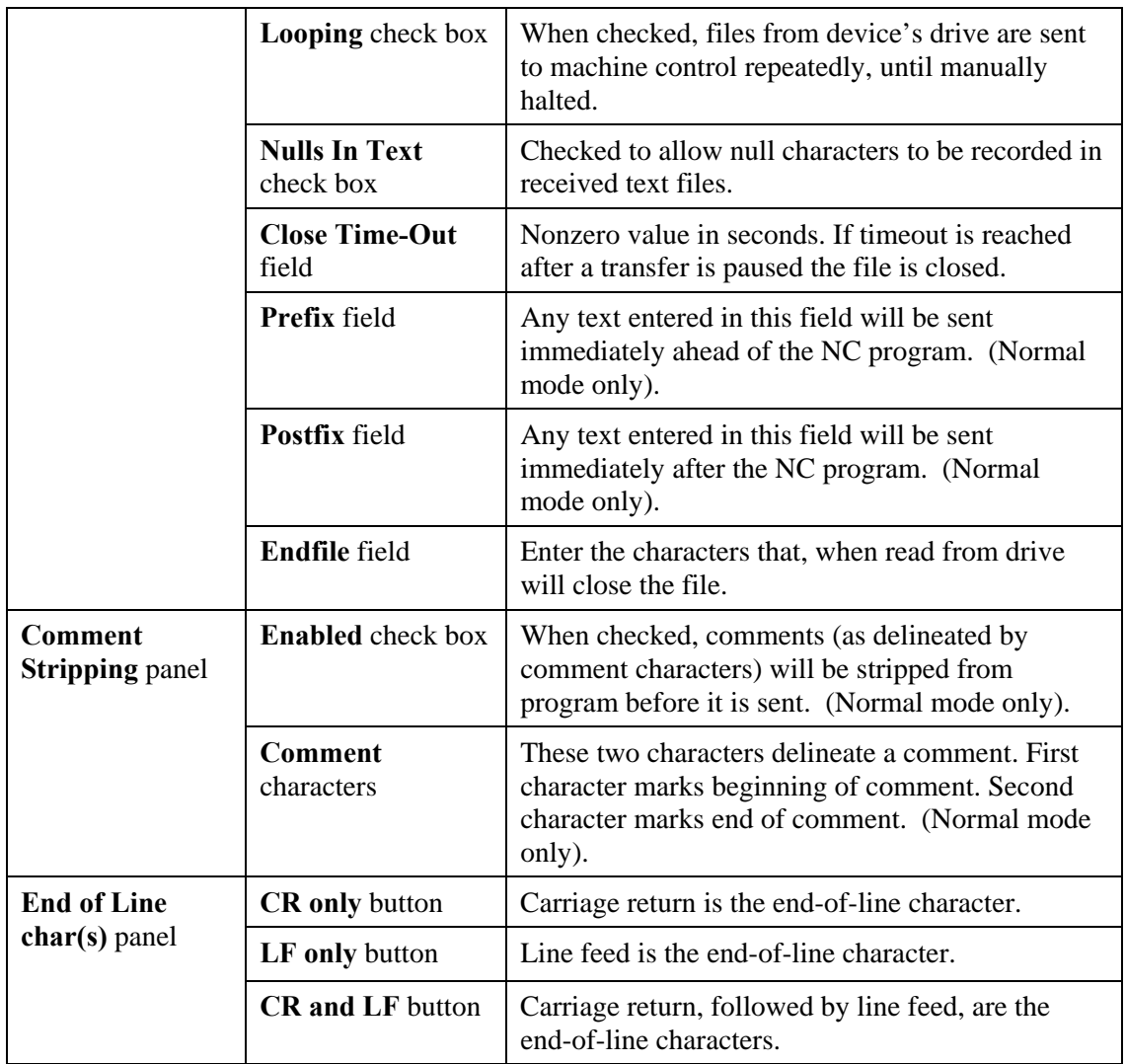

## **Direct-Connect Protocol Configuration Window**

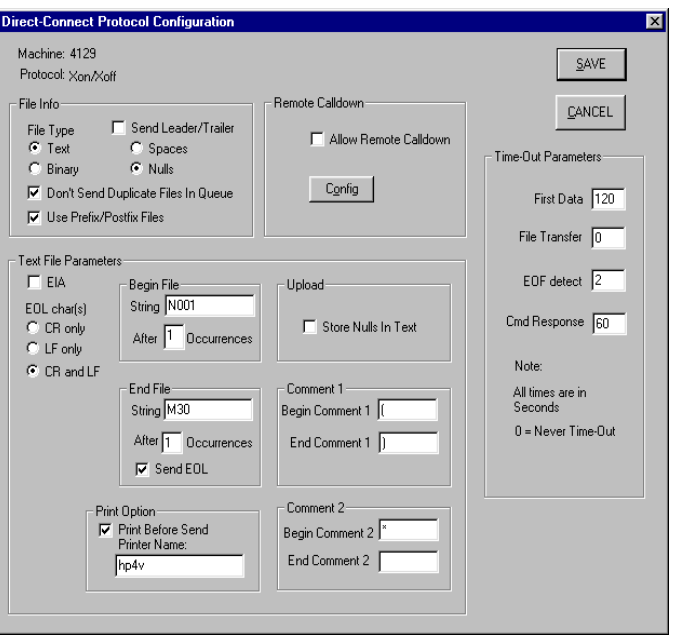

### **Purpose**

This window is used to configure machine controls that are connected directly to the PC server via any of the serial communications protocols.

#### **Access**

- 1. From the main WinDCS Window, click the **Admin Screen** button.
- 2. On the Administration screen, click the **Configuration** tab.
- 3. On the Configuration screen, click the **Machine Configuration** button. *The GNSERVER System Configuration window appears*.
- 4. In the GNSERVER System Configuration window, go to the Machine Configuration panel, and click the **CONFIG** button.
- 5. *The Network Machine Configuration screen appears*. There, click the **Device Protocol CONFIG** button to open the Direct-Connect Protocol Configuration window.

## **Description**

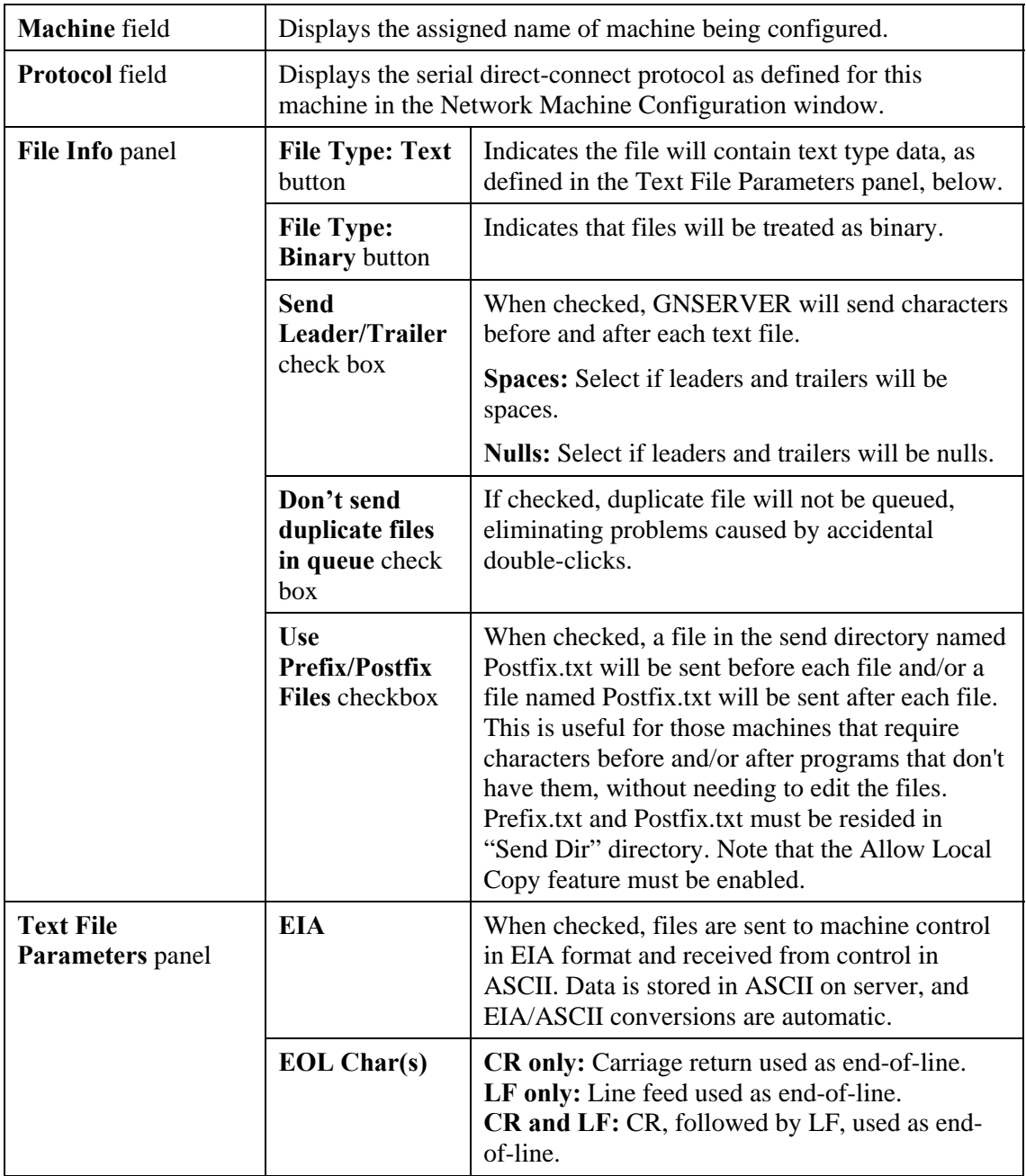

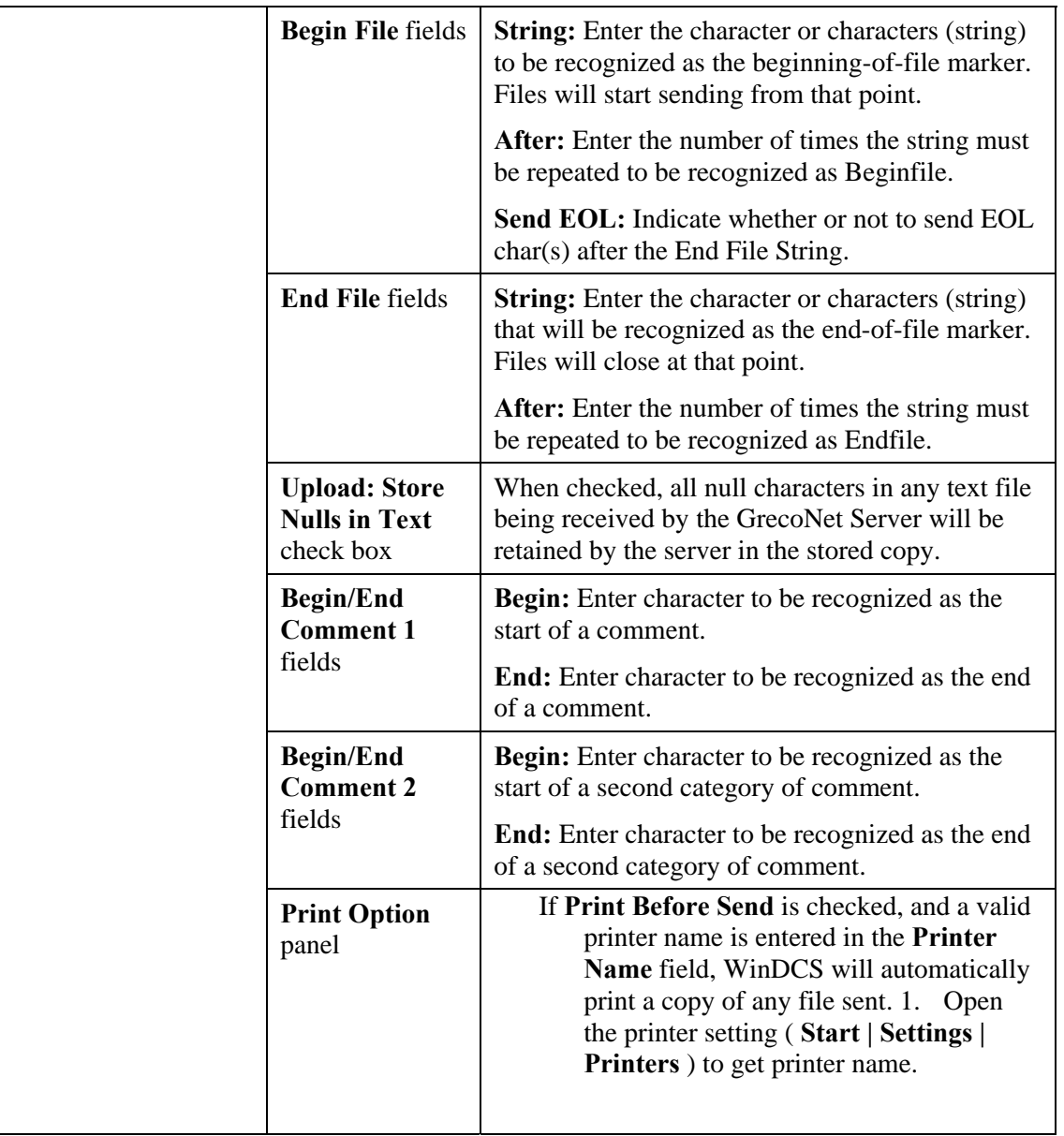

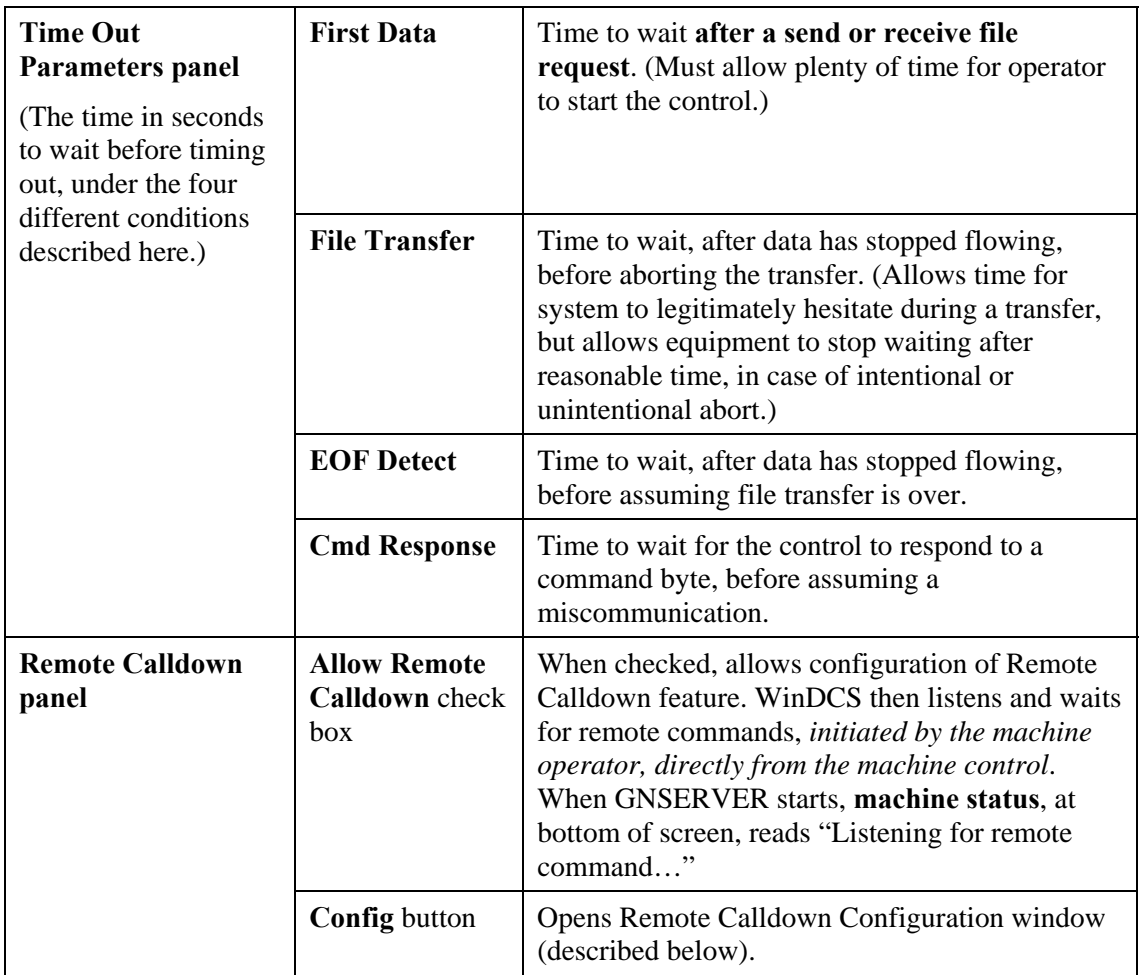

### **Remote Calldown Configuration Dialog**

To open this dialog: From the Direct Connect Protocol Configuration window, click the Remote Calldown: **Config** button.

- **Note:** *To implement this feature, the machine control must have the following capability:* 
	- *a. A serial I/O protocol supported by WinDCS, such as XON/XOFF*
	- *b. The ability to store more than one file in ASCII format*
	- *c. File editing capability*
	- *d. A way to initiate file transfer from the machine control.*

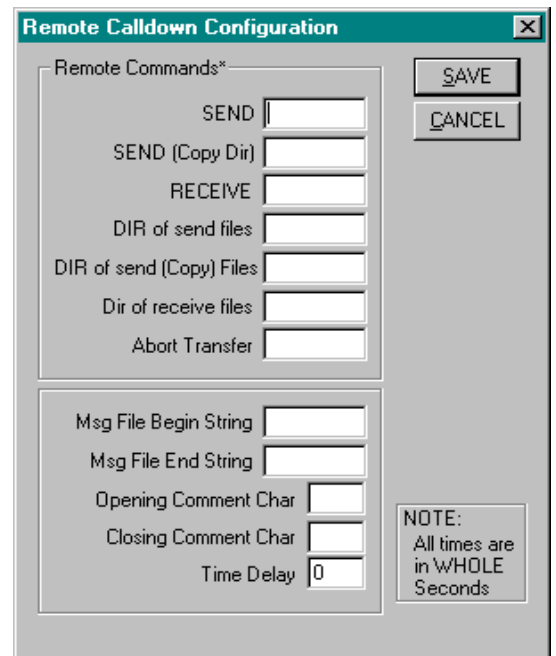

*CAUTION: It is important to understand (a) the format of the control's ASCII programs (b) the control's editing capabilities.* 

### **Rules**

Before attempting to configure the Remote Calldown Configuration window, become familiar with these rules.

#### **Command Format**

The format of the command is as follows; (command path\filename), where:

- ( ) are optional start and end comment characters.
- Command is the command you entered in one of the fields in the Remote Commands box, e.g.,  $SEND = R$  because you're on the receiving end of the program.
- Path is an optional subdirectory within the send directory.
- Filename is the name of the file—on the PC—which you are requesting or creating.

#### **Operating Sequence**

- 1. Operator "pulls up" remote command program at the Control.
- 2. Original file name is changed if desired.
- 3. Operator "punches" the command program to WinDCS.
- 4. WinDCS responds by sending the desired file.
- 5. Operator reads desired program.

#### **Notes**

- It is best, at first, to punch a file to WinDCS manually. Then check the received file. This exercise will check communications between WinDCS and the control.
- Space characters between the command and file name and end of line are ignored.
- If any characters other than space are after the file name and before the end of line, they must be used as end of comment.
- Spaces are not required between the command, path and filename. Because of this, you cannot have a command name that is part of another command.

**For example:** If  $SEMD = "DL"$  and  $SEMD (Copy Dir) = "DLC"$  and the operator inadvertently punched a program that contained DLC, WinDCS would assume the operator wanted to send a program named C from the send directory.

- Wait 1 or 2 seconds between commands when sending more than one. It takes about that long for WinDCS to return to its listening mode.
- When using directory commands, DOS wildcard characters (\* and ?) are valid.

#### **Remote Commands Panel**

The Remote Commands are the ASCII characters (strings) that the machine uses to communicate commands. Entering these strings in the appropriate fields in this dialog box teaches WinDCS to interpret these codes correctly.

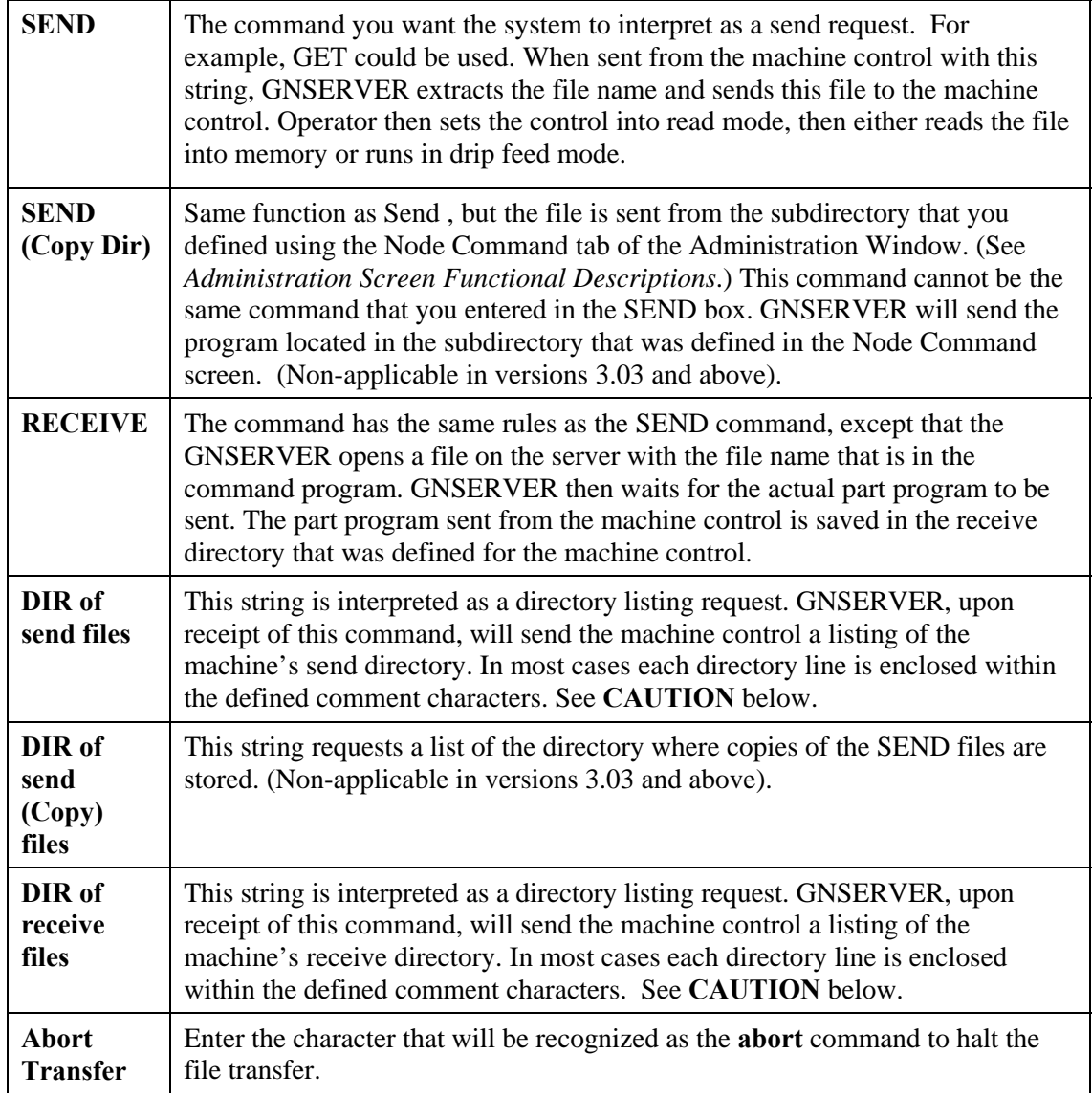

**CAUTION:** (1) The listing sent might not be in a format your machine can read. The below delineators will be used to format the directory lists. (2) This is usually a large file. Your machine might not have enough memory.

#### **Delineators Panel**

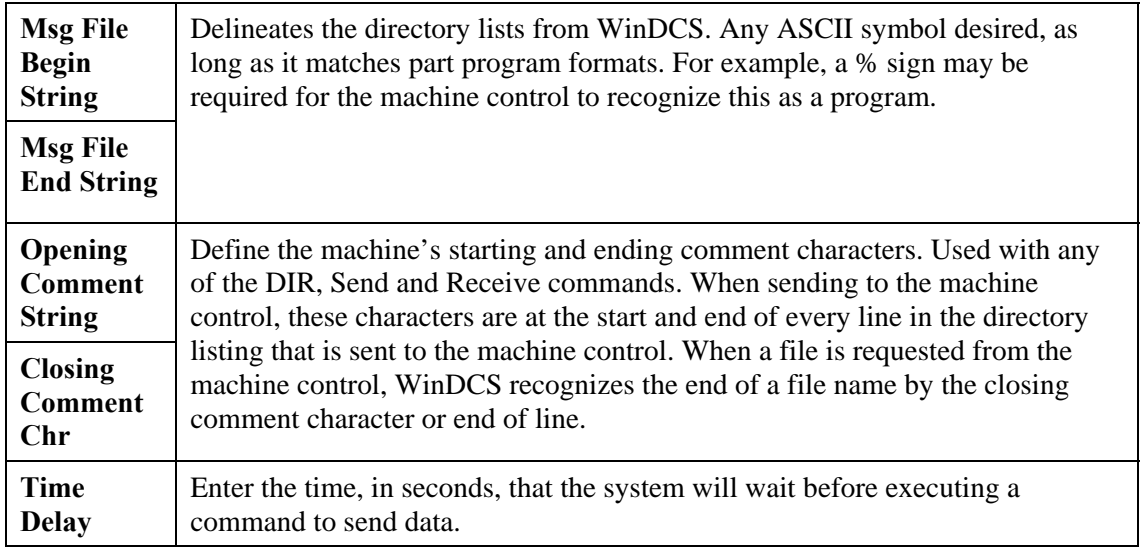

## **Greco Net Configuration Window**

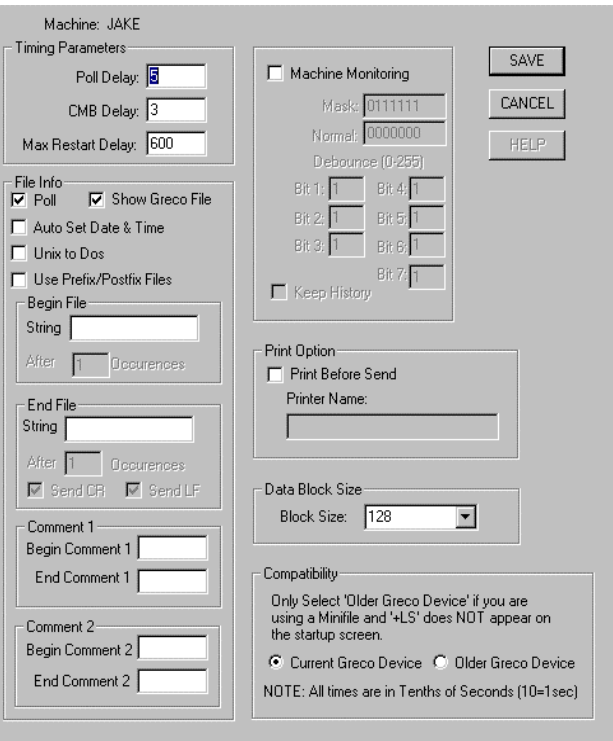

### **Purpose**

Use this window to configure any device that uses the GecoNet protocol.

### **Access**

- 1. From the GNSERVER System Configuration Window, in the Machine Configuration panel, click the CONFIG button. *The Network Machine Configuration window appears.*
- 2. In the Network Machine Configuration window, in the Device Protocol panel, select GrecoNet and click CONFIG. The *Greco Net Configuration* window appears.

## **Description**

### **File Transfers**

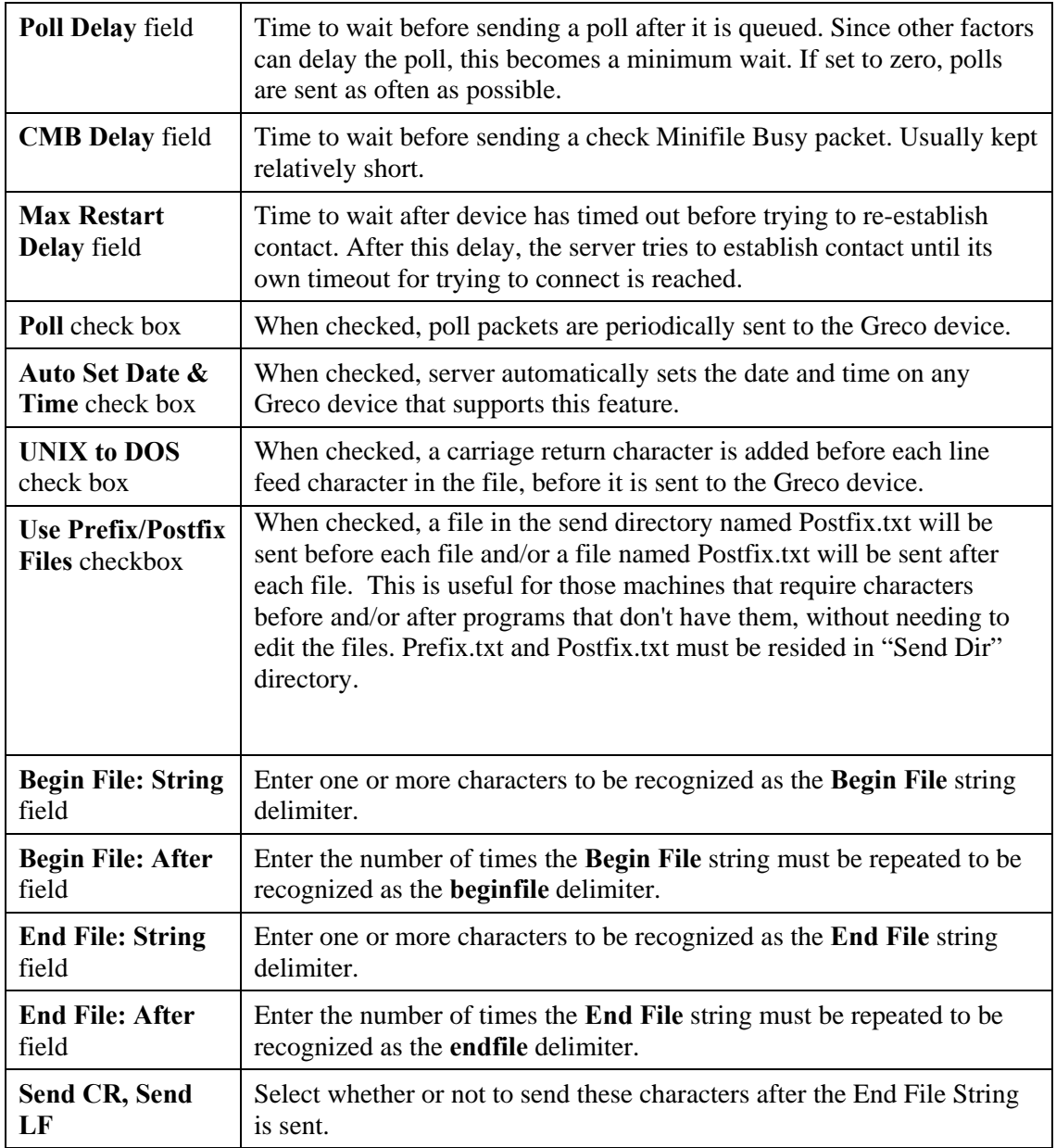

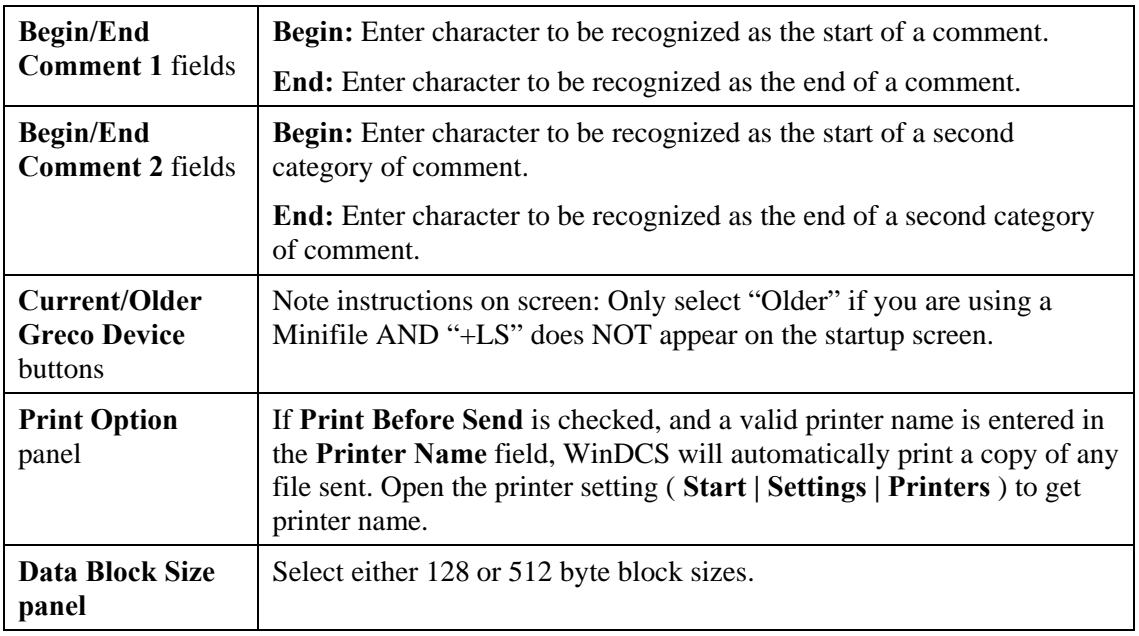

## **Machine Monitoring\***

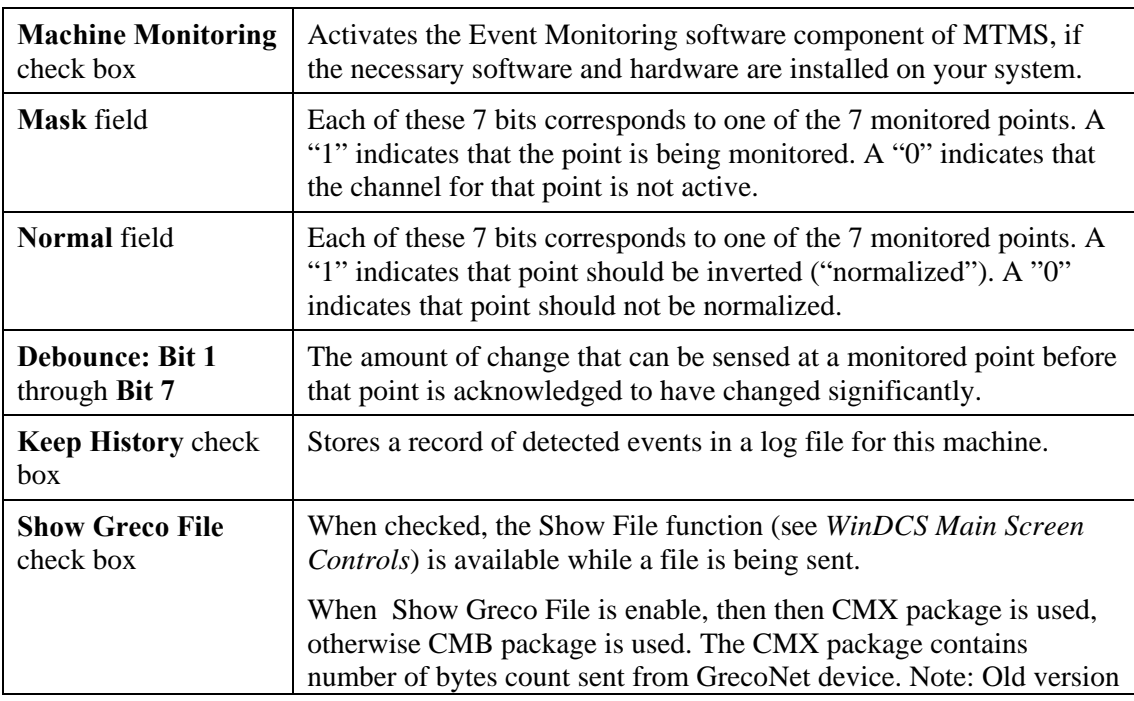

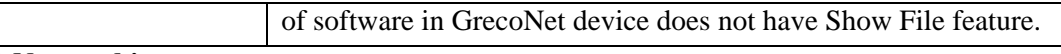

**\* Not used in new systems.** 

## **Communications Interface Dialogs**

Each type of communications interface has its own version of the Configuration Interface dialog box, as the illustration below demonstrates. The currently available types are described in this section.

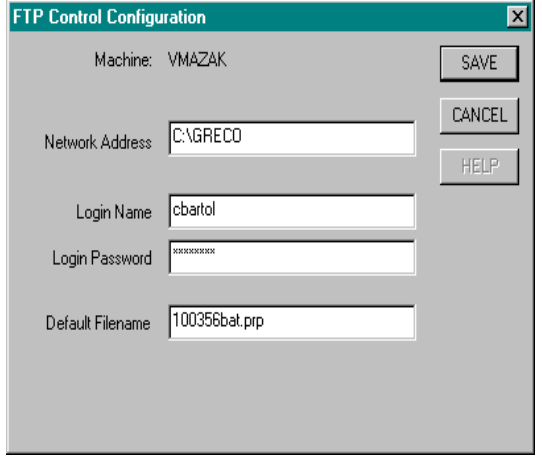

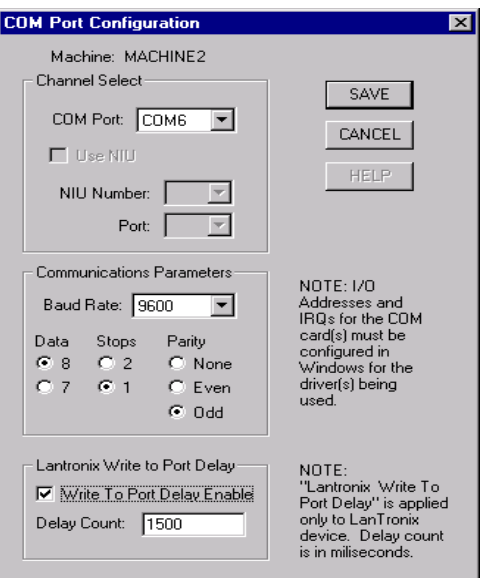

## **Purpose**

The settings on these windows concern certain aspects of the actual interface hardware. GNSERVER is configured to use various communications interface port.

### **Access**

- 1. From the GNSERVER System Configuration window, in the Module Configuration panel, click on the arrowhead in the **Comm Interfaces** field.
- 2. From the communications interfaces list, click the interface to be configured.
- 3. Click the Comm Interfaces: **CONFIG** button.

**Note:** If a Lantronix device is used, the user must select the "Write to Port Delay Enable" and enter a delay count in order to send and receive data correctly.

### **Descriptions**

### **COM Port and COM Port (gpe) Configuration Dialog**

Note that you cannot set the IRQ or I/O Addresses from this dialog. To set the IRQ and I/O Addresses for these standard comm ports:

- 1. Open the Windows Control Panel ( **Start | Settings | Control panel** ).
- 2. From the Control Panel, open the item for Ports. From this item, select the port you want to configure and set the IRQ and I/O Addresses appropriately.
- **Notes:** *All other parameters, such as baud rate, character size, and parity are ignored by GNSERVER. These parameters are set to match the configuration specified in the PC Comm Port Configuration window for any device using a comm port whenever the port is in use by GNSERVER.*

*If you are using a multiport serial card, configuration might be different. Refer to the documentation that came with your multiport card for details.* 

*If you change any values, a message will appear when you save, to remind you that you must exit and restart windows for these changes to take effect.* 

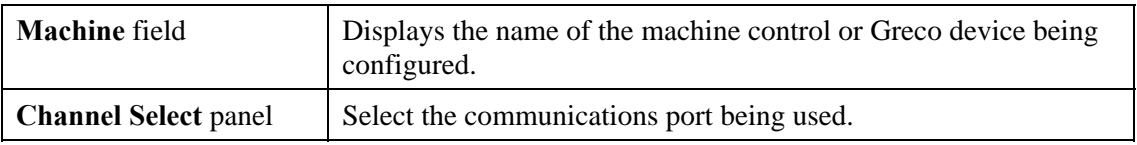

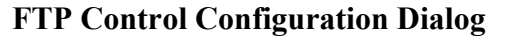

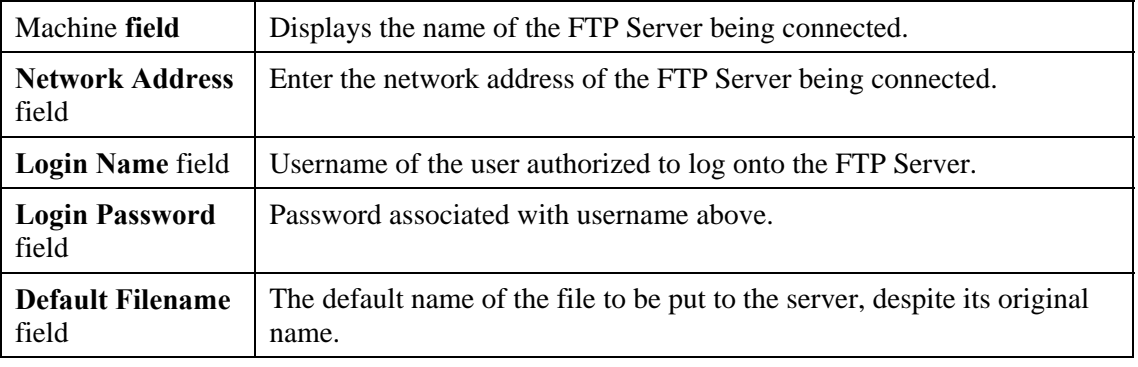

# **Sample Procedures**

For complete descriptions of any of the WinDCS screens mentioned in these procedures, see section titles *WinDCS Main Screen Functional Descriptions*, *Administration Screen Functional Descriptions*, and *Configuration Screen Functional Descriptions*.

For detailed descriptions of the machine tool's manufacturer-supplied controls, see the manufacturer's documentation.

## **Starting WinDCS**

In a typical MTMS installation, WinDCS is configured to start automatically, along with GNSERVER, when your computer boots. This is done by placing Shortcuts of GNSERVER then WinDCS in the Startup folder.

To start WinDCS manually: From the Task Bar, click **Start | Programs | Greco Systems | WinDCS**. From there, click the **WinDCS** icon. See illustration in *WinDCS Main Screen Functional Descriptions* section.

**Note:** *If red X's separate the items in the system diagram field, it is probably because the GrecoNet GNSERVER software did not get started, or the Server is disconnected or not ON. If there are no hardware problems, devices can be reconnected to the system from the WinDCS main window by highlighting the device icon in the system diagram and clicking the Device On/Off button in the upper left corner of the window.* 

## **Sending a File to a Greco Device**

If the selected target device is a "Greco device," such as a Minifile, CNC Station, or MTIC, then the file is sent to the device's diskette, SRAM or RAM, depending on the type of Greco device. If your Greco device has a diskette, then:

- (a) The **Diskless** checkbox on the WinDCS Network Machine Configuration screen must not be checked.
- (b) In the Network Function Default Options window, **Send** and **Receive** should be set to **normal**.

Procedure:

- 1. Start WinDCS, if it is not already started.
- 2. In the main WinDCS window, on the system diagram (upper left field), click to highlight the machine to which you want to send the file.
- 3. In the Files field, click the **Send** button, and then highlight the file you want to send. You may have to scroll the list, or open a subfolder within the list, to find the file you want.
- 4. In the DNC Functions section, click the **Send** button.
- 5. A Send Queued or Completed Successfully message box appears if every thing is all right. If there is a problem, other diagnostic messages may appear, such as "Unable to setup/open port."

## **Receiving a File from a Greco Device**

If the selected target device is a "Greco device," such as a Minifile, CNC Station, or MTIC, then the file is received from the device's diskette, SRAM or RAM, depending on the type of Greco device. If your Greco device has a diskette, then:

- (a) The **Diskless** checkbox on the WinDCS Network Machine Configuration screen must not be checked.
- (c) In the Network Function Default Options window, **Send** and **Receive** should be set to **normal**.

Procedure:

- 1. Start GNSERVER and WinDCS, if they are not already started.
- 2. In the main WinDCS window, on the system diagram (upper left field), click to highlight the machine from which you want to receive a file.
- 3. In the DNC Functions section, click the **Receive** button. A **Receive File** dialog box appears.
- 4. If you want to receive the file under a different name, enter the name in the **Enter File Name** field. If not, skip this step, and go on to the next.
- 5. In the File Name and Block Size field, highlight the name of the file you want to receive.
- 6. When you receive a message that the receive is completed successfully, you can click

the files field **Receive** button to check that the file is listed there.

## **Sending a File "Passthru" Through a Device to a Machine**

If you are connected to your machine through a Greco Device containing a disk, and you want to send a file directly to the machine, then:

- (a) The **Diskless** checkbox on the WinDCS Network Machine Configuration screen must be checked.
- (b) In the Network Function Default Options window, **Send** and **Receive** should be set to **Passthru**.

#### *CAUTION: If you change the above settings to do the passthru, don't forget to set them back to the original configuration, if you are going back to normal operation afterwards.*

Procedure:

- 1. Start WinDCS, if it is not already started.
- 2. In the main WinDCS window, on the system diagram (upper left field), click to highlight the machine to which you want to send the file.
- 3. In the Files field, click the **Send** button, and then highlight the file you want to send. You may have to scroll the list, or open a subfolder within the list, to find the file you want.
- 4. In the DNC Functions section, click the **Send** button.
- 5. A Send Queued or Completed Successfully message box appears if every thing is all right. If there is a problem, other diagnostic messages may appear, such as "Unable to setup/open port."

## **Receiving File "Passthru" Through a Device From a Machine**

If you are connected to your machine through a Greco Device containing a disk, and you want to send a file directly to the machine, then:

- (a) The **Diskless** checkbox on the WinDCS Network Machine Configuration screen must be checked.
- (c) In the Network Function Default Options window, **Send** and **Receive** should be set to **Passthru**.

#### *CAUTION: If you changed the above settings to do the passthru, don't forget to set them back to the original configuration, if you are going back to normal operation afterwards.*

Procedure:

- 1. Start GNSERVER and WinDCS, if they are not already started.
- 2. In the main WinDCS window, on the system diagram (upper left field), click to highlight the machine from which you want to receive a file.
- 3. In the DNC Functions section, click the **Receive** button. A **Receive File** dialog box appears. It is OK if no files are listed in the File Names field. It just means that the machines file name format is not readable.
- 4. Enter a name in the **Enter File Name** field to receive the file under.
- 5. Click the **Start Receive** button.
- 6. Click the **OK** button.
- 7. From the machine: Send the file according to the machine manufacturer's instructions.
- 8. When transfer is complete, click the DNC Functions **ABORT** button.
- 9. Check the WinDCS Recent Activity field to see whether transfer is complete. Then you can click the files field **Receive** button to check that the received file is listed there.

## **Sending a File from a Greco Device to a Machine**

- 1. Start GNSERVER and WinDCS, if they are not already started.
- 2. In the main WinDCS window, on the system diagram (upper left field), click to highlight the machine to which you want to send a file.
- 3. In the DNC Functions section, click the **Device** button to open the Device window.
- 4. In the Device window **File Names**… field, highlight the name of the file you want to send.
- 5. Click the **Select File** button. When the send is complete, a message will appear on the Win DCS screen.

## **Sending a File from a Machine to a Greco Device**

- 1. Start GNSERVER and WinDCS, if they are not already started.
- 2. In the main WinDCS window, on the system diagram (upper left field), click to highlight the machine to which you want to send a file.
- 3. In the DNC Functions section, click the **Device** button to open the Device window.
- 4. In the **Enter File Name** field, enter a name for the file you are sending.
- 5. Click the **Define File** button. This "opens" the file.
- 6. When the "Completed Successfully" dialog appears, click the **OK** button in the Dialog box.
- 7. From the machine: Using the manufacturer's instructions for your machine, pull up the file from the machine and send it.
- 8. Observe the machine's indicators to determine when the send is complete.
- 9. In the WinDCS Device window, click the **Close File** button.
- 10. When the "Please wait" message closes, click the Device window **OK** button.

## **Sending a File to a Direct Connect Machine**

If the selected target device is a direct-connect machine control, then the file is sent directly to the machine control.

**Note:** *Greco Systems provides an applications note for your specific control to supplement the information in this manual.*

- 1. Start WinDCS, if it is not already started.
- 2. In the main WinDCS window, on the system diagram (upper left field), click to highlight the machine to which you want to send the file.
- 3. In the Files field, click the **Send** button, and then highlight the file you want to send. You may have to scroll the list, or open a subfolder within the list, to find the file you want.
- 4. In the DNC Functions section, click the **Send** button.

*A Send Queued or Completed Successfully message box appears if every thing is all right. If there is a problem, other messages may appear, such as "Unable to setup/open port."* 

## **Receiving a File from a Direct Connect Machine**

If the selected source device is a direct-connect machine control, then the file is copied directly from the machine control.

**Note:** *Greco Systems provides an applications note for your specific control to supplement the information in this manual.*

- 1. Start GNSERVER and WinDCS, if they are not already started.
- 2. In the main WinDCS window, on the system diagram (upper left field), click to highlight the machine from which you want to receive a file.
- 3. In the DNC Functions section, click the **Receive** button. A **Receive File** dialog box appears.
- 4. In the Receive File dialog box, in the files list (larger, upper field), there will be no list of files, because there is no computer readable storage on the device.
- 5. Type the file name of the file you want into the file name field (smaller, lower field), and then click the **Start Receive** button.

*The word "Receive" appears beside the device icon on the system diagram during transmission, and it disappears when the transmission is complete.* 

## **Remote Calldown Procedure**

In Remote Calldown mode, WinDCS listens and waits for remote commands, *initiated by the machine operator, directly from the machine control*. **Machine status**, at bottom of screen, reads "Listening for remote command…" The precise procedure for this operation is highly dependent on the specific machine tool being used. See *Remote Calldown Configuration Dialog* under *Direct Connect Protocol Configuration* for important information.

- 1. "Pull up" remote command program at the Control.
- 2. Change original file name if desired.
- 3. "Punch" the command program to the WinDCS station. *WinDCS responds by sending the desired file. Operator receives desired program at the machine control.*
- 4. Execute program according to procedures for the specific machine tool.

## **Creating a System Administrator Account**

#### **CAUTION:** *Configure the machines to be used on your network BEFORE you configure the security system. Security system setup requires defined machine configurations.*

The very first time that you setup an account, you must use the default password, DELETEME, to gain access to the Edit User Access screens.

- 1. From the WinDCS main screen, click the **Admin Screen** button.
- 2. From the Administration window, choose the **Configuration** tab.
- 3. On the Configuration screen, click the User Login/Out button to open the User Login dialog.
- 4. In the User Login dialog, enter the **Username**, DELETEME, and the **Password**, DELETEME. Then click OK.
- 5. On the Configuration screen again, click OK. *You must leave Administration and come back in for Login to become effective*.
- 6. From the WinDCS main screen, click the **Admin Screen** button.
- 7. From the Administration window, choose the **Configuration** tab.
- 8. On the Configuration screen, click the Edit User Access button.
*The Edit User Access window appears:* 

*The new username for the Administrator account, DELETEME, is now showing in the User Names field.* 

*All of the configured machines on your system should now be listed in the all Machine Names field.*

- 1. In the Edit User Access window, in the **User** field, enter your new System Administrator account username.
- 2. In the **Password** field, enter your new System Administrator account password.
- 3. Click on the **Add Admin** button. *The new username appears in the User Names field.*
- **Note:** *You are now ready to assign user access rights to your new account. As System Administrator, you will want full access to all machines.*
- 1. Click on the System Administrator's username in the **User Names** field.
- 2. Click on machine names in the **All Machine Names** field.
- 3. Click on the **Add Machine** button. *The machine names appear in the Selected Machines field.*
- 4. Click on the **Machine Access** button. *The WinDCS Edit User Access window opens.*  As System Administrator you will require full access, therefore you will probably check all, or almost all, of the check boxes. **As System Administrator, you MUST have the** *Edit User Access* **right**.
- **Note:** *Don't forget: In the bottom left corner, in the directories panel, there are six tabs. You must select the DOS Dir, Send Dir and/or Recv Dir for each of the tabs separately.*
- 5. When you are done assigning System Administrator access rights for this machine, click the OK button. *This returns you to the Edit User Access window.*
- 6. Click the Apply To All Accesses button to apply settings to all machines.
- 7. When you have finished configuring your System Administrator account, then, in the Edit User Access window, click the **Save User Access** button. *WinDCS will save your configuration and exit to the Administration window.*

*You will now want to delete the DELETEME account, so that only the System Administrator account has full access.* 

- 1. On the Configuration tab screen, click the **Edit User Access** button.
- 2. In the Edit User Access window, in the **User Names** field, click the name DELETEME.

3. Click the **Remove** button, then click the **Save User Access** button.

*To complete the security setup:* 

- 1. In the Configuration tab window, click the **Enforce Security** check box to place a check mark in it. *This ensures that all subsequent users only have the access that is assigned to them.*
- 2. Click the **Save** button. To save the Enforce security check mark.
- 3. Click the **OK** button to return to the main WinDCS window.

# **Assigning Operator Access Rights**

The System Administrator will be responsible for assigning access rights to other personnel. Each operator in the facility can be assigned individual access rights tied to a unique username and password. Access rights are usually based on such things as the individual's training, experience, job description and/or job requirements.

You will probably NOT want to give anyone else rights to the **Edit User Access** function, or rights to access the **System Folder**. Access to other sensitive folders, and rights to delete files are examples of functions that should be assigned prudently.

The procedure for assigning operator access rights is almost the same as for creating the System Administrator account. The exceptions are that the DELETEME account no longer exists (the System Administrator's own account is used), and the access rights assigned are more restrictive.

# **Recovery**

If you forget the System Administrator account password, you have to delete the dcsusers.dat file where all of the accounts information is installed. This is an encrypted file, and there is no way to edit it directly.

Once dcsusers.dat is deleted, the default DELETEME account is automatically recreated. Now you have to recreate the entire user database, including the System Administrator account, and reassign all user passwords and access rights.

## **Appendix I: Part Database**

The Part Database option allows greater flexibility in the organization of files used for production. In standard DNC, part programs sent to a machine must be in a particular directory. The part database allows programs to be sent from any legitimate Windows directory.

For each machine, all files relevant to the production of a certain part are entered into the database by the part number. Then, using the Part Library rather than the standard Files Panel, operators can access part programs, instructions, drawings, etc. by selecting the machine, the part, and the file.

## **Setup and Configuration**

- 1. First determine a location for the database and database application. This can be anywhere as long as each WinDCS workstation can map to it.
- 2. Place the MTMS CD in your drive.
- 3. Exit the installation window after it pops up.
- 4. Open Explorer.
- 5. Click on your CD ROM drive.
- 6. Double click on the Misc folder.
- 7. Double click on the WinDCS folder.
- 8. Hold the shift key and click both dbutility.exe and gspartlib.mdb.
- 9. Drag them both onto the folder determined in step 1. (Ensure that gspartlib.mdb is not marked as read only).

## **To configure the Control Panel applet:**

- 10. Close all applications.
- 11. Click Start|Settings|Control Panel then double click the icon for ODBC (if Windows 2000, double click the Administrative Tools icon first). See below if there is no applet for ODBC.
- 12. Click the Drivers tab.
- 13. If the name Microsoft Access Driver (\*.mdb) is not listed, see below.
- 14. If it is, skip the next part.

#### **If there is no applet for ODBC or it does not contain the above driver, perform the following:**

- 15. Close the Control Panel and/or any applications.
- 16. Place the MTMS CD in your drive.
- 17. Once the installation window pops up, highlight an application to activate the Browse button.
- 18. Click the Browse button.
- 19. Double click on the Misc folder.
- 20. Double click on the WinDCS folder.
- 21. Double click on Mdac\_typ.exe.
- 22. Click the Yes button.
- 23. Click the Continue button.
- 24. Click the Complete button.
- 25. Click the OK button when finished.
- 26. Exit the MTMS installation window.
- 27. Click Start|Settings|Control Panel then double click the ODBC icon.
- 28. Resume according to the following.

#### **To configure the Control Panel applet (cont.):**

- 29. Click the System DSN tab.
- 30. Click the Add button.
- 31. Select the Microsoft Access Driver (\*.mdb) and click Finish.
- 32. Type GS PART LIB into the Data Source Name field.
- 33. Click the Select button.
- 34. Using the file dialog box, find and select "gspartlib" in the folder in which you placed it.
- 35. Click OK.
- 36. Click OK.
- 37. Click OK.
- 38. Close the Control Panel.

## **To configure WinDCS:**

- 1. From the WinDCS main window, click the Admin Screen button.
- 2. Click the Part Library tab.
- 3. Click the Enable Part Library check box.
- 4. Click the Save Part Library button.
- 5. Click OK.

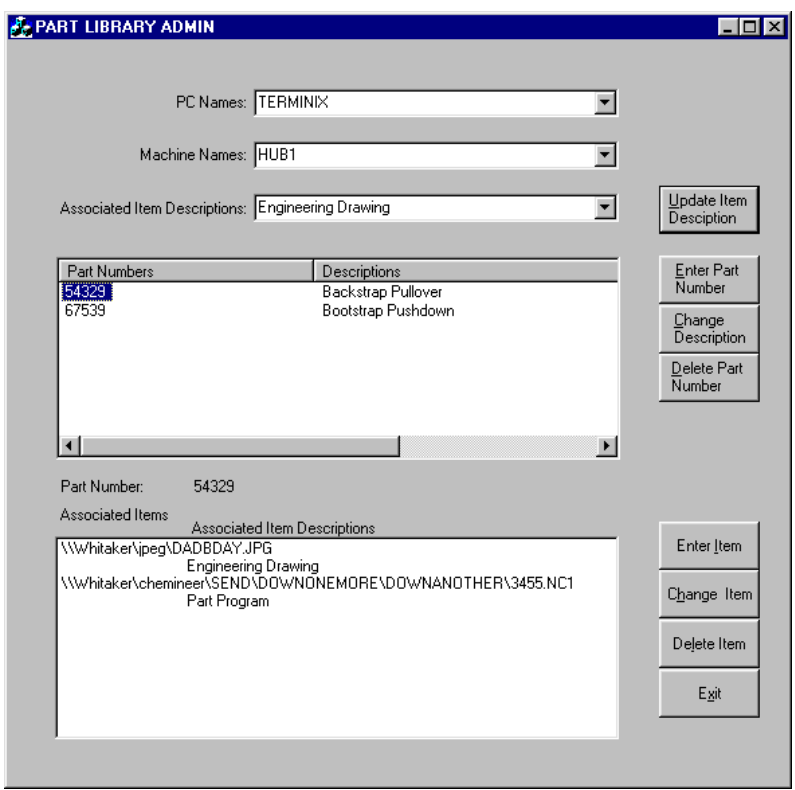

### **To create and maintain the database:**

Run dbutility.exe from the directory in which you placed it.

## **To enter a new part number:**

- 1. Use the drop down arrow next to Machine Names and choose the appropriate machine.
- 2. Click the Enter Part Number button.
- 3. Enter the part number.
- 4. Enter the description.
- 5. Click the SAVE button.
- 6. To populate a part's associated items, highlight the part number, open Explorer and simply drag and drop all drawing, instruction and program files into the Associated Items box. Use Network Neighborhood to drag files with the proper network (UNC) path. Alternatively, click the Enter Item button, enter the path and file name for an item; or click the Browse button, change extension on file mask if desired, browse for the folder, click OK, browse for the desired file, double click on it then click the OK button.
- 7. To remove an item from a part, highlight the part number, the item, the Delete Item button, then click OK.
- 8. To change an item's name, highlight the part number, highlight the item, click the Change Item button, edit the file name, then click the OK button.
- 9. To change a part's description, highlight the part number, click the Change Description button, edit the description, then click OK.
- 10. To remove a part number, highlight the part, click the Delete Part Number button, then click OK.
- 11. Click the EXIT button when done.

# **To use the Part Library in WinDCS:**

- 1. Highlight the machine.
- 2. Click the Part Library button (this will toggle between Part Library and File Manager).
- 3. Double click the desired part number.

**Note:** Double clicking on an item will open it within the defined application (see Add File Extensions). Highlighting an item (part program) and clicking the Send button will send it to the machine.

## **Appendix II: Active Log**

## **Setup and Configuration**

First determine a location for the database and database application. This can be anywhere as long as each WinDCS workstation can map to it.

- 1. Place the MTMS CD in your drive.
- 2. Exit the installation window after it pops up.
- 3. Open Explorer.
- 4. Click on your CD ROM drive.
- 5. Double click on the Misc folder.
- 6. Double click on the WinDCS folder.
- 7. Hold the shift key and click both DBQuery.exe and gsactivelog.mdb.
- 8. Drag them both onto the folder determined in step 1. (Ensure that gsactivelog.mdb is not marked as read only).

## **To configure the Control Panel applet:**

- 1. Close all applications.
- 2. Click Start|Settings|Control Panel then double click the icon for ODBC (if Windows 2000, double click the Administrative Tools icon first). See below if there is no applet for ODBC.
- 3. Click the Drivers tab.
- 4. If the name Microsoft Access Driver (\*.mdb) is not listed, see below.
- 5. If it is, skip to step 20.

#### **If there is no applet for ODBC or it does not contain the above driver, perform the following:**

- 6. Close the Control Panel and/or any applications.
- 7. Place the MTMS CD in your drive.
- 8. Once the installation window pops up, highlight an application to activate the Browse button.
- 9. Click the Browse button.
- 10. Double click on the Misc folder.
- 11. Double click on the WinDCS folder.
- 12. Double click on Mdac\_typ.exe.
- 13. Click the Yes button.
- 14. Click the Continue button.
- 15. Click the Complete button.
- 16. Click the OK button when finished.
- 17. Exit the MTMS installation window.
- 18. Click Start|Settings|Control Panel then double click the ODBC icon.
- 19. Resume according to the following.

#### **To configure the Control Panel applet (cont.):**

- 20. Click the System DSN tab.
- 21. Click the Add button.
- 22. Select the Microsoft Access Driver (\*.mdb) and click Finish.
- 23. Type "GSACTIVELOG" into the Data Source Name field.
- 24. Click the Select button.
- 25. Using the file dialog box, find and select "gsactivelog" in the folder in which you placed it.
- 26. Click OK.
- 27. Click OK.
- 28. Click OK.
- 29. Close the Control Panel.

## **To configure WinDCS:**

- 1. From the WinDCS main window, click the Admin Screen button.
- 2. Click the "Utility CFG" tab.
- 3. Select "Log to Database (ODBC DSN default name is: "GSACTIVELOG")" under the "Activity Logging Options.

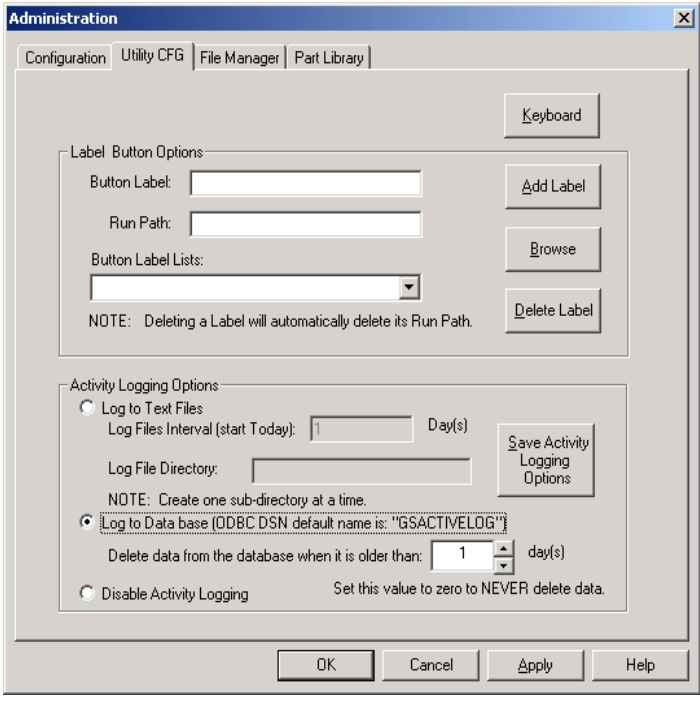

- 4. Select the number of days that the data is to be saved. Zero days will never delete the data.
- 5. Click the "Save Activity Logging Options" button.
- 6. Click OK.
- 7. From WinDCS Select MACHINE2 and send a file.

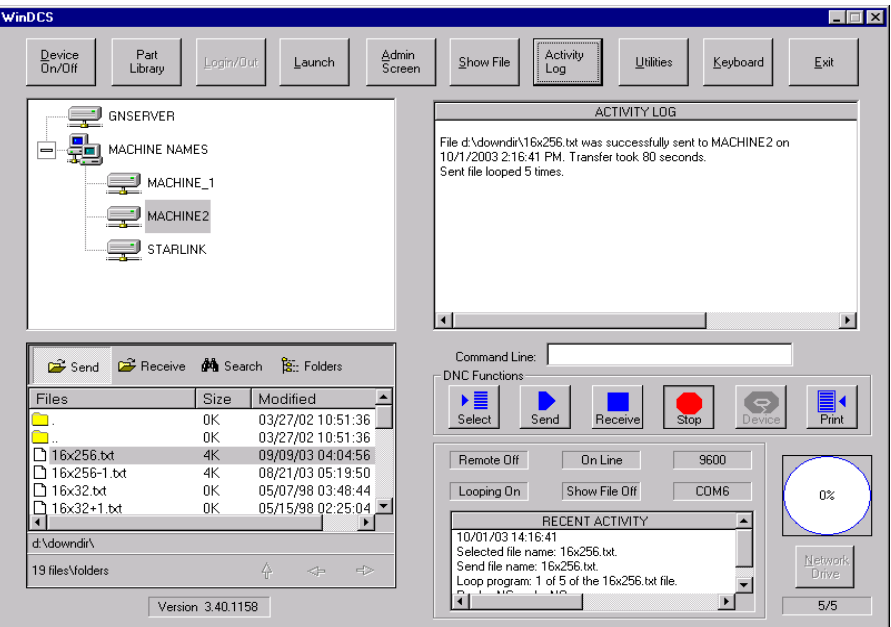

7. Run "Active Log Query" program (Start|Programs|Greco Systems| Active Log Query) to query database for each machine, and print the result.

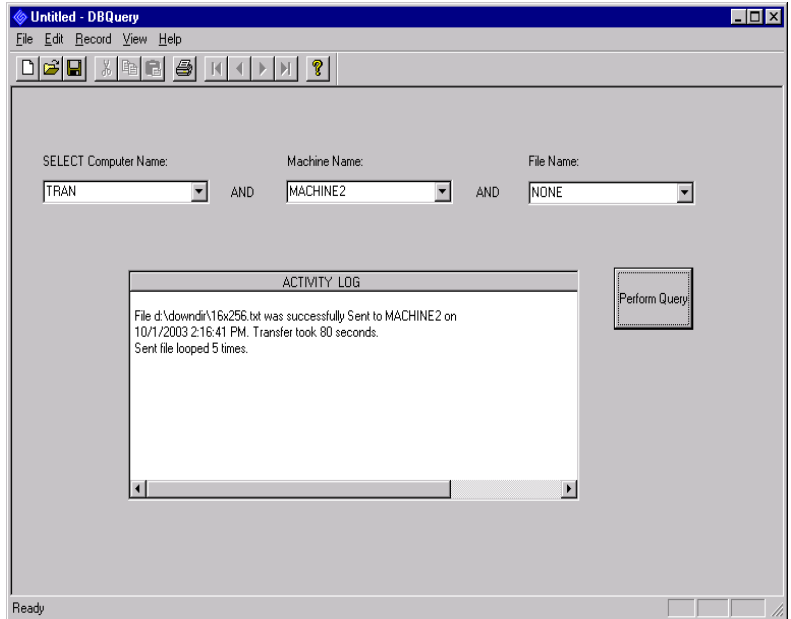

## **Appendix III: Remote Call**

### **REQUIREMENTS**

- CNC with editing and serial I/O capabilities
- CNC memory capable of storing multiple ASCII format files
- Communications protocol supported by ActiveDNC
- Ability to initiate transfers at the control panel

### **THEORY OF OPERATION**

With "Allow Remote Calldown" checked, GNServer listens to the port for a remote command. When characters start coming into the port, GNServer compares them against a user-defined "SEND" string (or character). When a match is found, it gathers the next set of consecutive characters up to the end of the line, a space or end-of-comment character, whichever comes first. It will then open and send a file stored in the user-defined send directory whose name *exactly* matches that set of characters. Space characters between the command and file name are ignored.

The operating sequence is as follows:

- 1. The operator pulls up the remote command "program" at the CNC.
- 2. The prior file name is changed to the one currently desired.
- 3. The operator "punches" the command program to ActiveDNC.
- 4. ActiveDNC responds and sends the desired file.
- 5. The operator reads the desired program.

Note that with some protocols (e.g. XON/XOFF) the operator must initiate the read prior to GNServer sending.

### **CONSIDERATIONS**

Proper bi-directional communications is a must. It is best to first punch a file from the CNC to WinDCS using manual methods. The received file can then be checked for proper recording. This will also serve to help understand the control's format requirements.

The format of the control's ASCII programs are important to understand. The send command character(s) cannot be one that is unavailable at the control if created at the control, or one that cannot be read into the control if created offline.

The control's editing capabilities are also important to understand. The way the control forces one to edit will play heavily on the way the command file is created and may affect the programs' file names.

### **EXAMPLES**

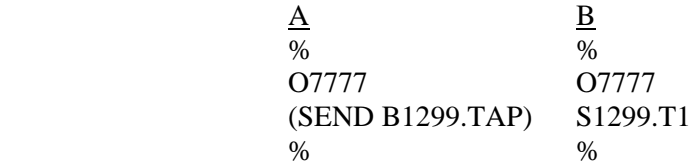

Both user A and user B have Japanese-made CNCs and CAM systems that produce "tape" files with the extension ".TAP". User A's control has a full keyboard and can freely edit anything within parentheses. User B's control does not allow editing of comments. User B can only move the edit cursor to a valid word address and change its value. He is forced to rename file B1299.TAP to 1299.T1. To his control, the operator changes the spindle speed each time a new file is required, and his one line program uses tool number one.

The examples below are generic command programs that work with many controls. Users set the Send command to GET, the Receive command to PUT and the end of comment character to")."

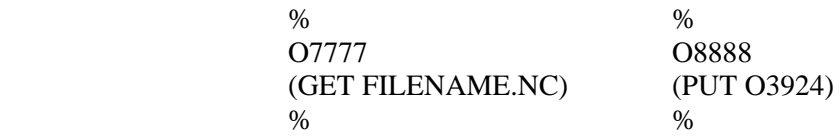

### **SYMPTOMS AND SOLUTIONS**

1. ActiveDNC sends an error message whenever the command file is punched.

- a. Do a manual receive of the command file.
- b. Verify proper recording.
- c. Verify that the requested file exists in the send directory.

Example: (T) SEND 4239459\*

Solution: Use ) for open comment character and \* for closing comment character.

d. Ensure that the send character(s) do not occur anywhere else in the command file.

Example: S TEST.TXT

Solution: The command string "S" can't be used as there's an s in the filename.

- 2. ActiveDNC responds to the command, but the file isn't sent or the first part is missing.
	- a. Have the operator wait a little longer before initiating the read.
	- b. Change to XON/XOFF protocol with a slight time delay.

# **Appendix IV: Protocols**

The following protocols are included with WinDCS:

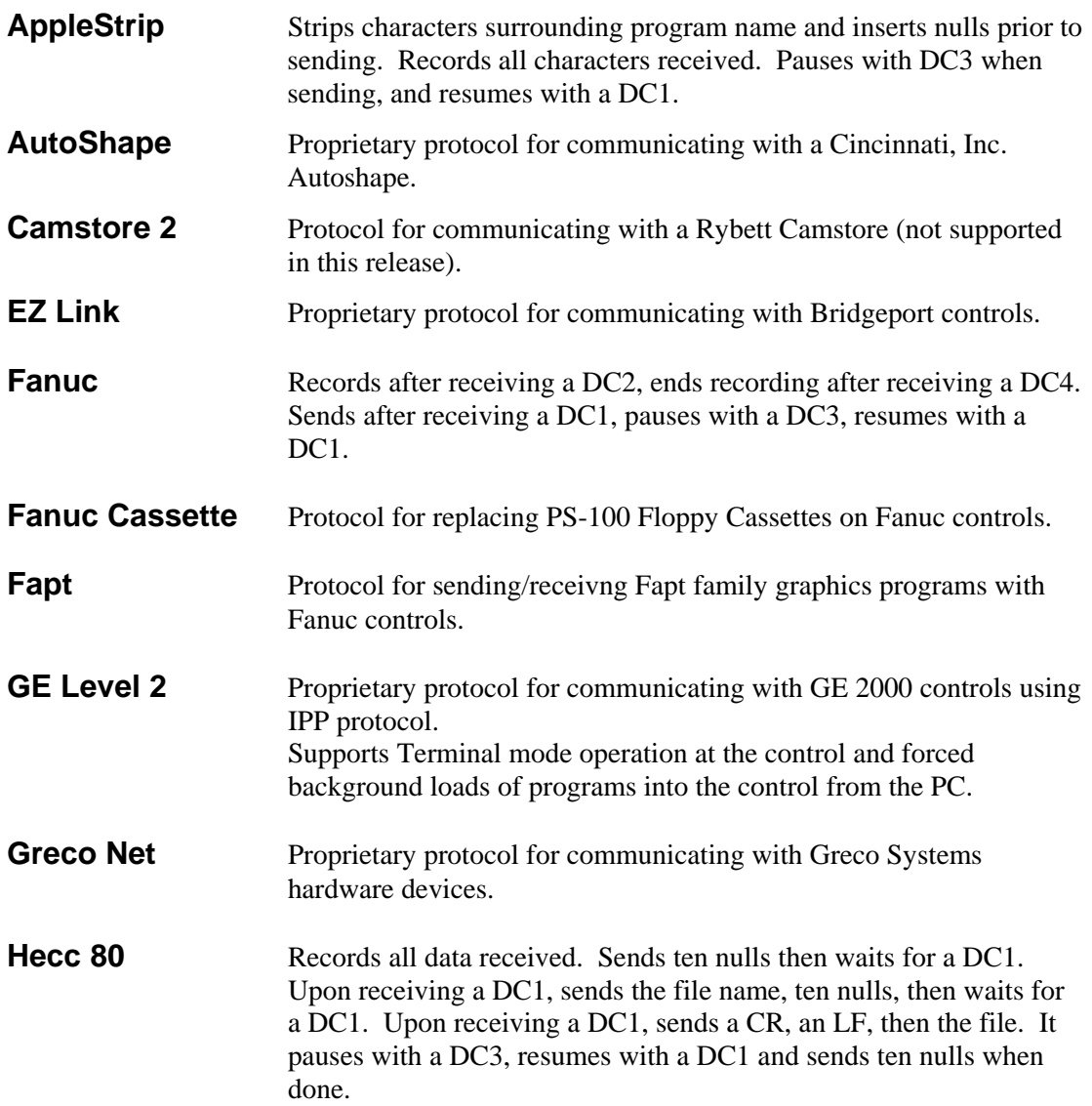

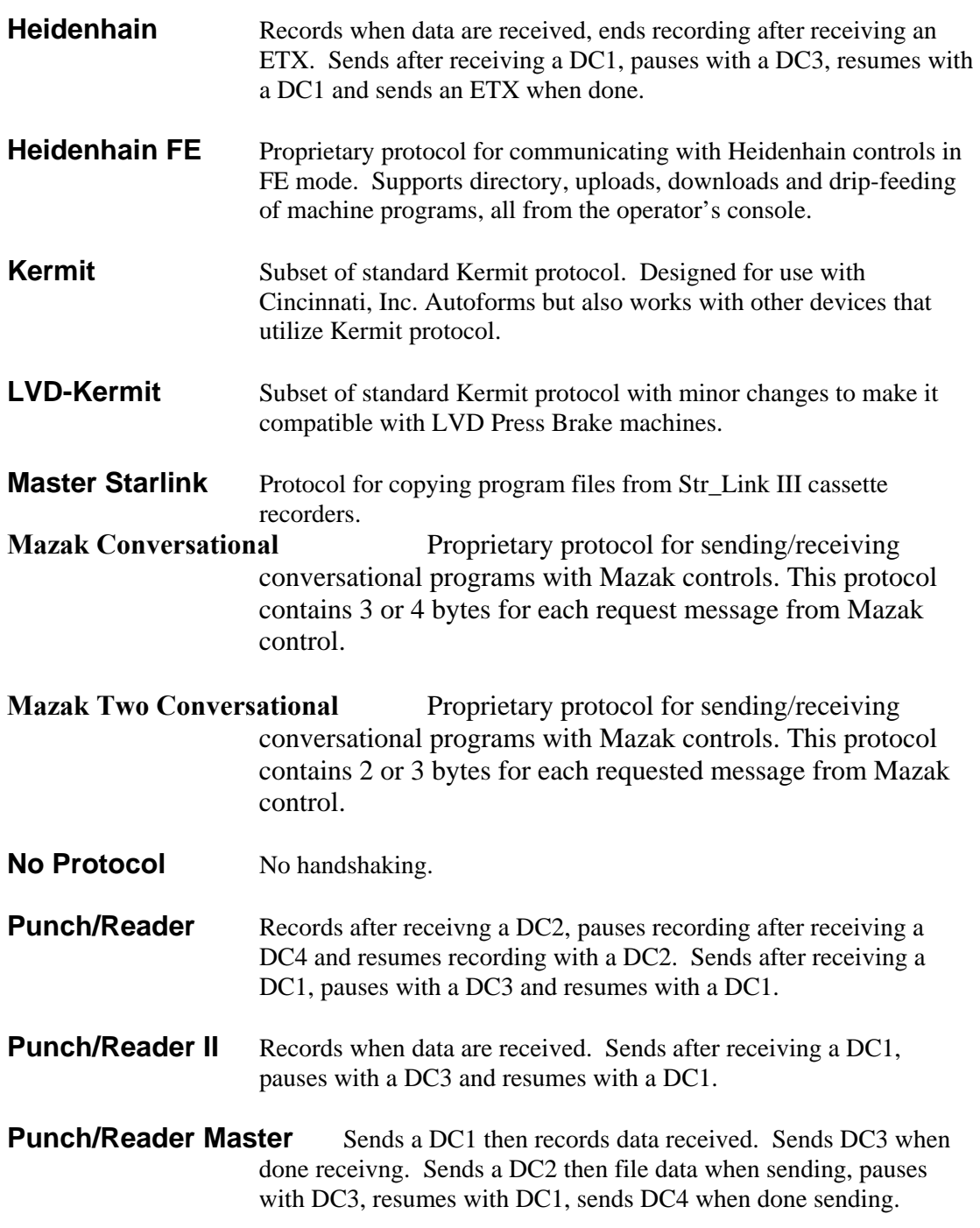

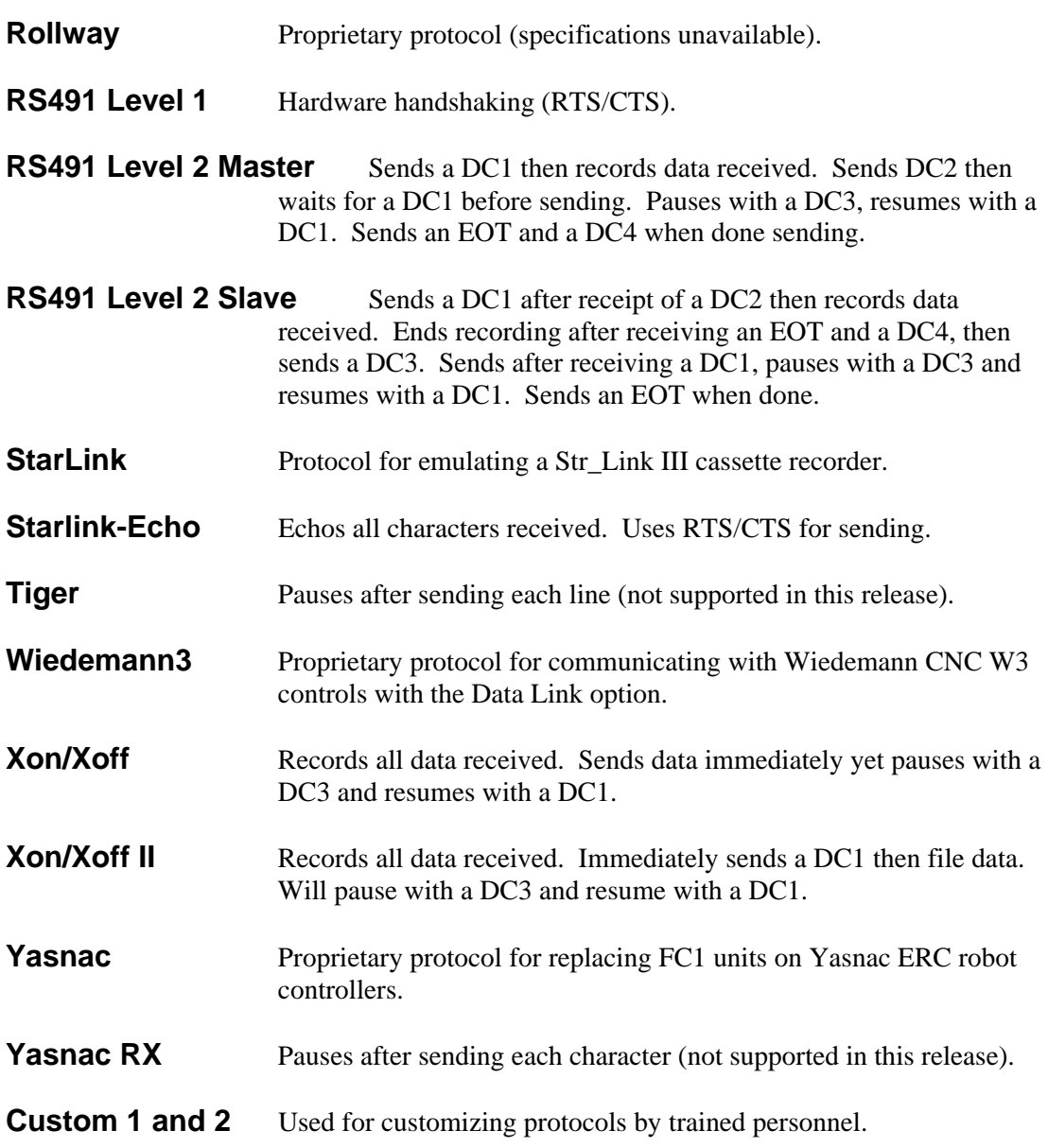

# *Glossary*

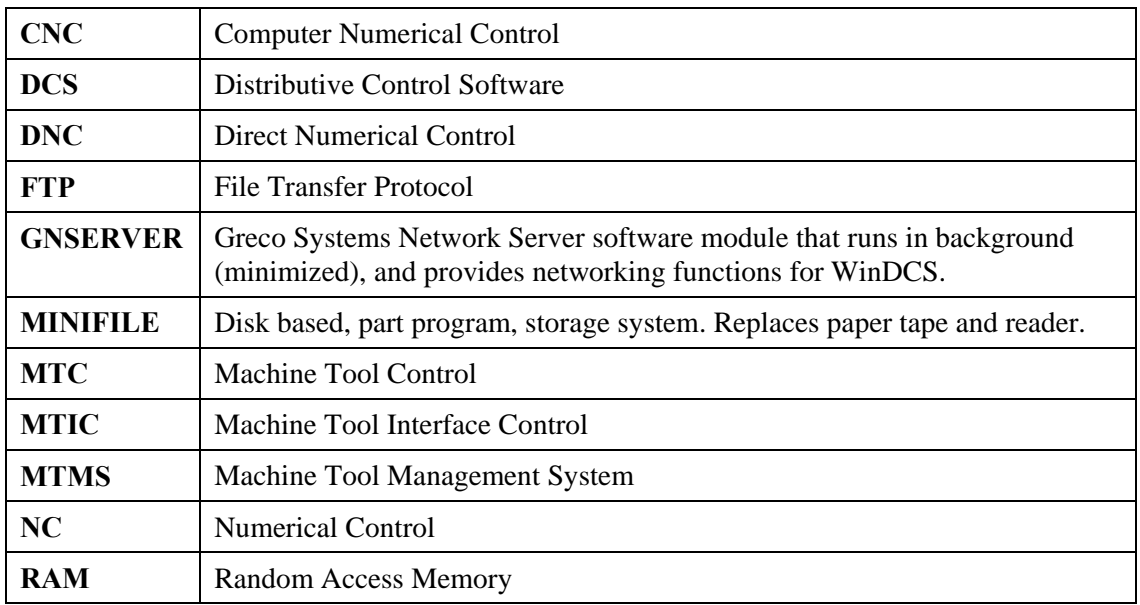

# *Index*

Add New Machine, 17 Cancel. *See* Windows® standard buttons **Defaults** editor and viewer, 45 file type mask, 78 filename (FTP), 100 GrecoNet Timeouts, 74 new machine paramenters, 73 password, 106 serial comm bits, 83 Drawings viewing, 32 Edit Greco Systems license, 15 program file, 30 user access, 63, 65 File Manager, 55, 58 FTP, 100 GrecoNet Module Configuration, 74 Hardware Key defined, 13 installing, 13 serial number, 15 HASP Key. *See* Hardware Key Help. *See* Windows® standard buttons Keyboard button, keyboard screen, 24, 42 License Manager installing password using, 13 Machine Monitoring, 96 New Machine, add, 17 OK. *See* Windows® standard buttons Parallel ports, 84 Password, security. *See* Security Password, system

demo/temporary/permanent, 12 using License Manager, 13 Queue, 87 Remote Calldown, 89, 90 RS-232, RS-422, serial comm, 84, 86, 90 Save. *See also* Windows® standard buttons Security default password:, 106 enforce, 45, 108 log in, log out, 24 log-in dialog, 29 options, 45 Serial comm, 84, 86, 90 Start character, command, 93 copy file, 57 editor application, 24 on-line machines automatically, 71, 79 program, on which line, 35, 36 receive file, 38 search for file, 25 string, message file, 91 WinDCS, 22 Touch Station, touch screen, 24, 42 User Access procedure, 106 window2, 65 View drawings, 32 dump file, 72 log file, 72 user names, 64 Windows® standard buttons, 27